# **Leica 3D Disto**

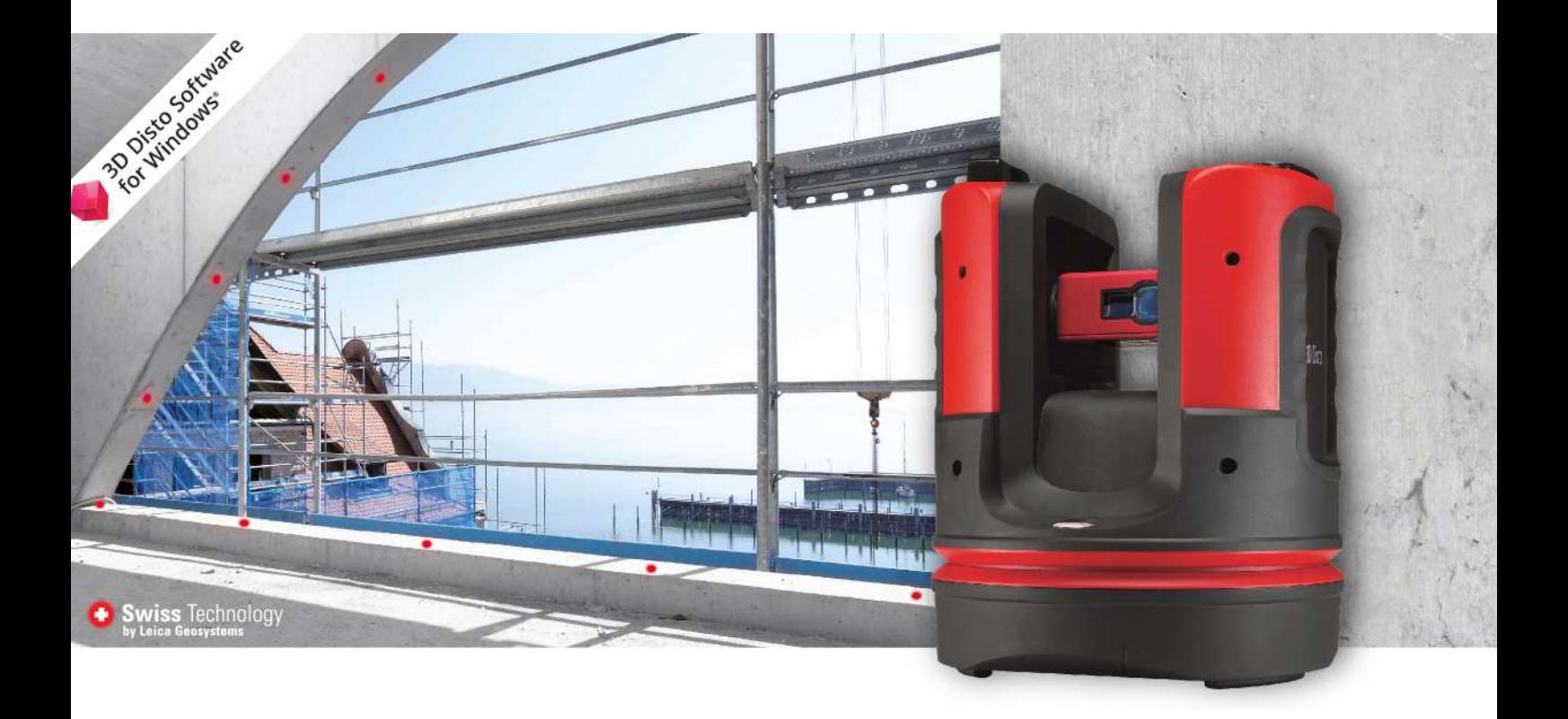

Руководство пользователя **Версия 6.1 Русский язык**

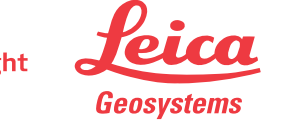

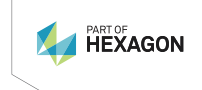

- when it has to be right

### **Введение**

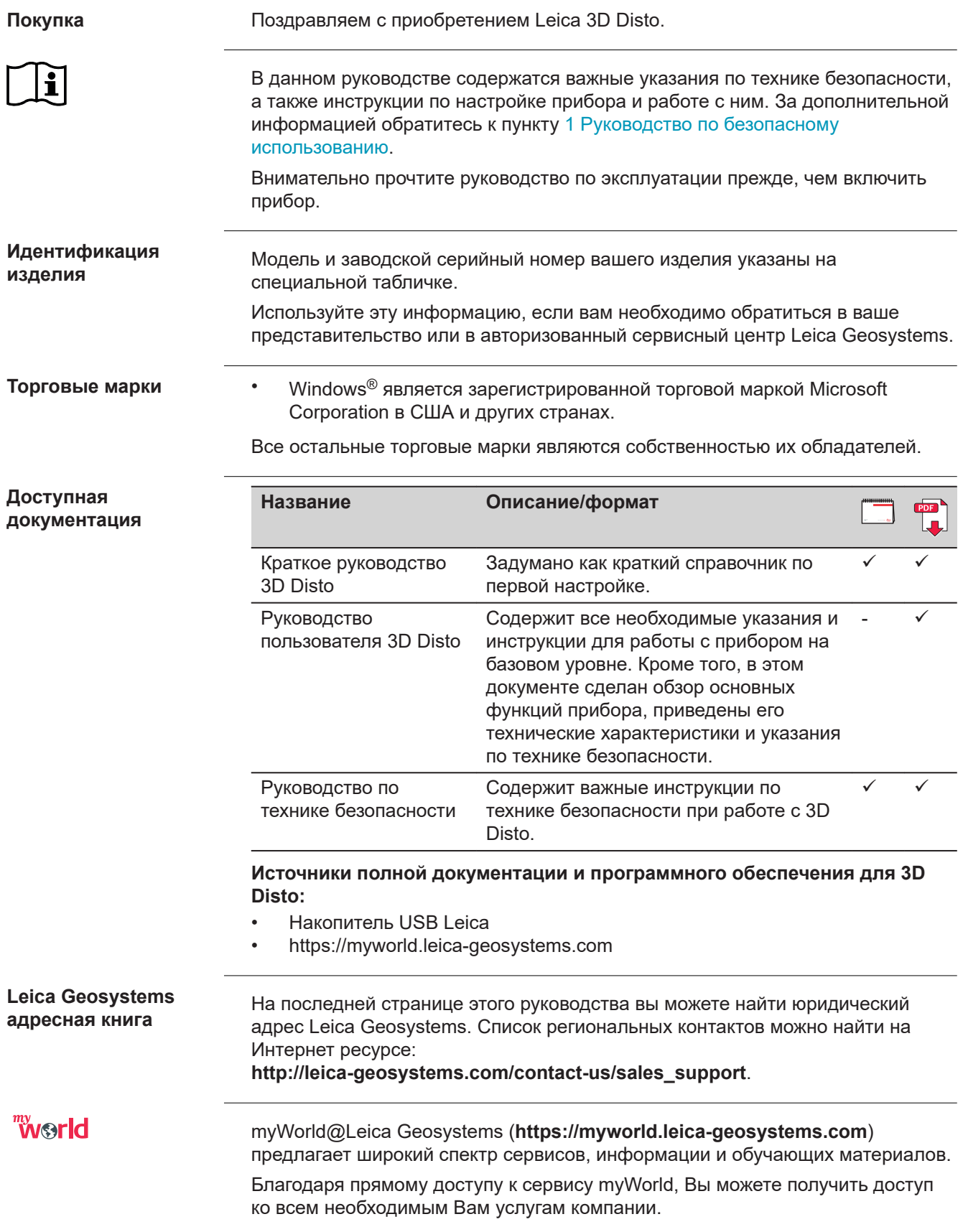

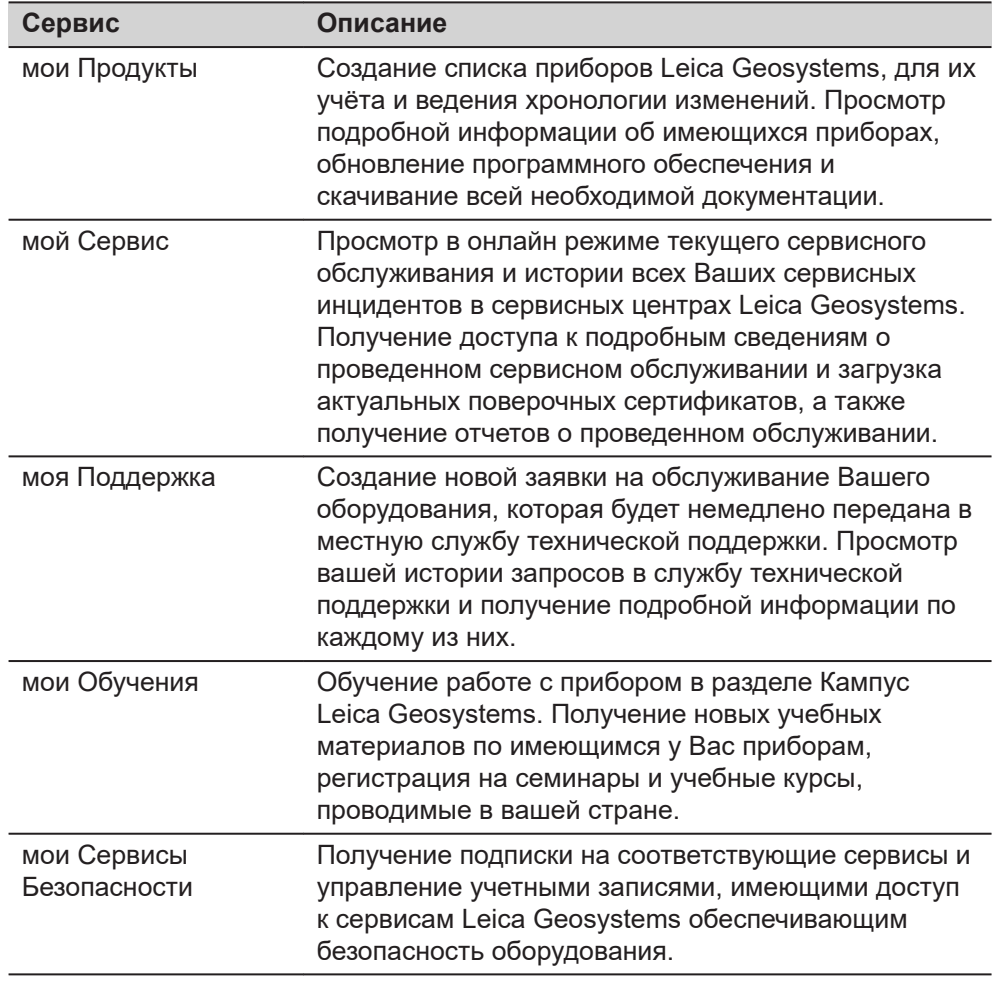

## **Содержание**

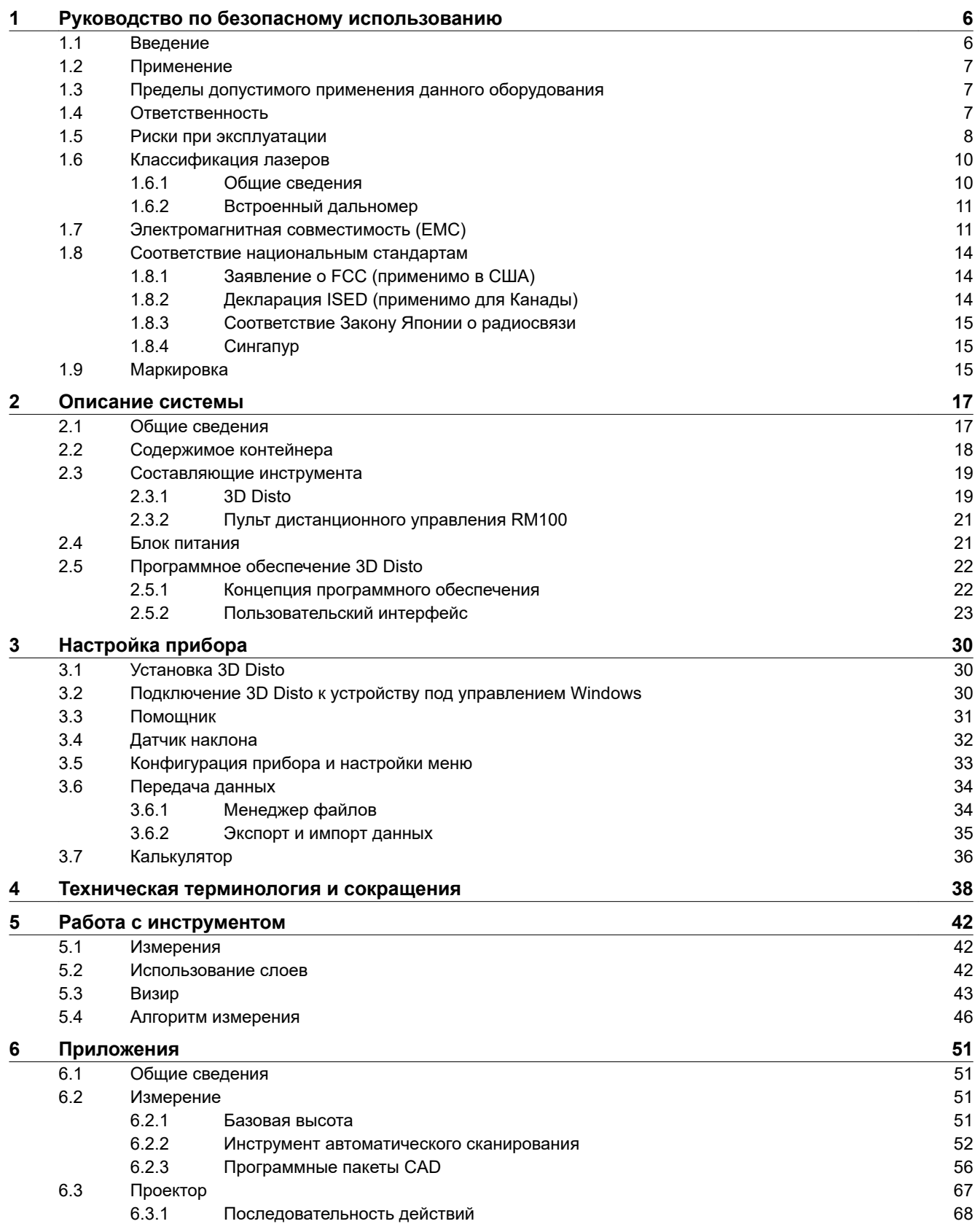

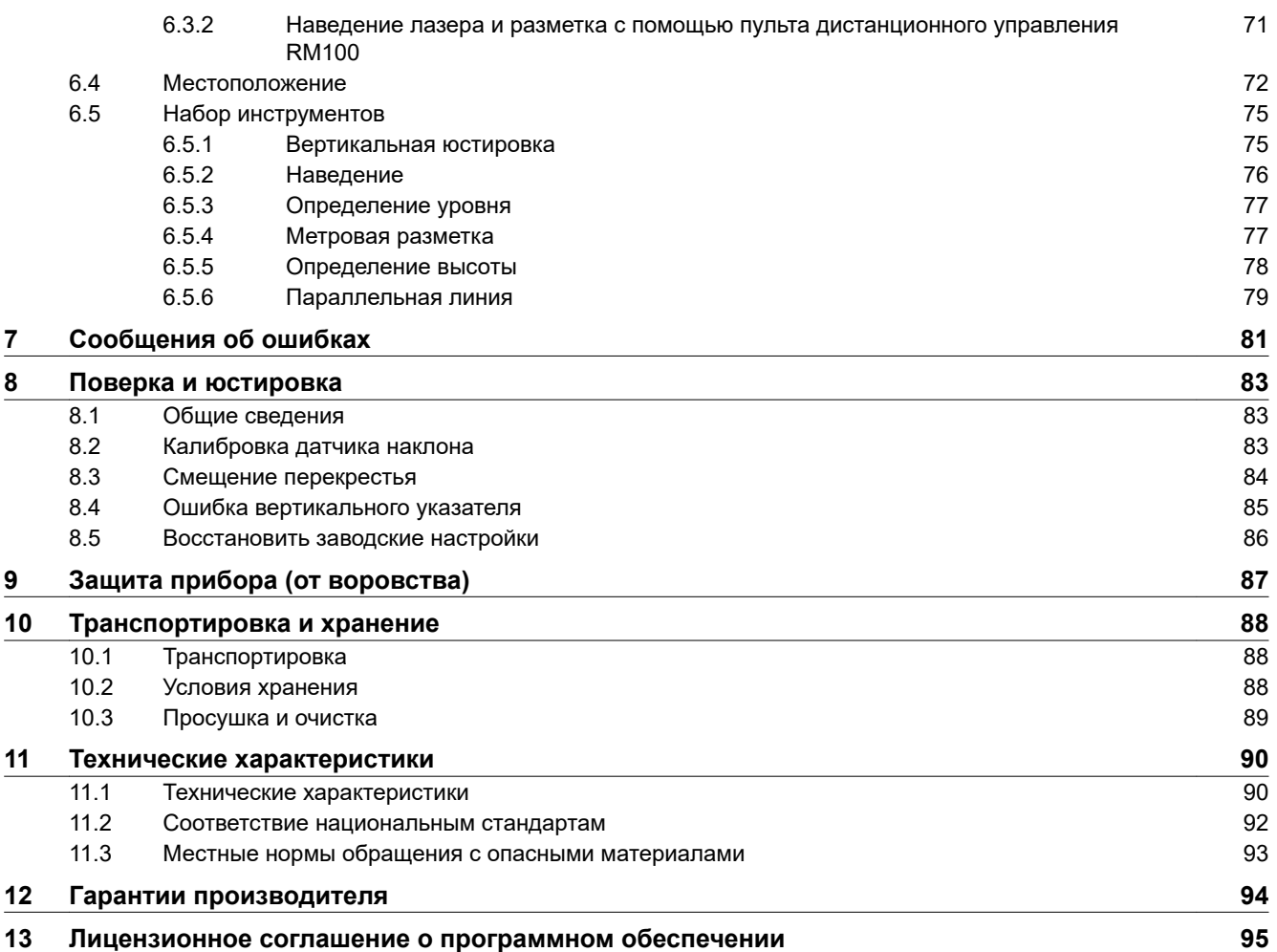

<span id="page-5-0"></span>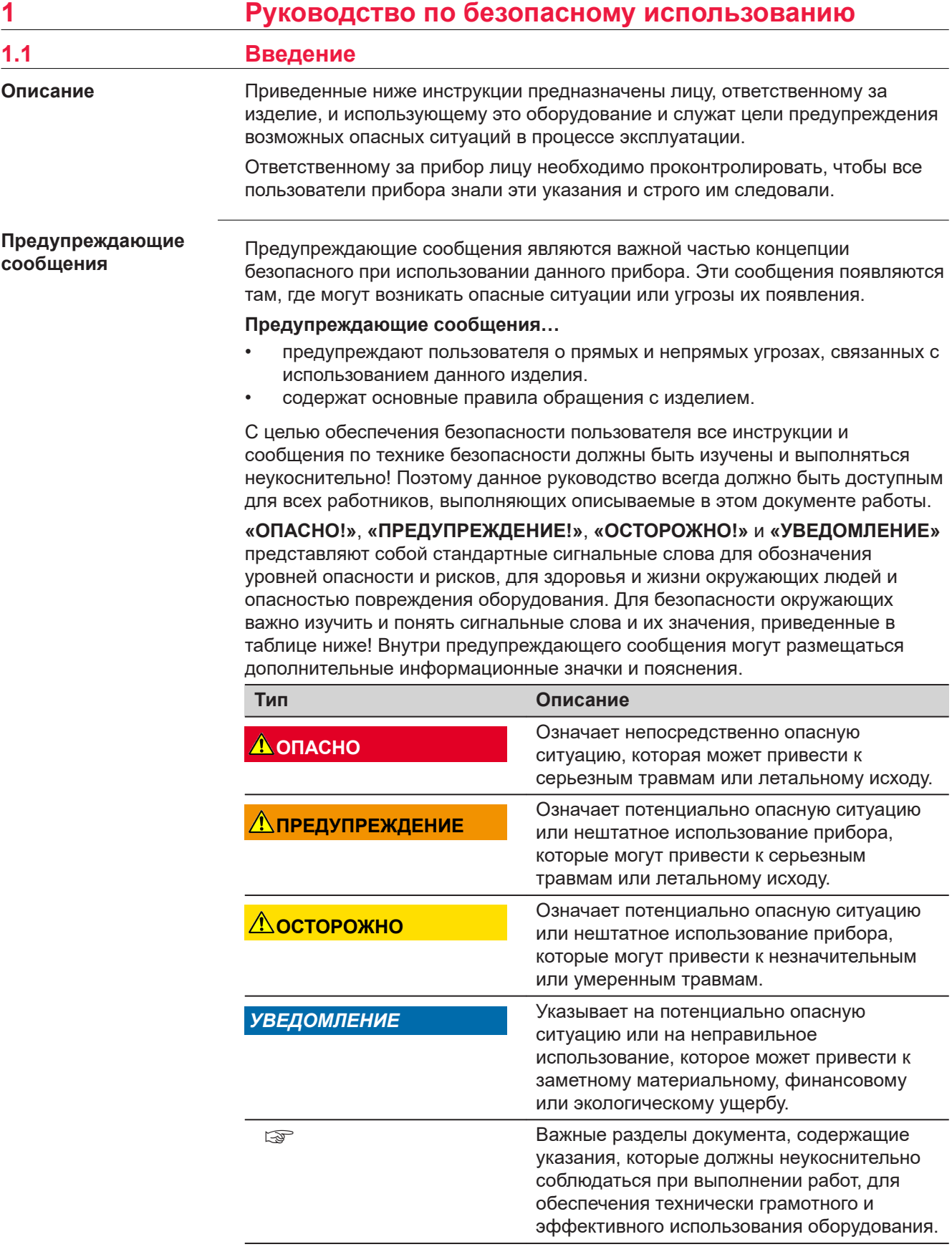

**Contract Contract Contract** 

<span id="page-6-0"></span>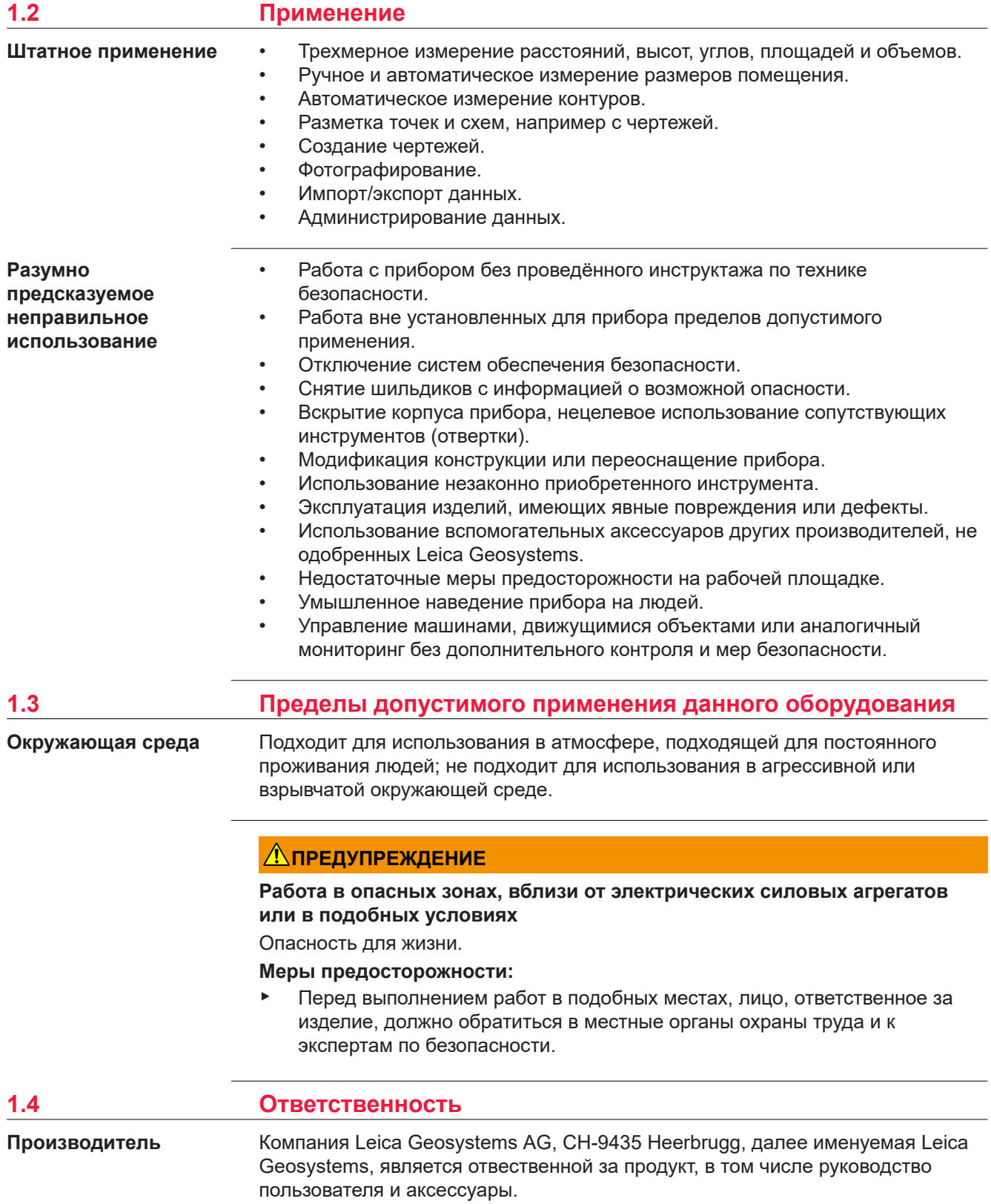

### <span id="page-7-0"></span>**Ответственность исполнителя**

Отвечающее за оборудование лицо имеет следующие обязанности:

- Изучить инструкцию безопасного использования по работе с прибором и руководство по эксплуатации.
- Следить за использованием прибора только по назначению.
- Изучить местные нормы, имеющие отношение к предотвращению несчастных случаев.
- Немедленно проинформировать представителей компании Leica Geosystems в тех случаях, когда оборудование становится небезопасным в эксплуатации.
- Обеспечить соблюдение национальных законов, инструкций и правил проведения работ, установленных для данного типа изделий.

### **1.5 Риски при эксплуатации**

### *УВЕДОМЛЕНИЕ*

### **Падение, неправильное использование, внесение модификаций, хранение изделия в течение длительных периодов или его транспортировка**

Обращайте внимание на правильность результатов измерения.

### **Меры предосторожности:**

Периодически выполняйте проверочные измерения, особенно после того, как прибор использовался некорректно, а так же до и после важных измерений.

### **ЛА ПРЕДУПРЕЖДЕНИЕ**

### **Отвлекающие факторы / утрата внимания**

Во время динамического использования, например при разбивке отметок, существует опасность возникновения несчастных случаев, например, если оператор отвлекся от окружающих условий, таких как окружающие препятствия, проводимые в непосредственной близости земляные работы или транспортное движение.

#### **Меры предосторожности:**

▶ Лицо, ответственное за прибор, обязано предупредить пользователей о всех возможных рисках.

### **ЛАД ПРЕДУПРЕЖДЕНИЕ**

### **Недостаточные меры предосторожности на рабочей площадке**

Это может привести к возникновению опасных ситуаций, например при движении транспорта на строительной площадке, или возле промышленных сооружений.

#### **Меры предосторожности:**

- ▶ Убедитесь, что место проведения работ защищено от возможных опасностей.
- ▶ Придерживайтесь правил безопасного проведения работ.

### $\Lambda$ ОСТОРОЖНО

### **Принадлежности, не закрепленные надлежащим образом**

Если принадлежности, используемые при работе с оборудованием, не отвечают требованиям безопасности, и продукт подвергается механическим воздействиям, например, ударам или падениям, то возможно повреждение изделия и травмирование оператора.

### **Меры предосторожности:**

- ▶ При установке изделия убедитесь в том, что аксессуары правильно подключены, установлены и надежно закреплены в штатном положении.
- Не подвергайте прибор механическим перегрузкам.

### **ЛА ПРЕДУПРЕЖДЕНИЕ**

### **Ненадлежащие механические воздействия на аккумуляторы изделия**

Во время транспортировки, хранения или утилизации аккумуляторов, при неблагоприятных условиях может возникнуть риск возгорания.

### **Меры предосторожности:**

- ▶ Перед перевозкой или утилизацией продукта необходимо полностью разрядить батареи.
- При транспортировке или перевозке батарей лицо, ответственное за прибор, должно убедиться в том, что при этом соблюдаются все национальные и международные требования к таким операциям.
- ▶ Перед транспортировкой рекомендуется связаться с представителями компании, которая будет этим заниматься.

### **ЛЕДУПРЕЖДЕНИЕ**

### **Воздействие на аккумулятор высоких механических перегрузок, высокой температуры или погружение в жидкость**

Подобные воздействия могут привести к утечке электролита, возгоранию или взрыву аккумулятора.

#### **Меры предосторожности:**

Оберегайте аккумуляторы от ударов и высоких температур. Не роняйте и не погружайте их в жидкости.

### **ПРЕДУПРЕЖДЕНИЕ**

### **Короткое замыкание контактов электропитания**

Короткое замыкание полюсов батарей может привести к сильному нагреву и вызвать возгорание с риском нанесения травм, например при хранении или переноске аккумулятора в кармане, где полюса могут закоротиться в результате контакта с ювелирными украшениями, ключами, металлизированной бумагой и другими металлическими предметами.

## **Меры предосторожности:**

### Следите за тем, чтобы контакты аккумулятора не замыкались вследствие контакта с металлическими объектами.

### <span id="page-9-0"></span>**ПРЕДУПРЕЖДЕНИЕ**

### **Ненадлежащая утилизация**

При неправильном обращении с оборудованием возможны следующие последствия:

- Возгорание полимерных компонентов может приводить к выделению ядовитых газов, опасных для здоровья.
- Механические повреждения или сильный нагрев аккумуляторов способны привести к их взрыву и вызвать отравления, ожоги и загрязнение окружающей среды.
- Несоблюдение техники безопасности при эксплуатации оборудования может привести к нежелательным последствиям для Вас и третьих лиц.

### **Меры предосторожности:**

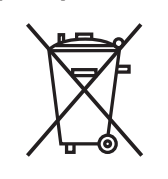

Прибор не должен утилизироваться вместе с бытовыми отходами.

Не избавляйтесь от инструмента ненадлежащим образом, следуйте национальным правилам утилизации, действующим в Вашей стране.

Не допускайте неавторизованный персонал к оборудованию.

Сведения об очистке изделия и о правильной утилизации отработанных компонентов можно получить у поставщика оборудования Leica Geosystems.

### **ОСТОРОЖНО**

Изменения или модификации, не получившие явно выраженного одобрения от компании Leica Geosystems для соответствия, могут привести к аннулированию права пользователя на эксплуатацию оборудования.

### **ПРЕДУПРЕЖДЕНИЕ**

### **Неправильно отремонтированное оборудование**

Риск травмирования оператора или повреждения оборудования из-за отсутствия необходимых навыков при ремонте изделия.

#### **Меры предосторожности:**

Только работники авторизованных сервисных центров Leica Geosystems уполномочены заниматься ремонтом изделия.

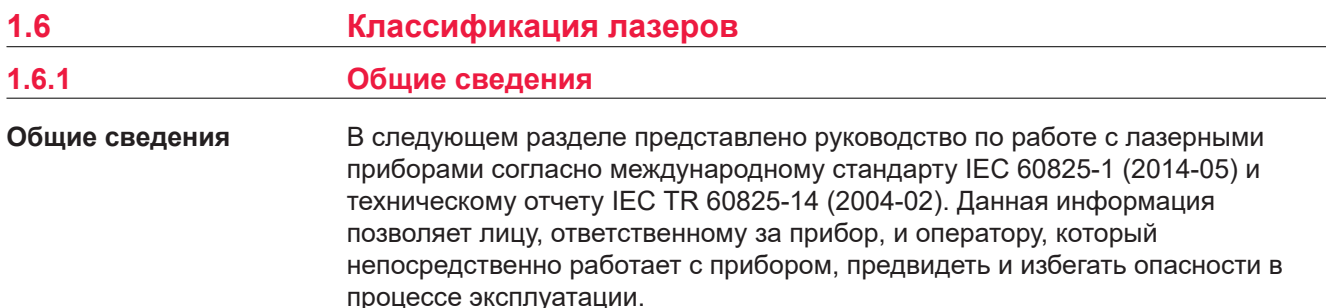

<span id="page-10-0"></span>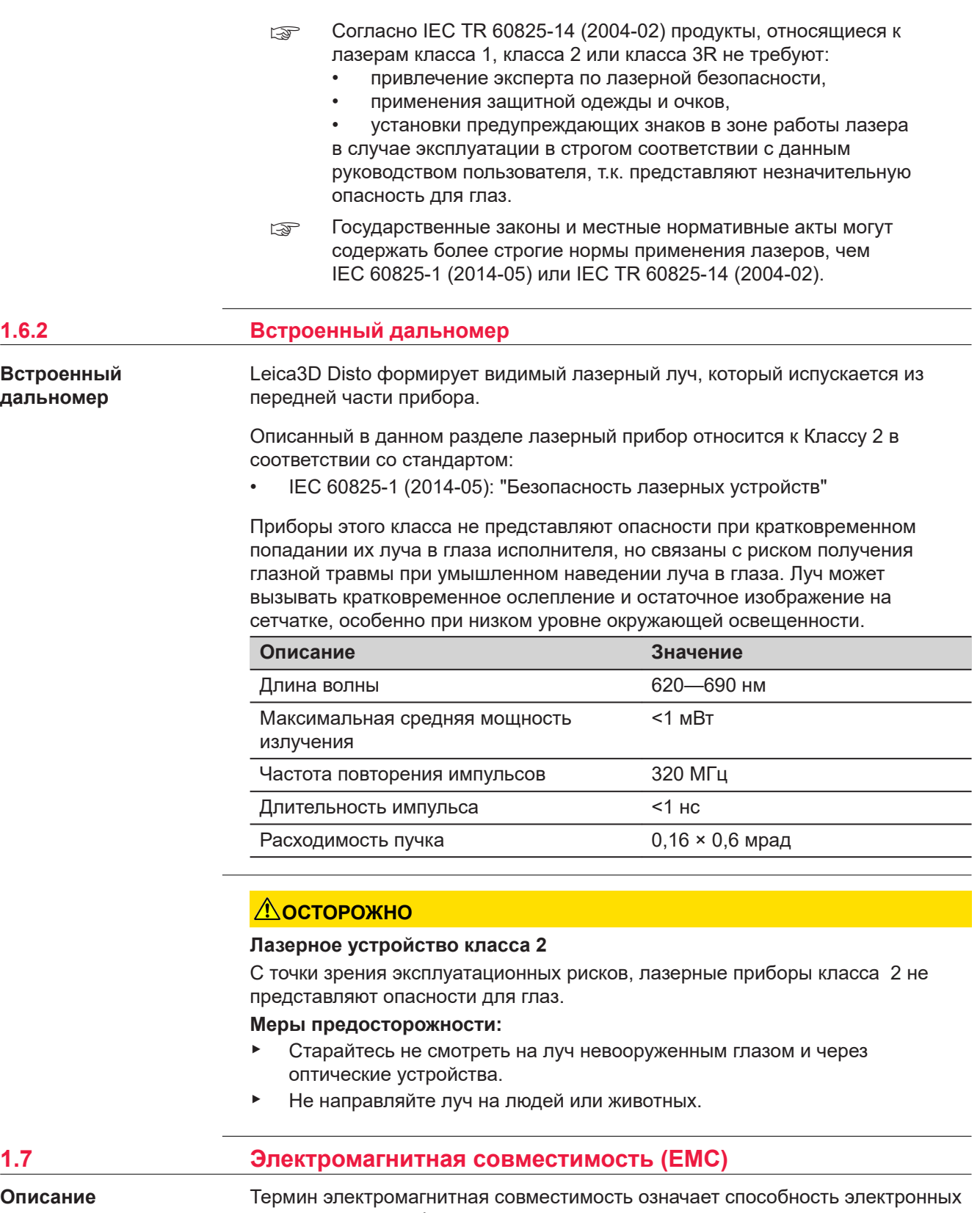

устройств штатно функционировать в такой среде, где присутствуют электромагнитное излучение и электростатическое влияние, не вызывая при этом электромагнитных помех в другом оборудовании.

### **ПРЕДУПРЕЖДЕНИЕ**

### **Электромагнитное излучение**

Электромагнитное излучение может вызвать сбои в работе другого оборудования.

**Меры предосторожности:**

- ▶ Хотя продукт отвечает требованиям строгих норм и стандартов, которые действуют в этой области, компания Leica Geosystems не может полностью исключить возможность того, что в другом оборудовании не могут возникать помехи.
- ▶ Продукт принадлежит к классу A, если при работе используются внутренние батареи. Прибор может стать причиной радиопомех в эфире, для предотвращения их, рекомендуется извлекать внутренние батареи, запитывать прибор от силового кабеля.

### **ОСТОРОЖНО**

**Использование изделия вместе с аксессуарами других производителей. Например, портативных компьютеров для работы в полевых условиях, персональных компьютеров, а также другого радиоэлектронного оборудования, сторонних кабелей или внешних источников питания**

Эти устройства могут вызывать сбои в работе другого оборудования.

### **Меры предосторожности:**

- ▶ Используйте только оригинальные оборудование и аксессуары, рекомендованные компанией Leica Geosystems.
- ▶ При использовании их с изделием они должны отвечать строгим требованиям, оговоренным действующими инструкциями и стандартами.
- ▶ При использовании компьютеров, дуплексных радиостанций и другого электронного оборудования обратите внимание на информацию об электромагнитной совместимости изготовителя.

### **ОСТОРОЖНО**

### **Интенсивное электромагнитное излучение например, производимое радиопередатчиками, приемопередатчиками, дуплексными радиостанциями и дизель-генераторами**

Хотя продукт соответствует строгим нормам и стандартам, действующим в этом отношении, Leica Geosystems полностью не исключается возможность того, что функциональность прибора может быть нарушена в такой электромагнитной среде.

### **Меры предосторожности:**

Проверяйте достоверность результатов измерений, полученных в подобных условиях.

### **ОСТОРОЖНО**

### **Электромагнитное излучение вследствие неправильного подключения кабелей**

Если продукт работает с соединительными кабелями, присоединенными только на одном из их двух концов, например, кабели внешнего электропитания, кабели интерфейса, то разрешенный уровень электромагнитного излучения может быть превышен, и правильное функционирование других продуктов может быть нарушено.

### **Меры предосторожности:**

▶ В то время, как продукт используется, соединительные кабели, например, от продукта к внешнему аккумулятору, от продукта к компьютеру, должны быть подключены на обоих концах.

### **ЛРЕДУПРЕЖДЕНИЕ**

### **Использование изделия с устройствами радиосвязи или цифровой сотовой связи**

Электромагнитное излучение может создавать помехи в работе других устройств и установок, медицинского оборудования, например стимуляторов сердечной деятельности или слуховых аппаратов, а также в работе электронного оборудования самолетов. Кроме того, электромагнитное поле может оказывать вредное воздействие на людей и животных.

### **Меры предосторожности:**

- ▶ Несмотря на то что это изделие отвечает строгим требованиям применимых норм и стандартов, компания Leica Geosystems не может полностью исключить возможность возникновения помех в работе другого оборудования или вредного воздействия на людей и животных.
- ▶ Избегайте использовать изделие с устройствами радиосвязи или цифровой сотовой связи вблизи АЗС, химических установок и в иных взрывоопасных зонах.
- Избегайте использовать изделие с устройствами радиосвязи или цифровой сотовой связи в непосредственной близости от медицинского оборудования.
- ▶ Избегайте использовать изделие с устройствами радиосвязи или цифровой сотовой связи на борту самолетов.
- Избегайте использовать изделие с устройствами радиосвязи или цифровой сотовой связи в течение длительного времени в непосредственной близости от тела человека.

<span id="page-13-0"></span>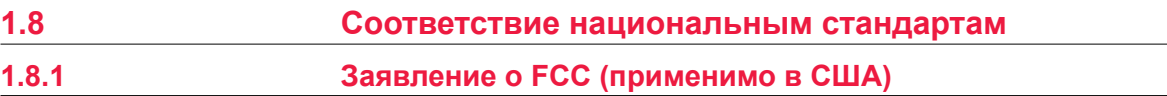

### **ДА ПРЕДУПРЕЖДЕНИЕ**

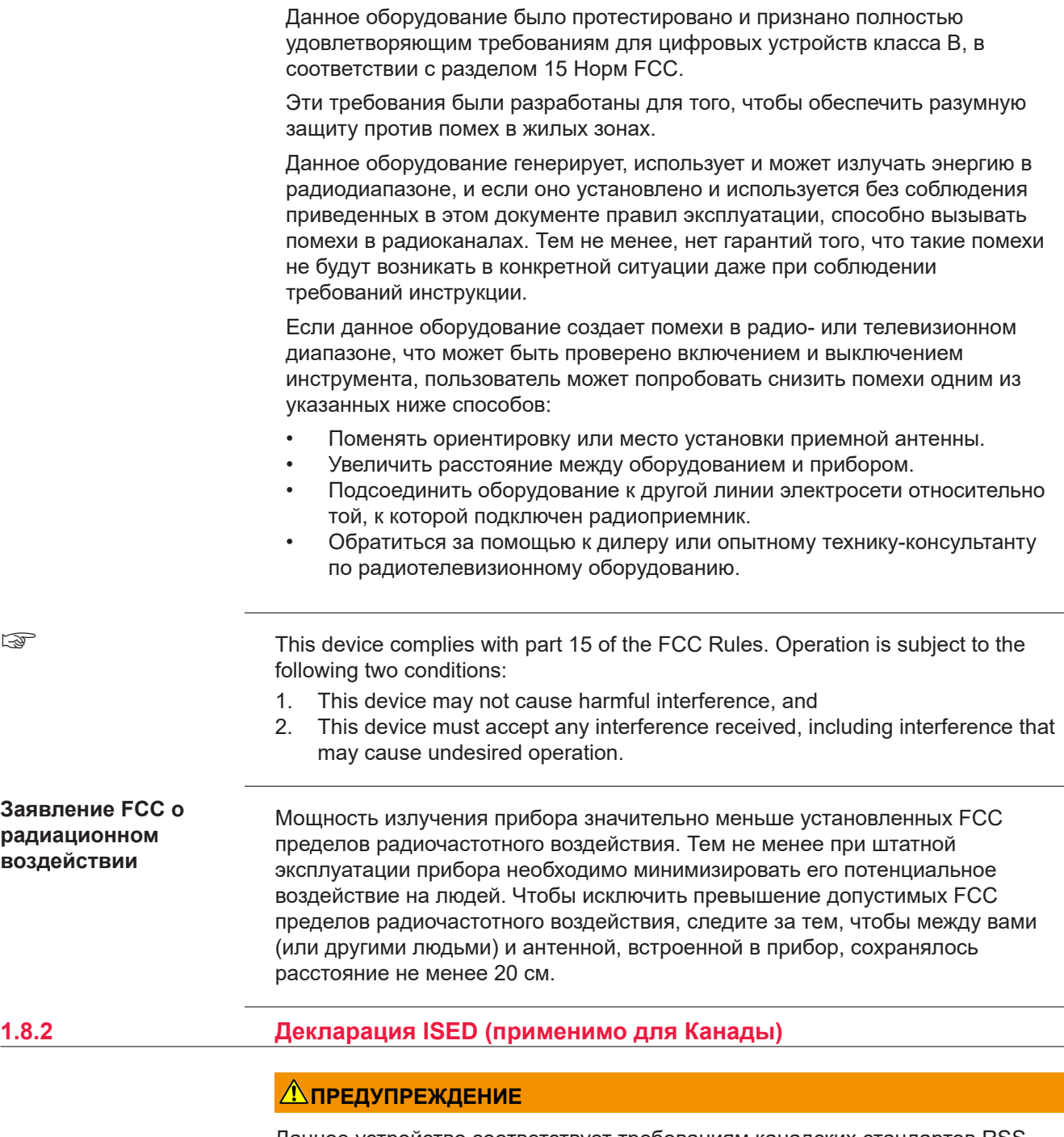

Данное устройство соответствует требованиям канадских стандартов RSS для нелицензируемого радиооборудования. Эксплуатация устройства зависит от двух следующих условий:

- 1. данное устройство не должно создавать опасных помех;
- 2. устройство должно быть устойчиво к любым помехам, включая те, что могут привести к неправильной работе устройства.

<span id="page-14-0"></span>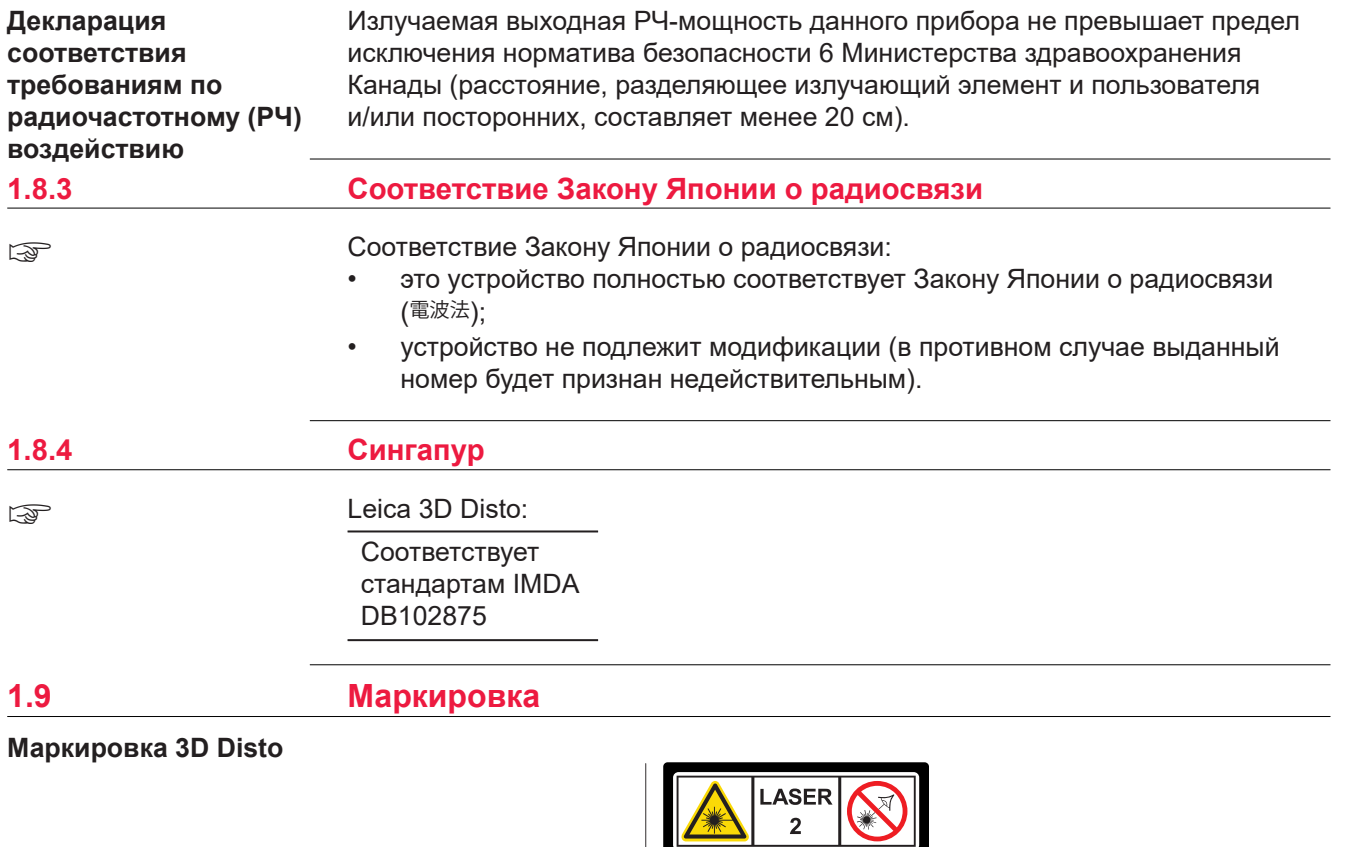

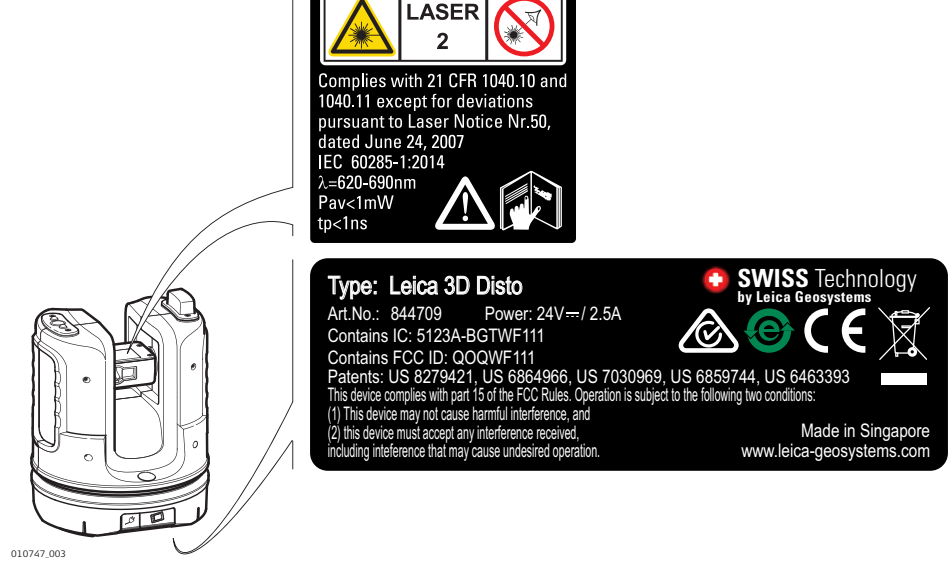

### **Маркировка пульта дистанционного управления RM100**

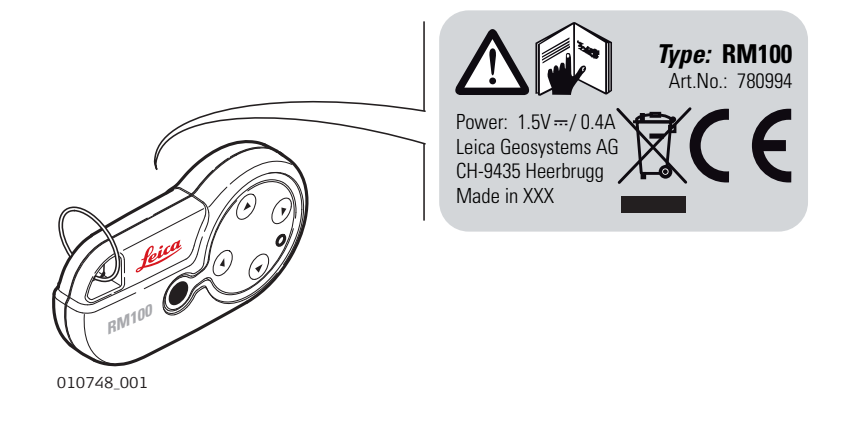

<span id="page-16-0"></span>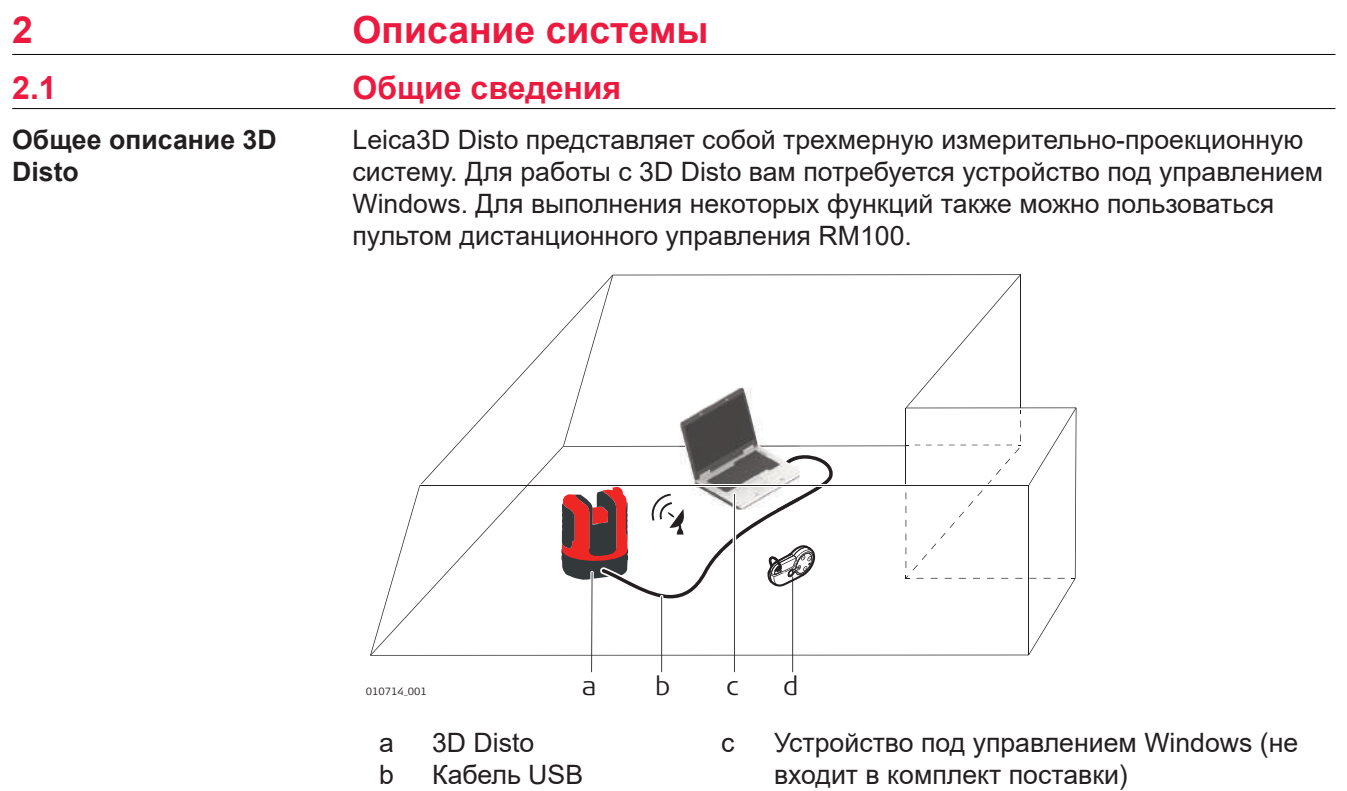

d Пульт дистанционного управления RM100

### <span id="page-17-0"></span>**2.2 Содержимое контейнера**

### **Содержимое контейнера (1/2)**

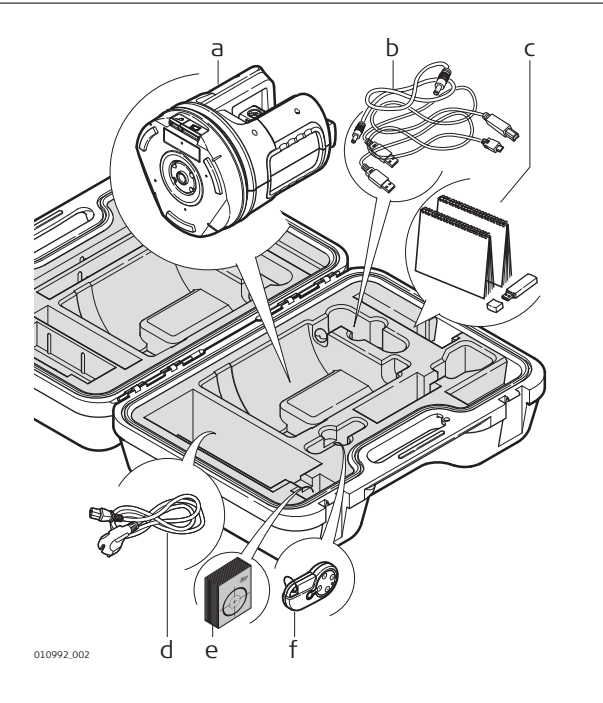

- a Прибор 3D Disto со встроенной картой беспроводной связи SD
- b Кабель USB для подключения 3D Disto к устройству под управлением Windows
- c Руководство по технике безопасности, краткое руководство по 3D Disto, сертификат CE и изготовителя, накопитель USB (содержит лицензионные ключи, руководство пользователя, ПО для Windows и сведения о настройке)
- d Четыре кабеля питания 3D Disto под различные национальные стандарты
- e Самоклеящиеся мишени, по 50 шт. в пакете
- f Пульт дистанционного управления RM100 и элемент питания для него

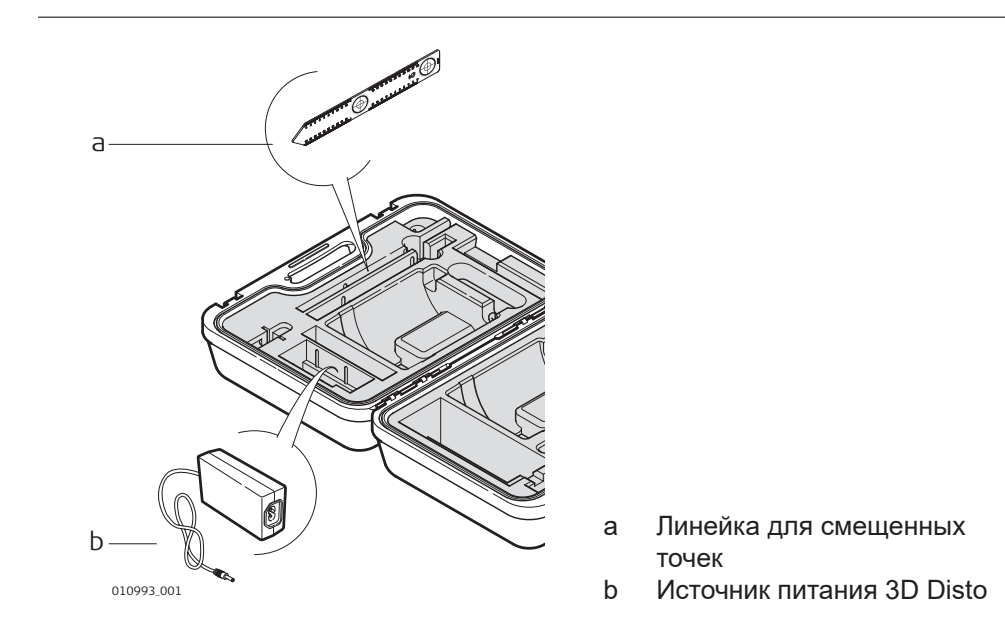

**контейнера (2/2)**

**Содержимое**

### <span id="page-18-0"></span>**2.3 Составляющие инструмента**

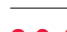

### **2.3.1 3D Disto**

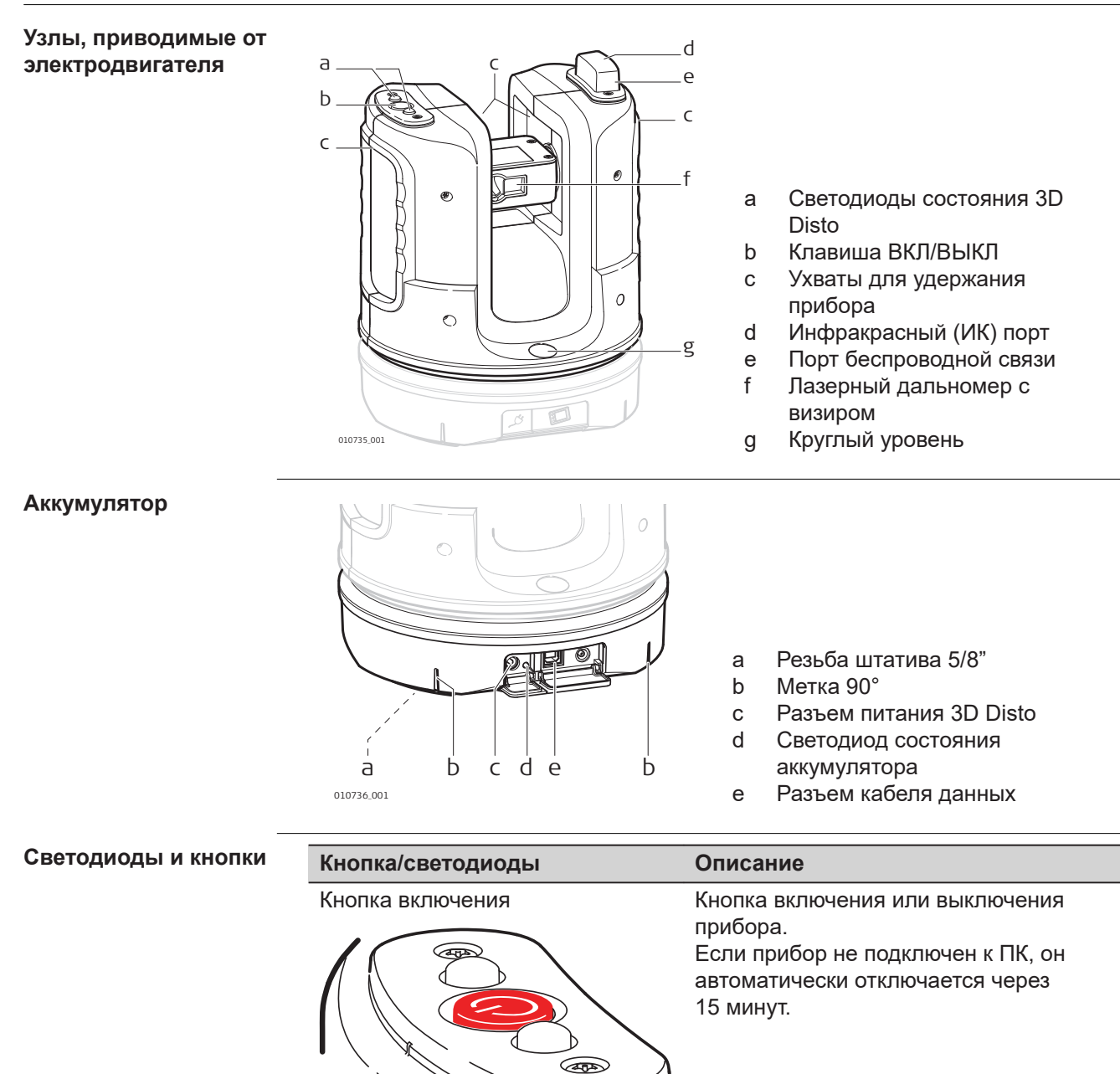

010732\_001

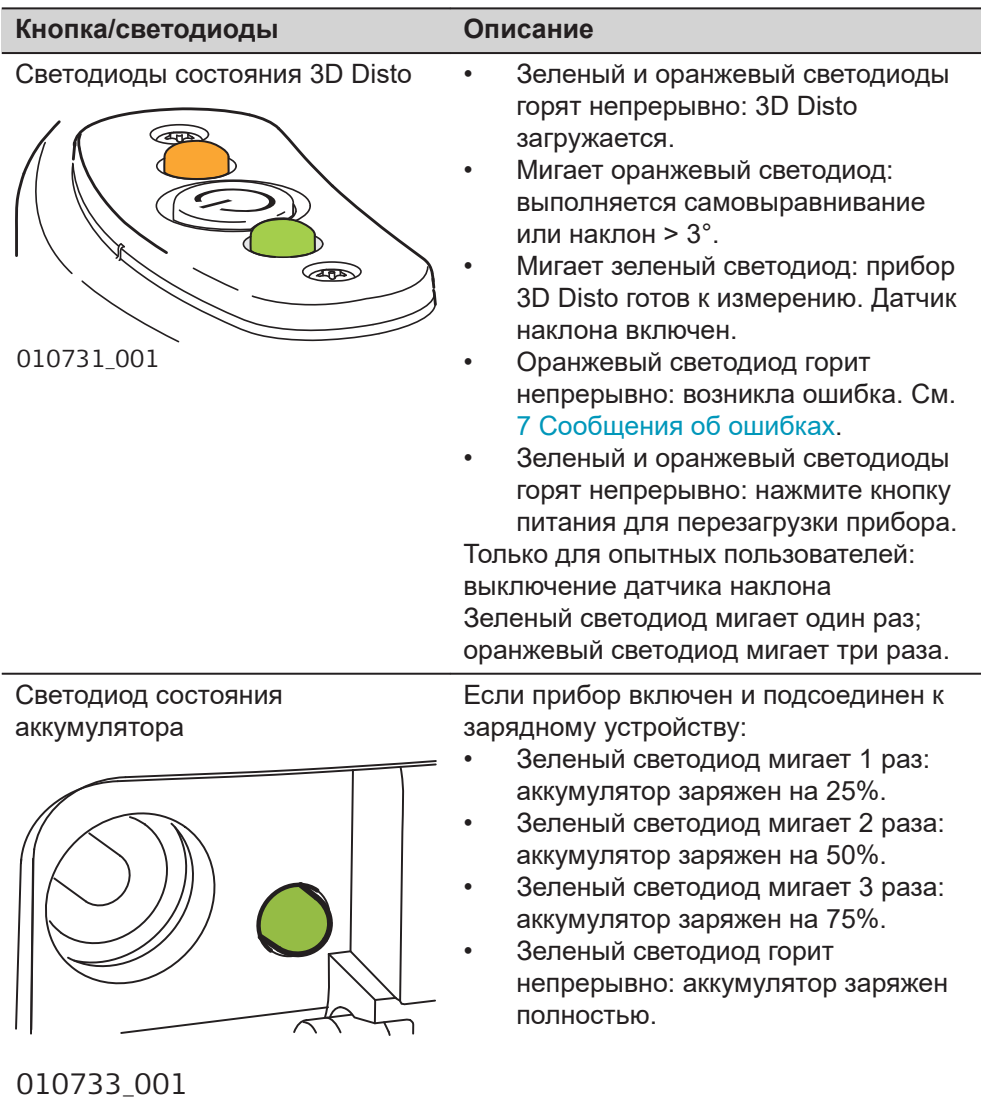

### **Лазер дальномера**

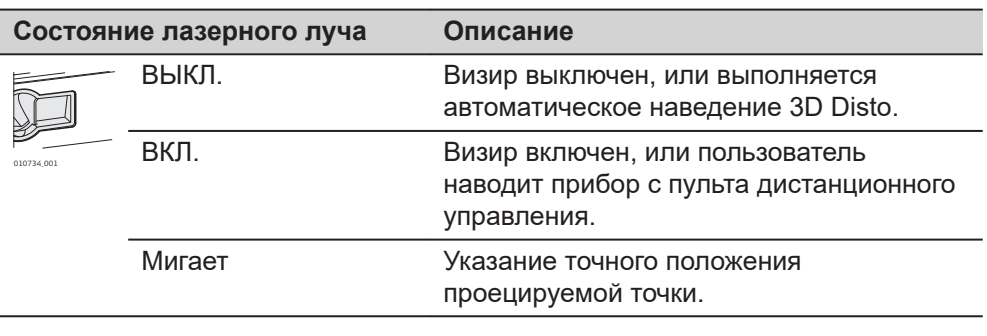

<span id="page-20-0"></span>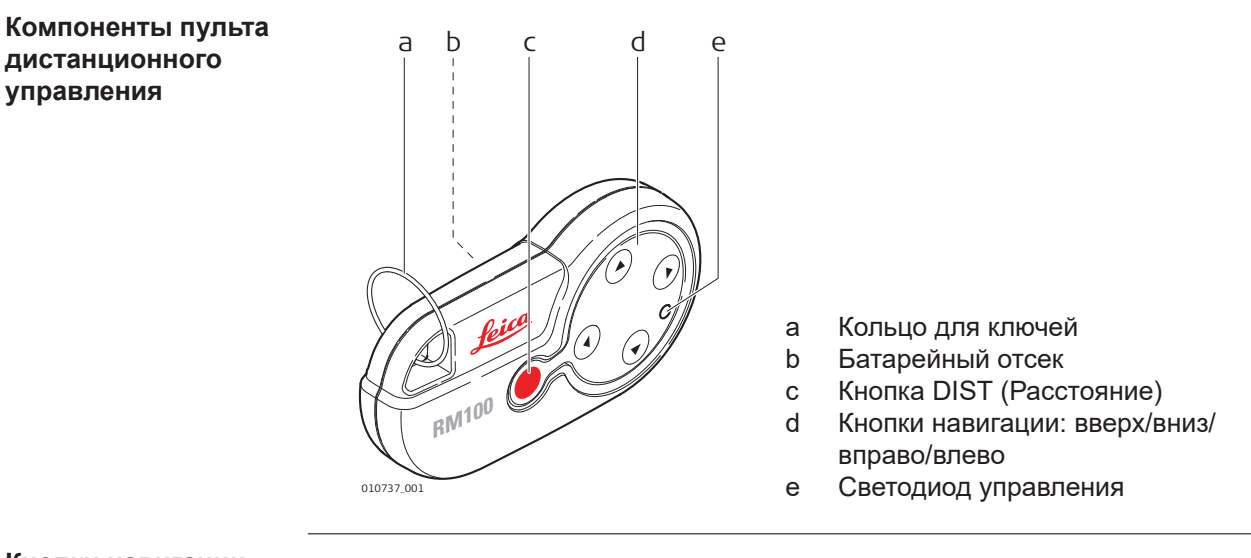

**Кнопки навигации**

На дистанционном пульте управления RM100 есть пять кнопок, которые позволяют поворачивать прибор 3D Disto и выполнять измерения расстояний или проецировать точки, в зависимости от запущенного приложения.

☞ Пульт дистанционного управления RM100 не поддерживает работу приложений из пакета «Набор инструментов».

### **Процедура наведения на цель**

- 1. **Приблизительное наведение:** удерживайте (A) / 6 / 6 /  $\bigcirc$  /  $\bigcirc$  /  $\bigcirc$  для разворота 3D Disto. Поворачивание производится до тех пор, пока удерживается соответствующая клавиша.
- 2. **Точное наведение:** коротко нажимайте *(△) ( ⊙) ( ⊙)* для поворота 3D Disto с небольшим шагом.
- 3. Измерение: нажмите .

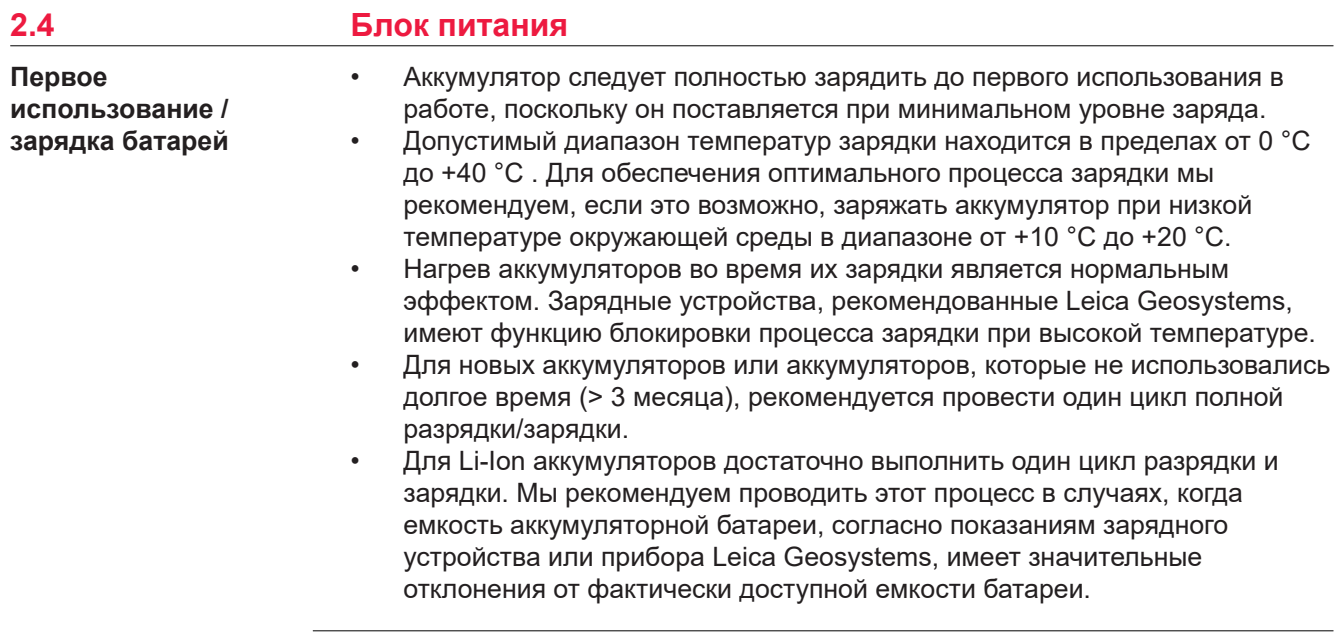

<span id="page-21-0"></span>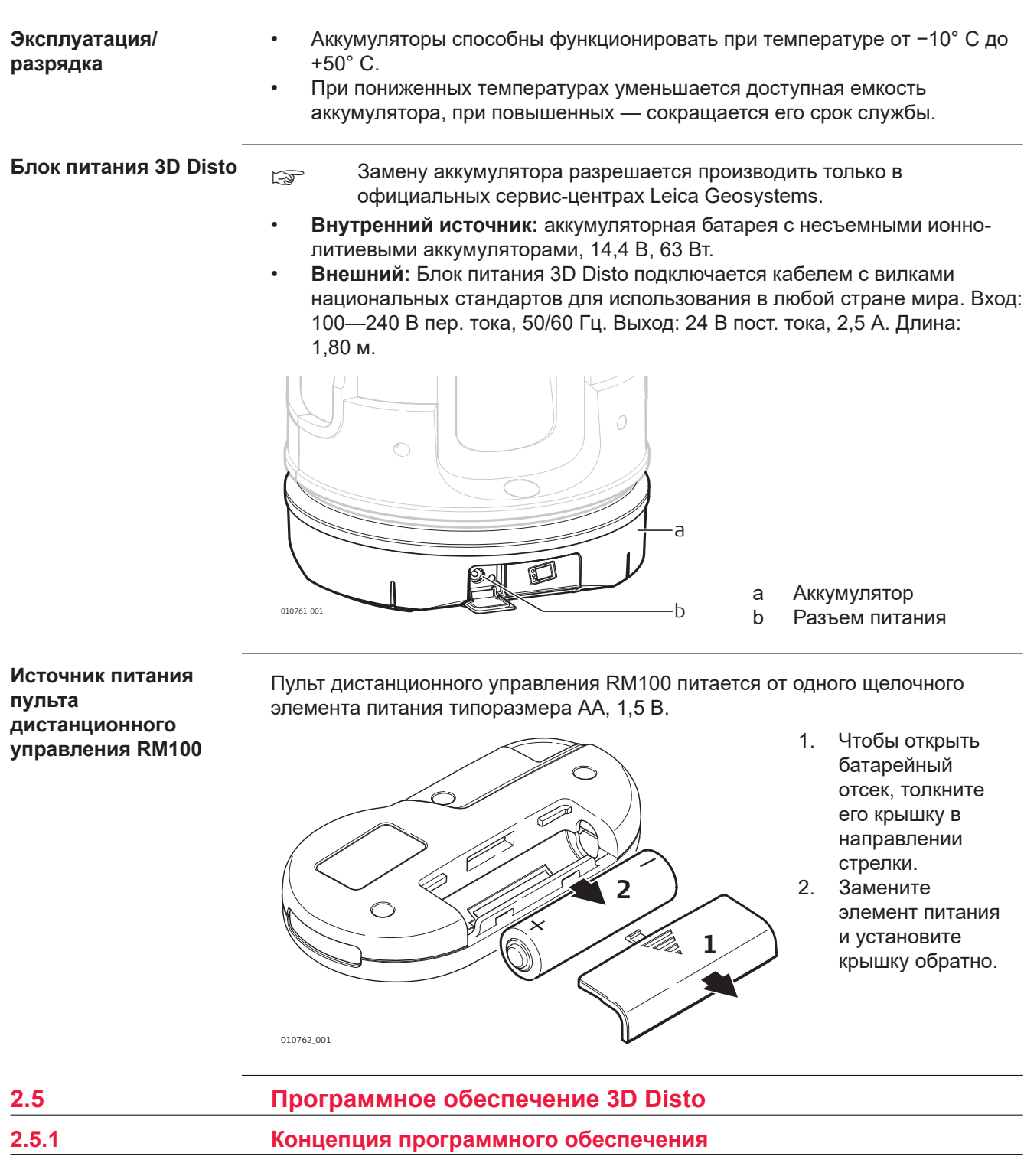

**Системное ПО 3D Disto**

В комплект 3D Disto входит программное обеспечение (ПО) интерфейса пользователя для компьютеров с операционной системой (ОС) Windows.

### **Требования к оборудованию:**

- Windows 7 и новее. Версии RT не поддерживаются
- Настольные компьютеры или ноутбуки с клавиатурой и мышью.
- Сенсорные устройства и планшеты.
- Экран с разрешением минимум 680 × 1000 пикселей
- 32-разрядные и 64-разрядные

<span id="page-22-0"></span>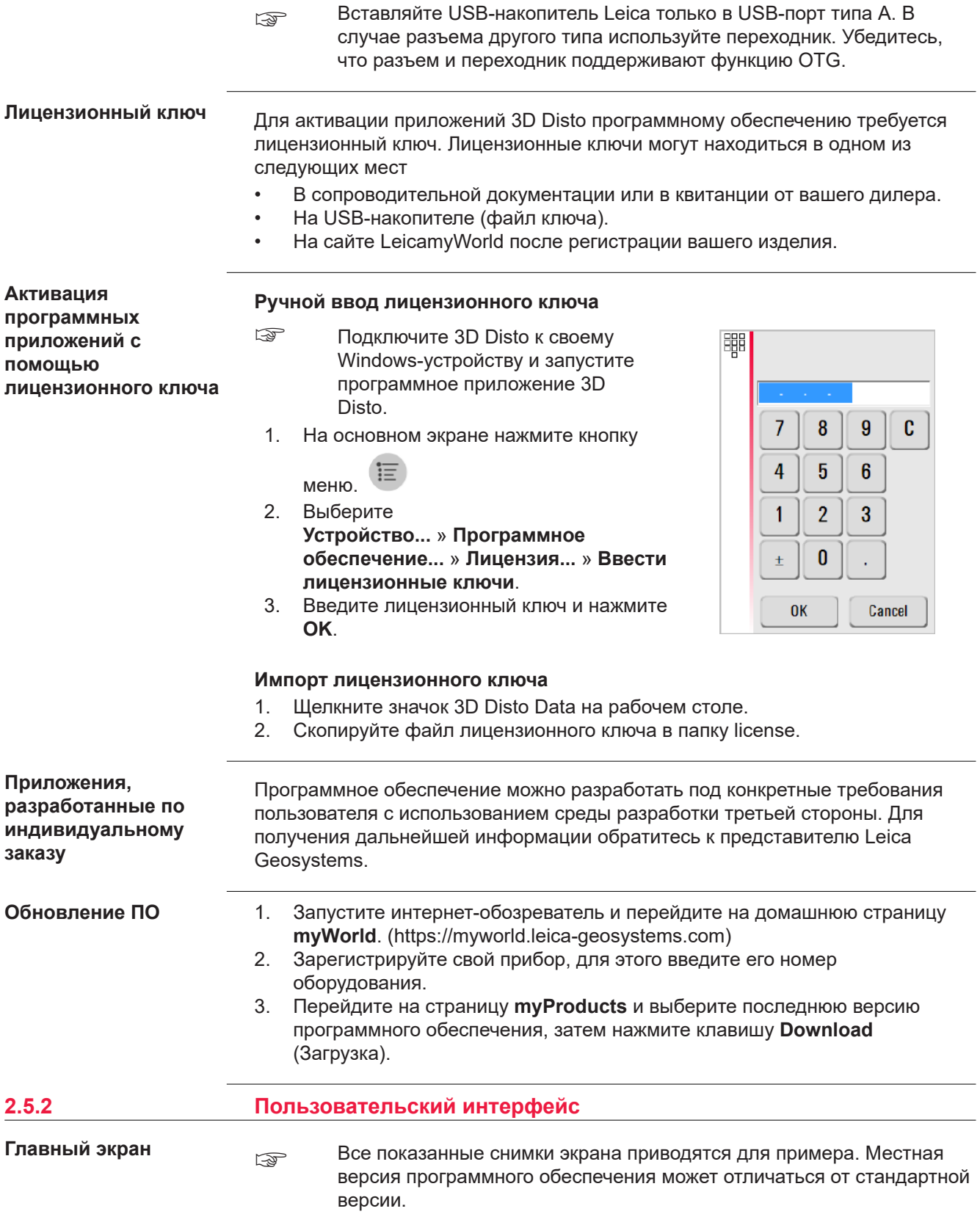

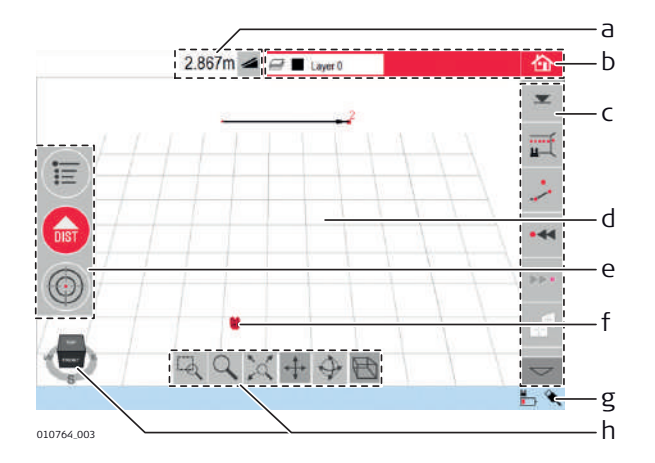

- a Окно результатов с клавишей выбора типа значения
- b Строка заголовка с окном слоя и клавишей возврата в главный экран
- c Панель
- инструментов d Поле эскиза/визир
- e Основная рабочая панель
- f Положение 3D Disto
- g Панель состояния
- h Навигационный куб и инструменты навигации

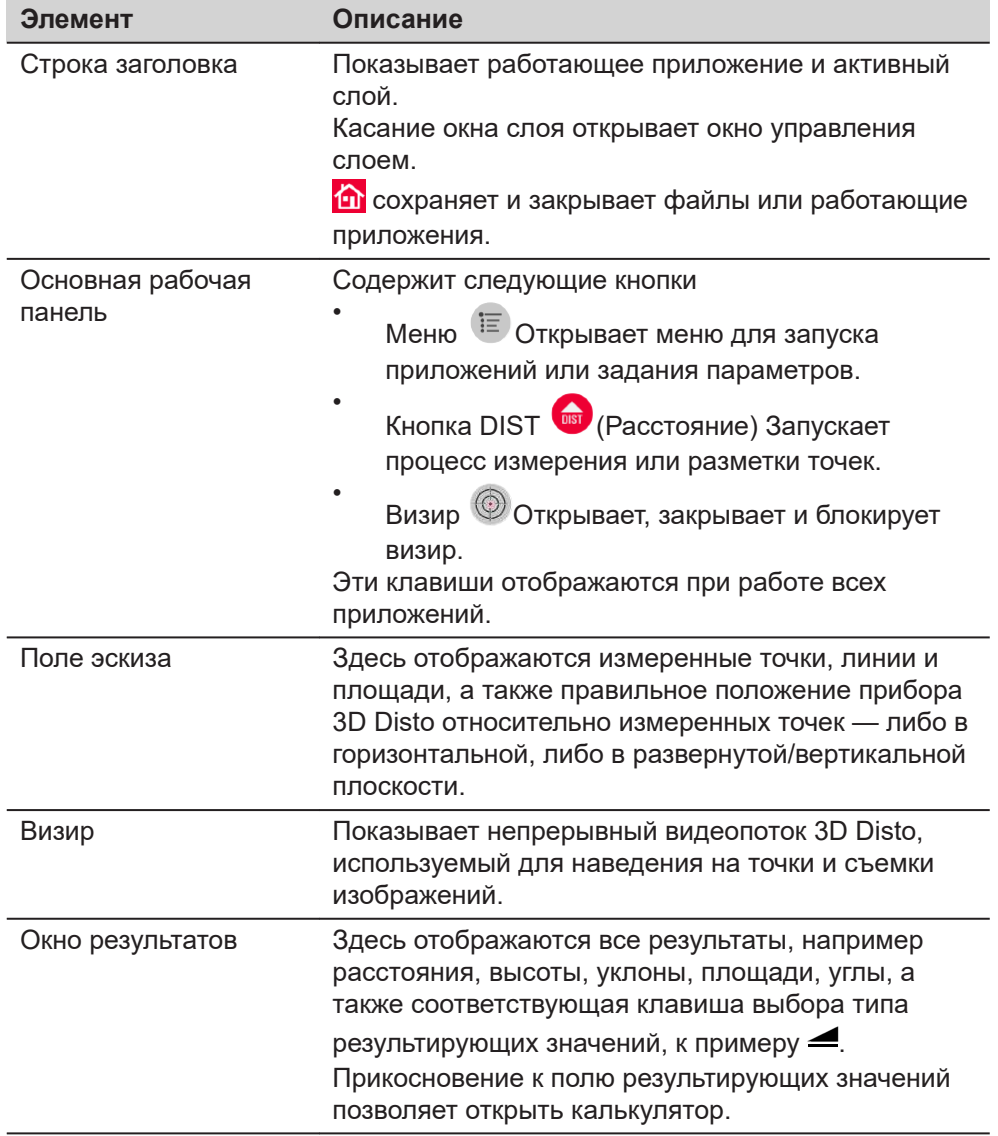

![](_page_24_Picture_173.jpeg)

### **Принципы работы вида эскиза**

#### **Выбор или создание элементов**

- Убедитесь в том, что инструменты навигации не активны.
- Чтобы выбрать в эскизе точку или линию, щелкните ее мышью или коснитесь пальцем.
- Чтобы провести линию, выберите точку с помощью мыши, пера или пальца, передвиньте в желаемую точку и отпустите.

### **Регулирование вида эскиза с помощью инструментов навигации**

Используйте инструменты навигации для индивидуальной настройки вида эскиза.

![](_page_24_Picture_8.jpeg)

- Масштабирование с использованием прямоугольной области
- Масштабирование:
- Вписать в вид всю модель
- Сдвиг эскиза
- Поворот эскиза
- Изменение перспективы

Для активации инструмента навигации щелкните или коснитесь его. При этом выбранный инструмент выделяется и меняется вид курсора.

Чтобы деактивировать инструмент навигации, щелкните или коснитесь его еще раз.

#### **Регулирование вида эскиза с помощью навигационного куба**

- Для корректировки вида эскиза также можно воспользоваться навигационным кубом.
- Чтобы выполнить индивидуальную настройку вида, щелкните и потащите куб.
- Для доступа к заранее заданным видам выберите грань, угол или кромку куба.

<span id="page-25-0"></span>![](_page_25_Figure_0.jpeg)

### **Жесты для работы с сенсорным экраном**

Если ваше устройство оснащено сенсорным экраном, вы можете пользоваться для быстрого регулирования вида эскиза двухпальцевыми жестами, не прибегая к инструментам навигации.

![](_page_25_Figure_3.jpeg)

![](_page_25_Picture_126.jpeg)

![](_page_26_Picture_93.jpeg)

![](_page_27_Picture_67.jpeg)

![](_page_28_Figure_0.jpeg)

<span id="page-29-0"></span>![](_page_29_Picture_153.jpeg)

### **3.2 Подключение 3D Disto к устройству под управлением Windows**

![](_page_29_Picture_154.jpeg)

#### <span id="page-30-0"></span>**Шаг Описание**

*При первом запуске ПО открывается следующий экран:*

![](_page_30_Picture_96.jpeg)

Если нужно, измените настройки.

*Открывается следующий экран:*

Для продолжения нажмите кнопку  $\blacktriangledown$ .

![](_page_30_Picture_97.jpeg)

![](_page_30_Picture_98.jpeg)

**1)** Устройства 3D Disto с серийными номерами 175... и 177... нуждаются во внешнем аппаратном USB-ключе БЛВС.

<span id="page-31-0"></span>![](_page_31_Figure_0.jpeg)

☞ Если помощник не требуется, его можно отключить через **Меню » Настройки » Помощник**. Если помощник выключен, в строке состояния все еще будут отображаться значки поддержки, указывающие на работающие приложения и подсказывающие необходимые действия пользователя.

![](_page_31_Picture_2.jpeg)

### **3.4 Датчик наклона** Встроенный датчик наклона обеспечивает измерения относительно истинного горизонта или истинной линии отвеса, определяемых силой тяжести. Датчик наклона проверяет угол наклона, и если наклон оказывается < 3°, прибор выполняет автоматическое выравнивание. ECTIVE 3D Disto не может выполнить выравнивание, мигает **в строке** состояния. Выровняйте 3D Disto или отмените процедуру выравнивания. ☞ **Только для опытных пользователей:** Если датчик наклона выключен, система не компенсирует наклон 3D Disto. Все результаты, относящиеся к физически горизонтальной плоскости, например наклон, вертикальные и горизонтальные расстояния, углы и объемы, теперь будут относиться к наклоненному горизонту лазерного блока. Только наклонное расстояние между двумя точками измерений не зависит от настройки датчика наклона. Если на прибор воздействует вибрация, например при работе на стройплощадке, а также при его размещении на неустойчивом или подвижном основании, таком как лодка, может оказаться полезным отключение датчика наклона. При этом можно завершить почти все измерения, чтобы впоследствии «выровнять» экспортированные данные в программном обеспечении CAD. **Датчик наклона**

### <span id="page-32-0"></span>**3.5 Конфигурация прибора и настройки меню**

**Конфигурация** Все параметры экрана настройки **прибора** можно также изменить через 狂 меню: Выберите Подключить 3D Disto... Припожения. **Меню » Устройство**. Беспроводный канал Диспетчер файлов ≔ Калькулятор Латчик наклона .<br>Устройство Защита от воровства.  $\frac{1}{\text{dist}}$ Параметры настройки Калибровка Программное<br>обеспечение.. • **Для подсоединения по беспроводной сети, кабелю USB или отсоединения подключите 3D Disto**. • **Беспроводной канал связи** для переключения между различными каналами, если связь не устанавливается. • **Датчик наклона** для активации/деактивации датчика наклона. Выберите **Включено** при работе на стройплощадке с частыми ударами и вибрацией или **Включено (высокая точность)**, если таких факторов нет. • **Защита от воровства** для защиты прибора с помощью ПИН-кода. • **Калибровка** для проверки и регулировки прибора. Более подробная информация представлена в [8 Поверка и юстировка](#page-82-0).

> • **Программное обеспечение** для обновления программного обеспечения, проверки версии программного обеспечения на блоке управления или ввода/активации лицензионного ключа программного обеспечения.

**Настройка ПО**

Выберите **Меню » Настройки**. Станут доступны следующие

параметры:

![](_page_32_Picture_5.jpeg)

<span id="page-33-0"></span>![](_page_33_Picture_148.jpeg)

функцию **Восстановить заводские настройки** и подтвердить выбор, устройство вернется к заводским настройкам. Все данные измерений при этом сохранятся.

![](_page_33_Picture_149.jpeg)

Диспетчер файлов используется для администрирования файлов измерений, фотографий, контрольных точек и передачи данных. **Диспетчер файлов**

> Для доступа к диспетчеру файлов нажмите клавишу меню <sup>(</sup> **и** выберите **File Manager** (Диспетчер файлов).

![](_page_33_Picture_150.jpeg)

### **Описание клавиш**

![](_page_33_Picture_151.jpeg)

<span id="page-34-0"></span>![](_page_34_Picture_117.jpeg)

**Клавиши панели инструментов в Диспетчере файлов**

![](_page_34_Picture_118.jpeg)

### **Администрирование фотографий и контрольных точек**

Фотографии и контрольные точки хранятся в отдельных папках.

![](_page_34_Picture_5.jpeg)

### **3.6.2 Экспорт и импорт данных**

![](_page_34_Picture_119.jpeg)

<span id="page-35-0"></span>![](_page_35_Picture_156.jpeg)

### **3.7 Калькулятор**

**Использование калькулятора**

- Для запуска калькулятора коснитесь значения результата в окне результатов.
- Можно также выбрать **Меню » Калькулятор**.

![](_page_35_Picture_157.jpeg)
#### **Функция памяти**

Функция памяти позволяет прибавлять или вычитать значения результатов, например площади или объемы.

- Нажмите **MC** для стирания памяти.
- Нажмите **MR** для извлечения значения из памяти.
- Нажмите **M–** для вычитания отображаемого значения из значения в памяти.
- Нажмите **M+** для прибавления отображаемого значения к значению в памяти.
- ☞ Для сохранения определенного значения в памяти: очистите память щелчком кнопки **MC**, введите значение и нажмите **M+**. Чтобы сохранить это значение с отрицательным знаком, нажмите **M–**.

# **4 Техническая терминология и сокращения**

**Горизонтальный угол**

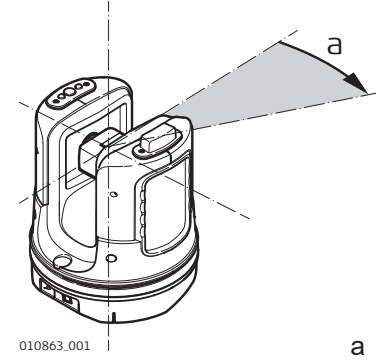

010863\_001 a Горизонтальный угол: [°] или [град]

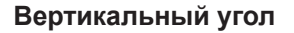

# **Параметры настройки: Горизонтальный = 0**

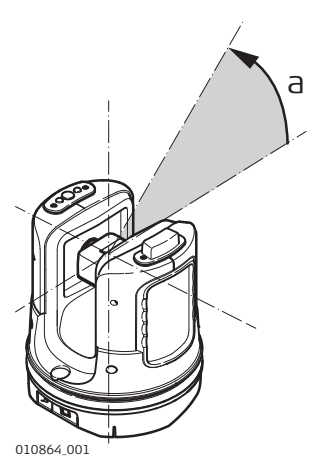

a Вертикальный угол: [°], [град], [1:n] или [%]

**Параметры настройки: Горизонтальный угол = 90°/100 град**

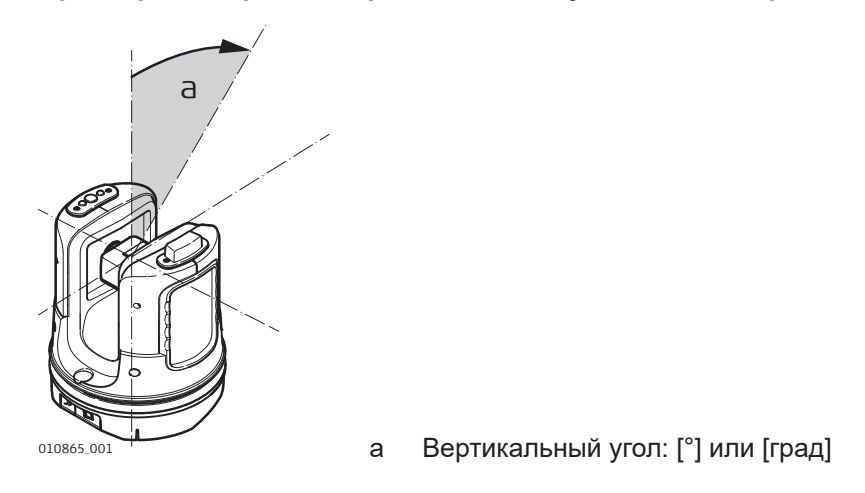

**Площади**

**Начало отсчета**

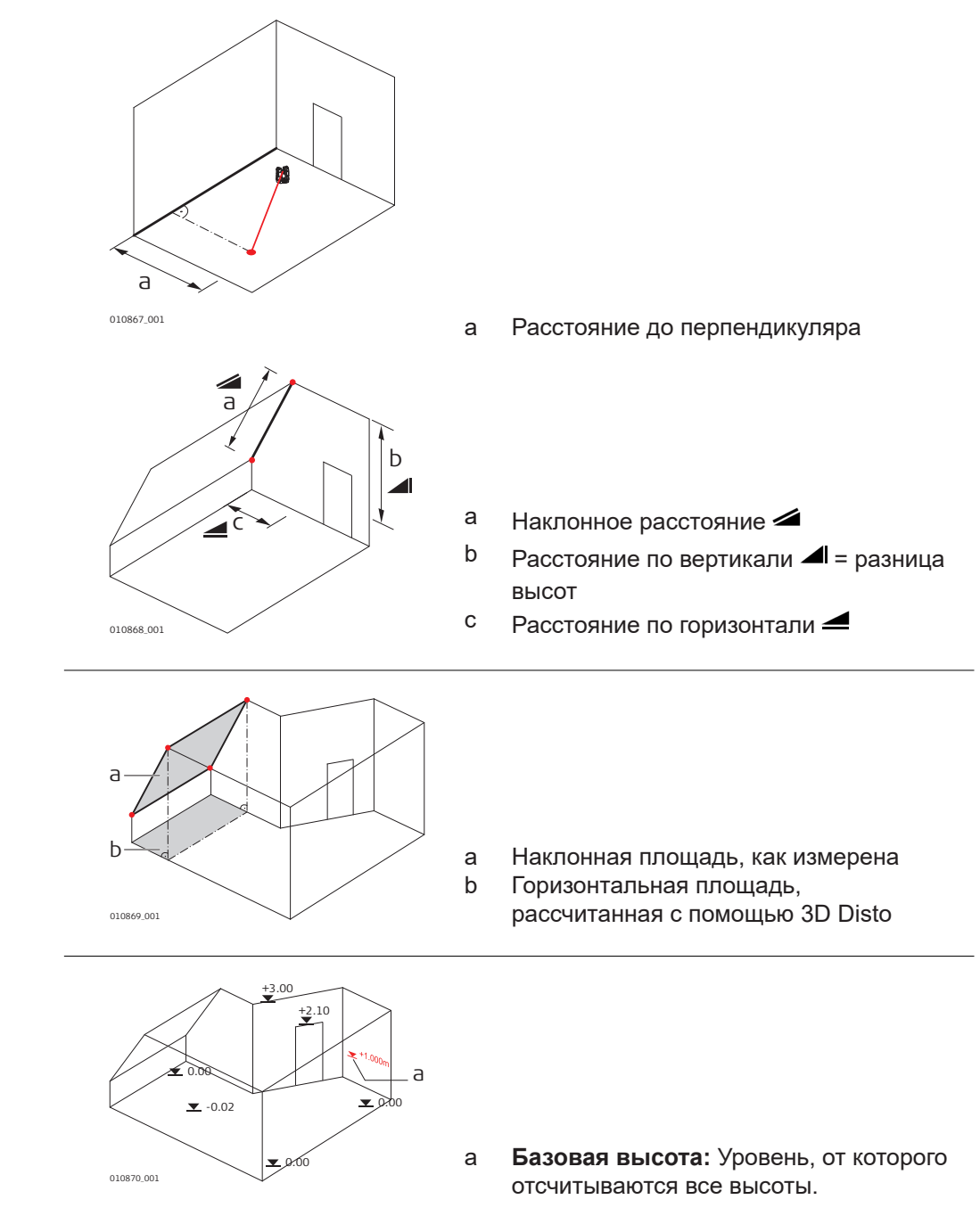

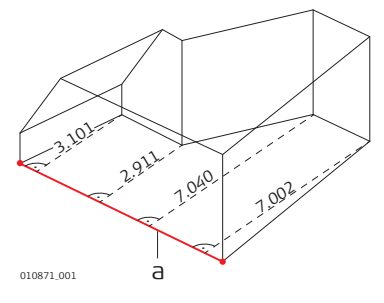

**a Вазовая ось/линия:** Линия, от **а сервая ось/линия:** Линия, от **а** которой отсчитываются все размеры.

#### **Датчик наклона**

Датчик угла наклона гарантирует точность результатов, даже если 3D Disto не установлен горизонтально.

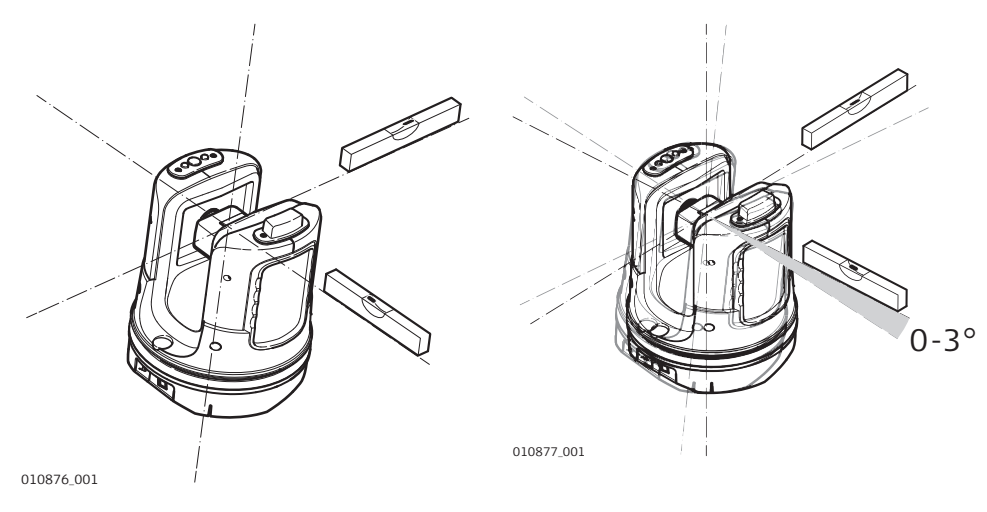

Датчик наклона выключен = не работает Все результаты измерений привязаны к **наклоненной оси и горизонту** прибора 3D Disto.

Датчик наклона включен = работает Все результаты измерений привязаны к **горизонтальной оси и горизонту**, если 3D Disto настроен на угол от 0° до 3°.

#### **Контрольные точки**

Контрольные точки **служат для привязки измерений к системе координат**. Эти опорные точки позволяют менять местоположение 3D Disto или продолжать измерения позже таким образом, чтобы все результаты полностью совпадали друг с другом.

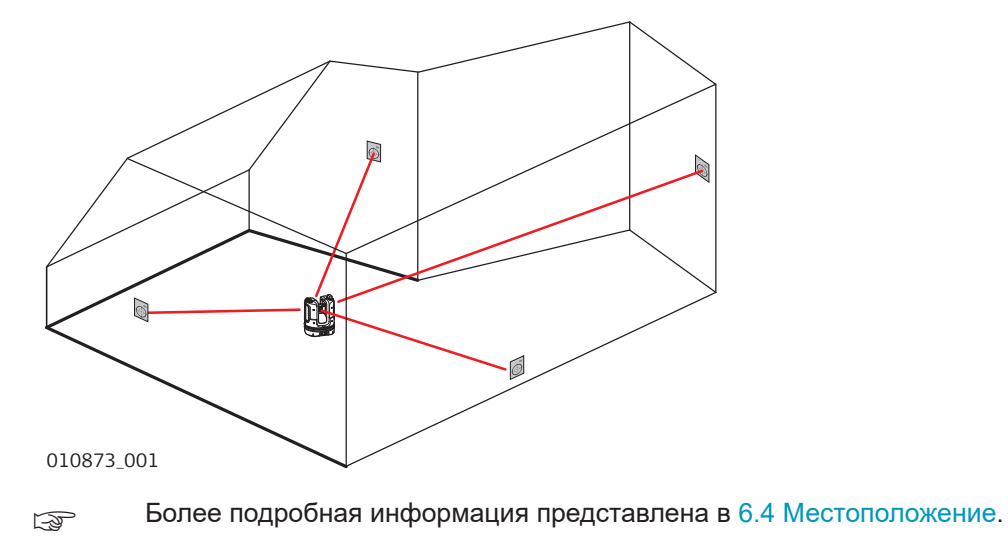

#### **Разметка или проецирование**

Допускается импорт проектных данных в формате DXF или общем табличном формате; эти импортированные данные могут использоваться для разметки соответствующих точек или сеток.

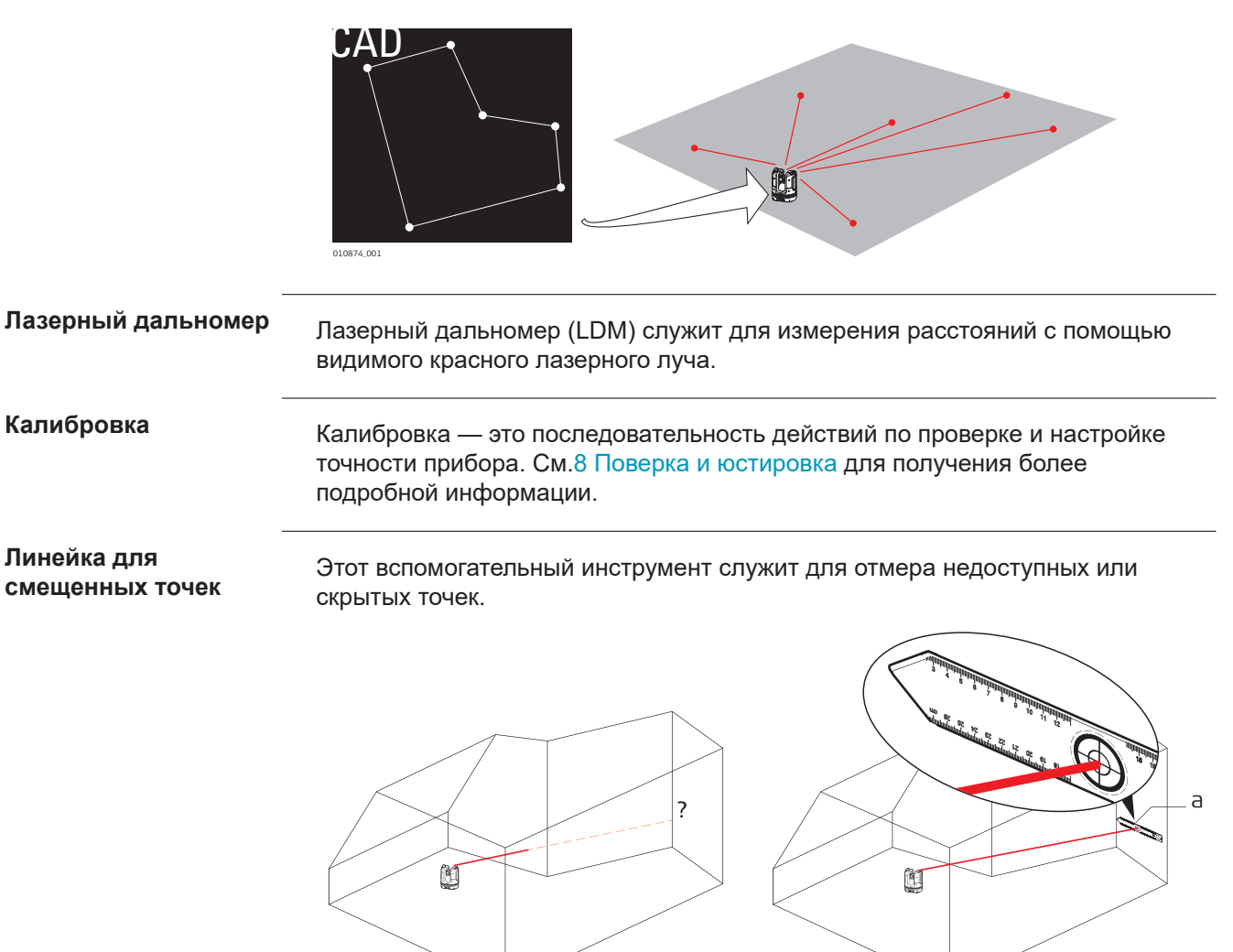

a Линейка для смещенных точек

010875\_001

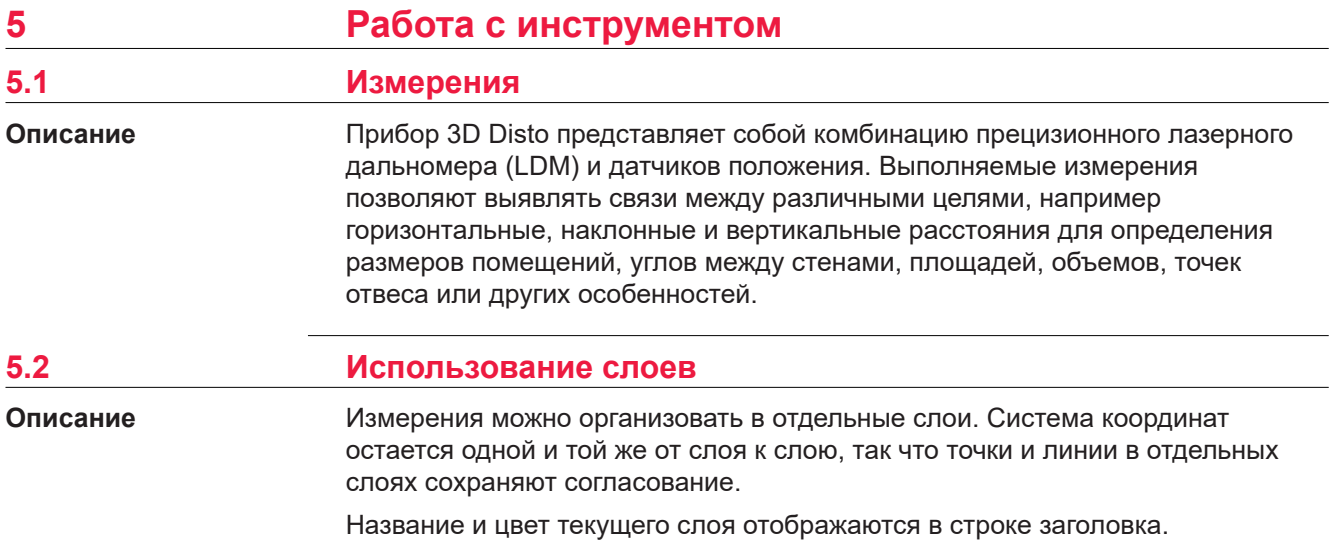

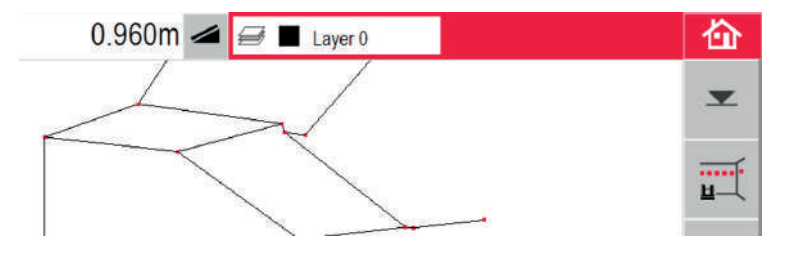

### **Панель управления слоя**

Короткое нажатие на окно слоя в строке заголовка открывает панель управления слоем.

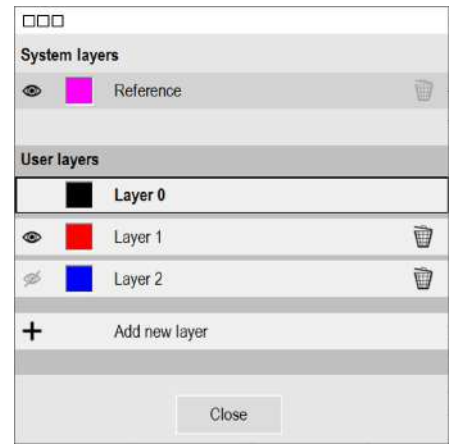

# **Системный слой**

В этот слой автоматически заносятся опорные и контрольные точки. Его цвет можно изменить, можно скрыть и снова показать слой, но удалить или переименовать его нельзя.

#### <span id="page-42-0"></span>**Пользовательский слой**

◉

Слоем пользователя по умолчанию является «Layer 0».

- В одном файле измерений можно добавить до 20 дополнительных пользовательских слоев. Текущий (активный) слой выделяется.
- Короткое нажатие на имени слоя делает этот слой текущим.
- Длинное или двойное нажатие на имени слоя открывает клавиатуру для переименования слоя.

Короткое нажатие на этот значок скрывает слой.

Короткое нажатие на этот значок отображает точки и линии этого Á слоя.

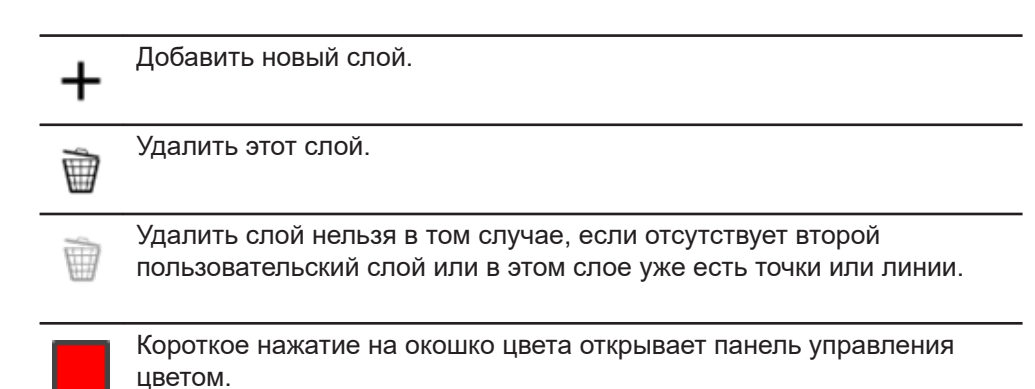

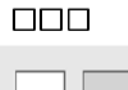

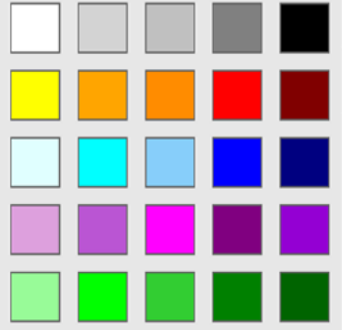

Для выбора нужного цвета нажмите на его окошко.

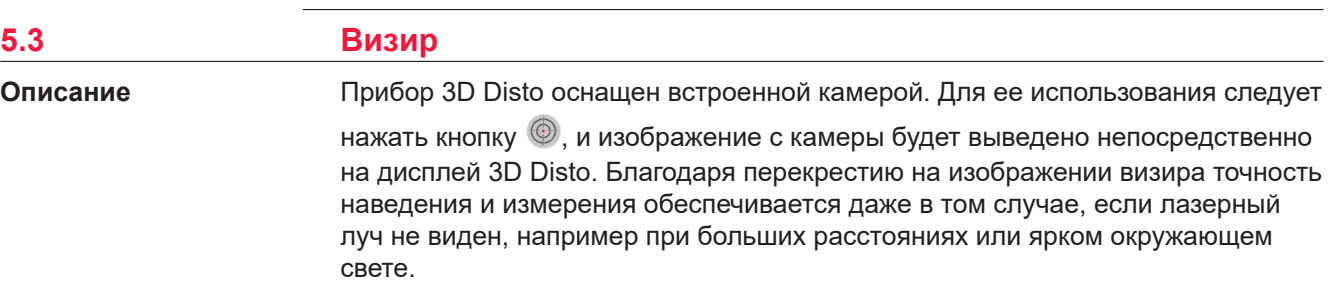

#### **Пример экрана визира**

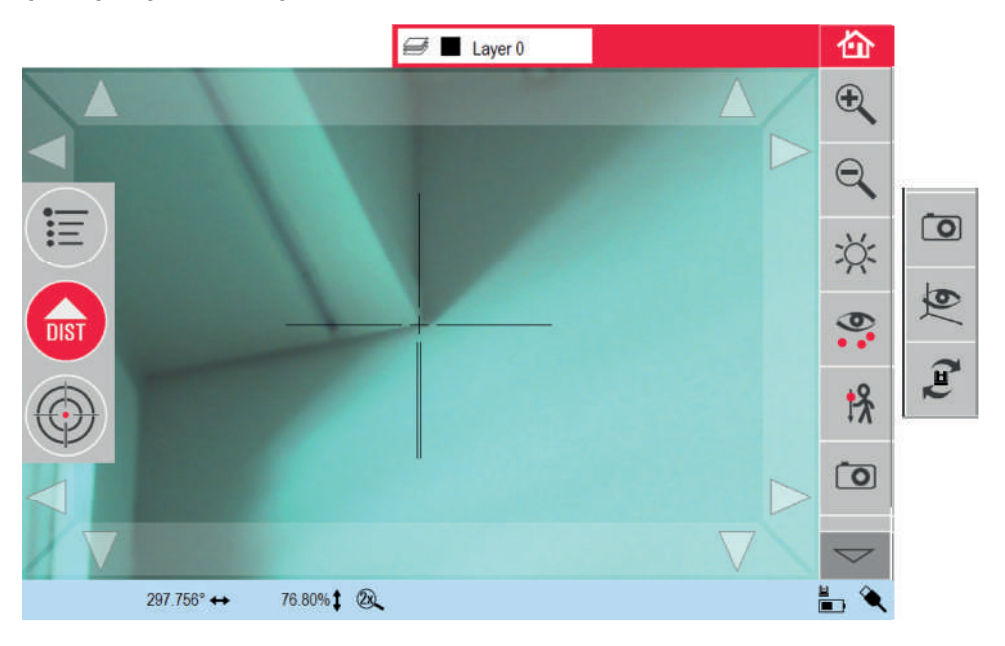

#### **Использование визира**

#### **Клавиша визира**

Для запуска визира нажмите .

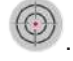

Второе нажатие клавиши вызывает переход в режим блокировки. После третьего нажатия система разблокируется, и визир закрывается. Символ

замка на клавише указывает на активный режим блокировки.

Наведение: Предусмотрено несколько способов наведения на точку измерения:

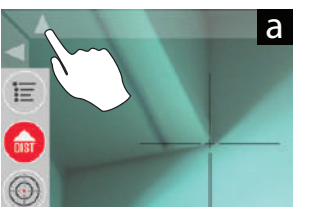

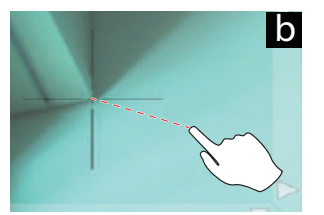

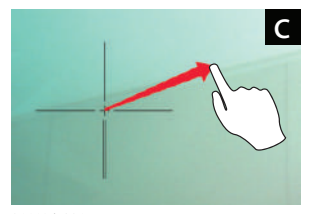

011126\_001

- a) Наведение экранными клавишами со стрелками: для быстрого поворота 3D Disto удерживайте клавиши нажатыми, для шаговых поворотов нажимайте клавиши кратковременно.
- b) **Нажатие и измерение**: нажмите точку на экране. Лазер повернется в эту точку автоматически.
- c) **Наведение джойстиком**: активируется продолжительным нажатием в центре перекрестия. В центре отображается красная точка. Переместите перо по экрану для поворота 3D Disto в этом направлении, пока не появится красная стрелка. Чем длиннее красная стрелка, тем быстрее поворачивается 3D Disto.

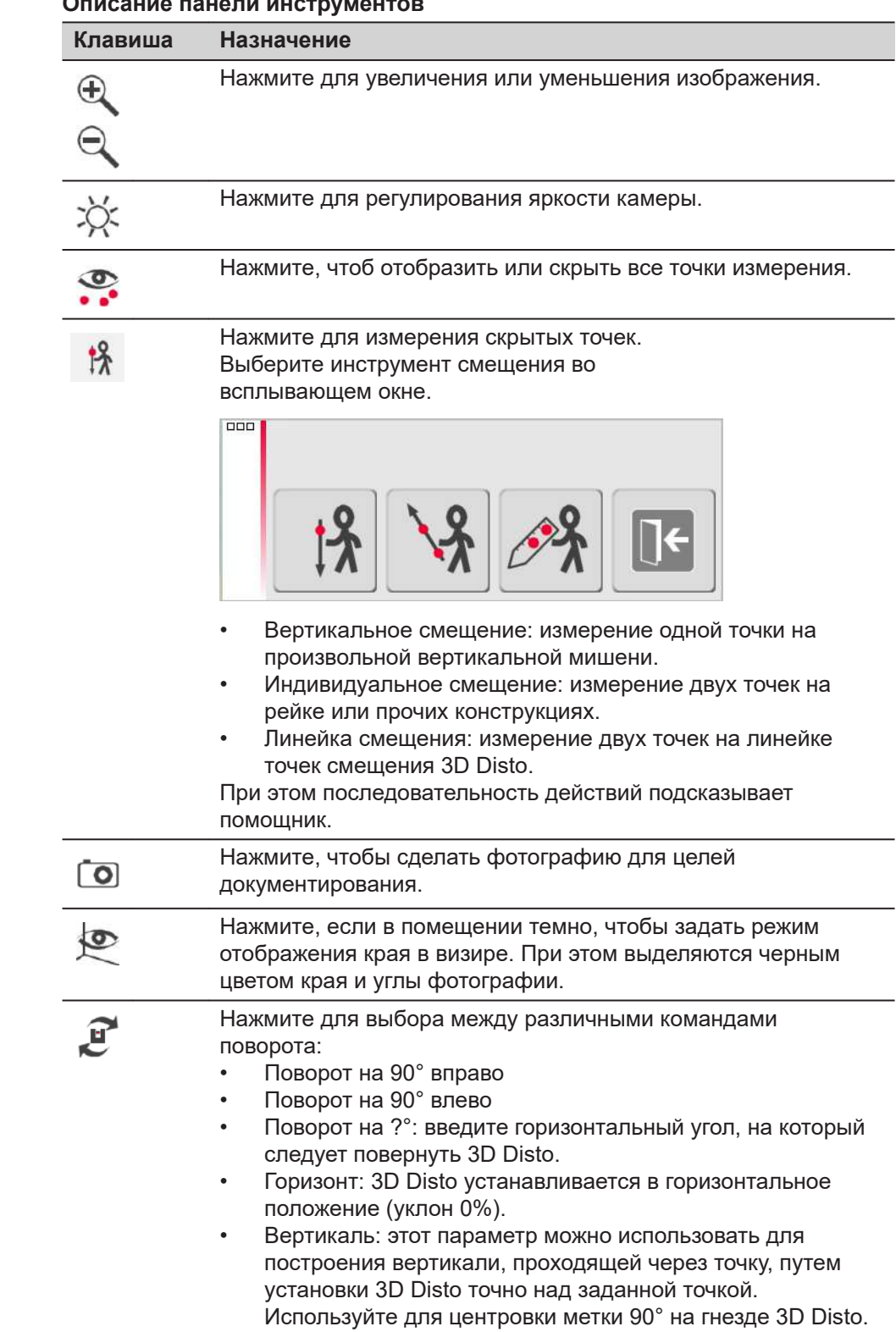

#### **Описание панели инструментов**

# **5.4 Алгоритм измерения Шаг Описание Пошаговая**

**инструкция по выполнению измерения**

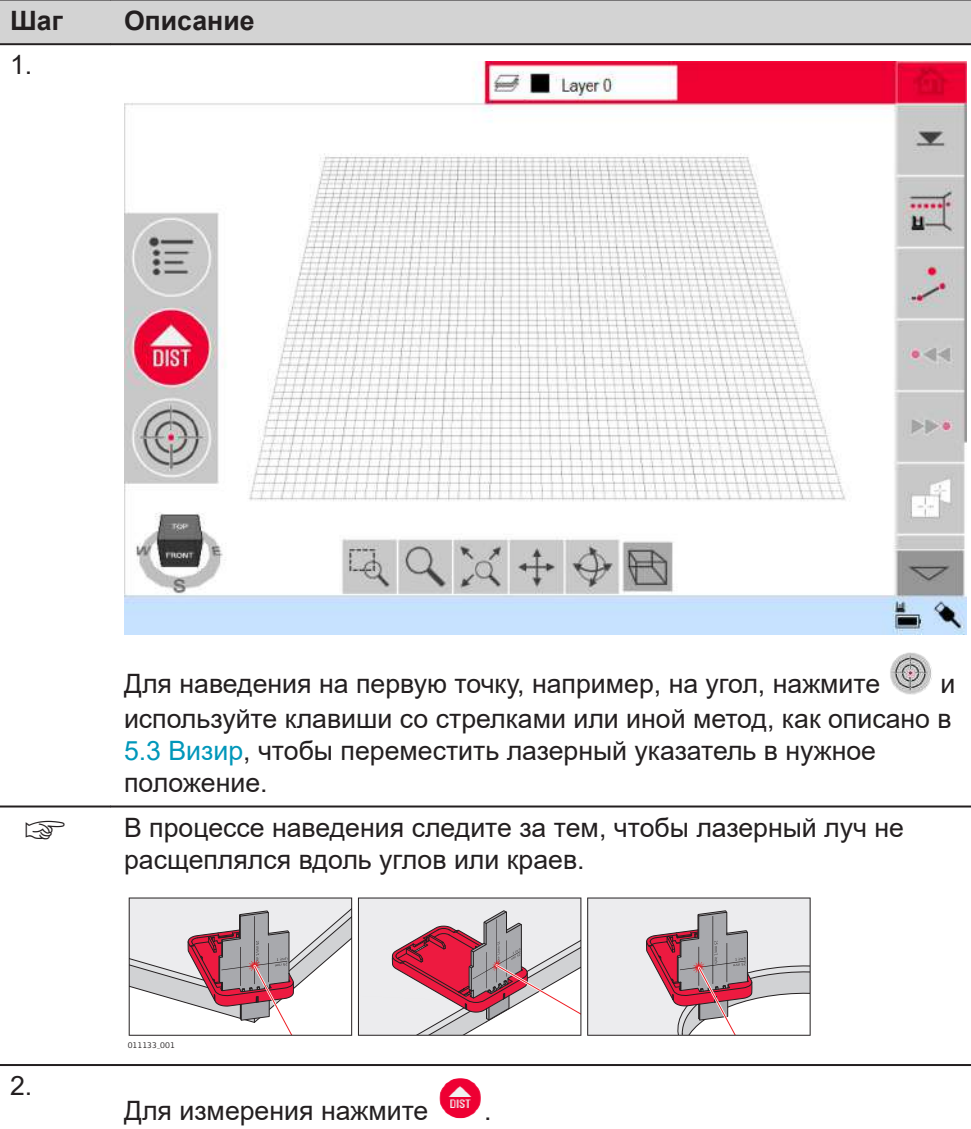

3. Выполните наведение на вторую точку, как описано в инструкциях для предыдущего шага.

> *Отобразится линия, проведенная из первой точки измерения во вторую.*

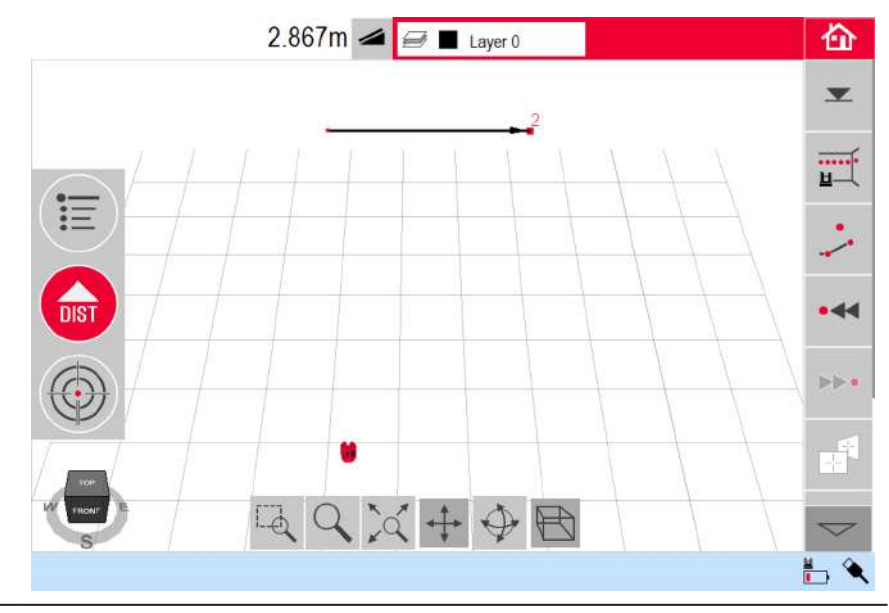

4. Продолжайте аналогичным образом для измерения следующих точек или нажмите кнопку  $\mathbf{V}$  для замыкания/закрытия

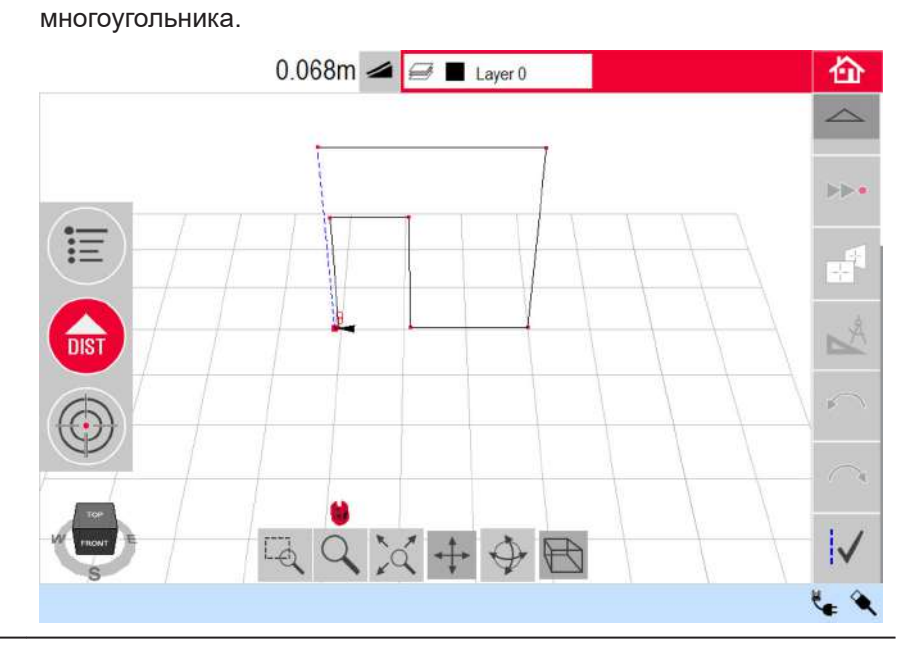

☞ В некоторых особых случаях предлагаемая системой линия не отображается. Замыкать многоугольники с выводом результатов можно также, прочертив пером соединительную линию между двумя точками.

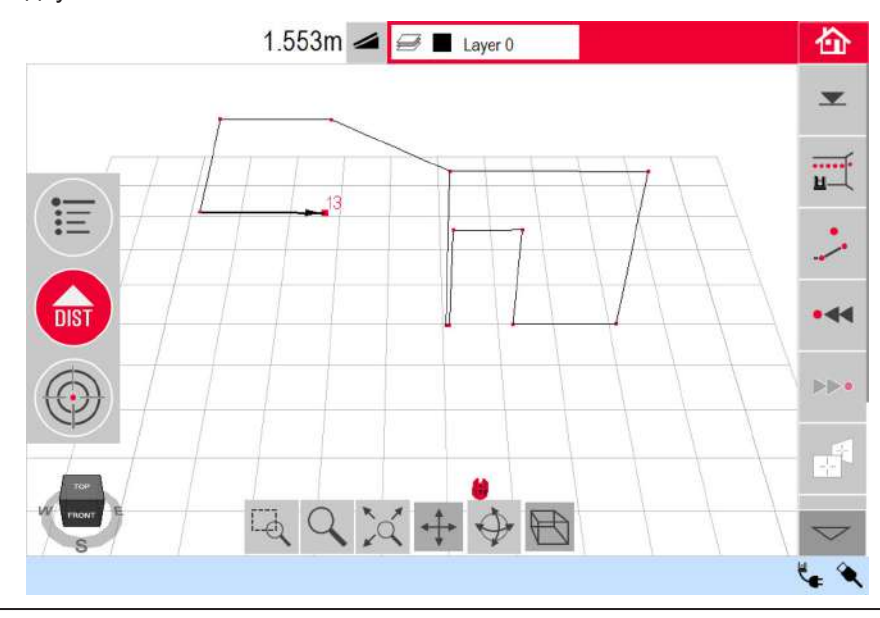

☞ Чтобы установить для вида желаемую перспективу, воспользуйтесь инструментами навигации или щелкните по навигационному кубу.

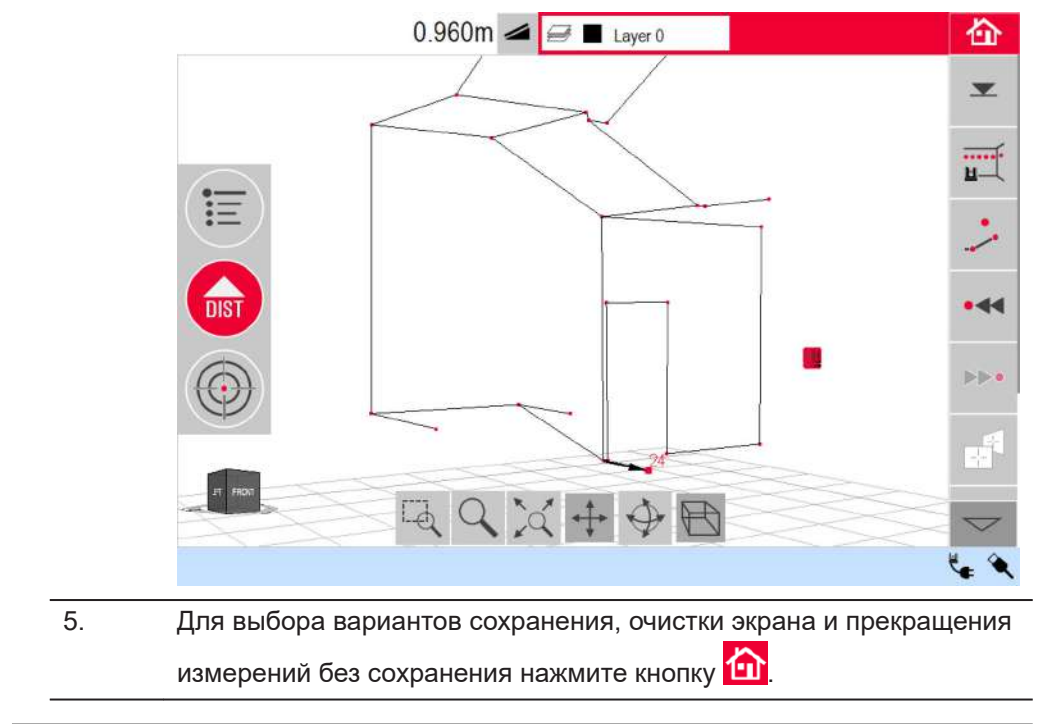

#### **Расчет площадей и объемов**

Прибор 3D Disto также может вычислять площади и объемы. Эти режимы можно определить в процессе измерения или после него.

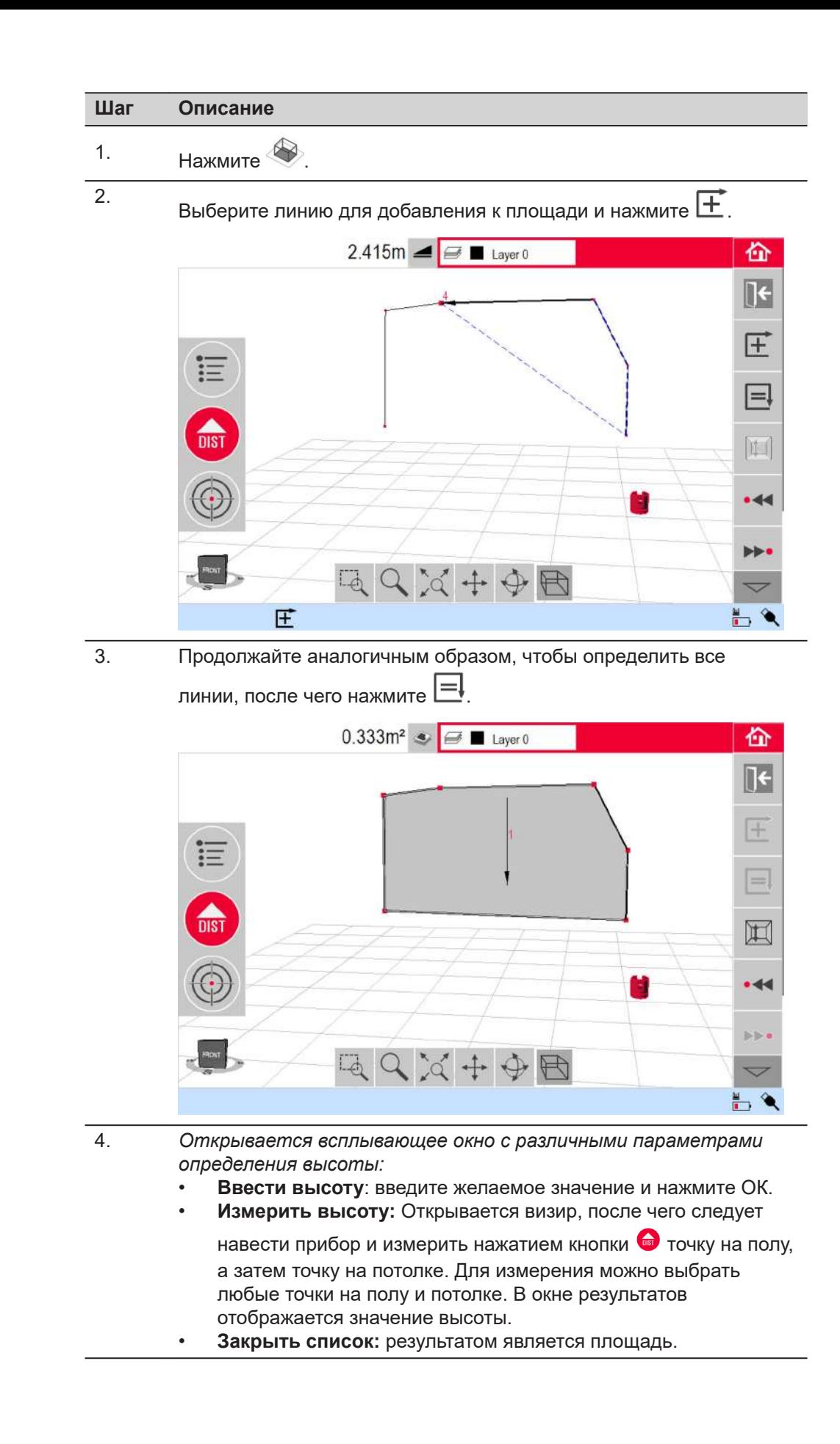

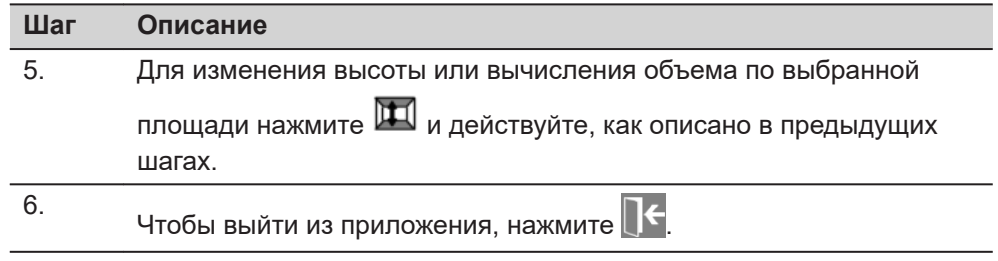

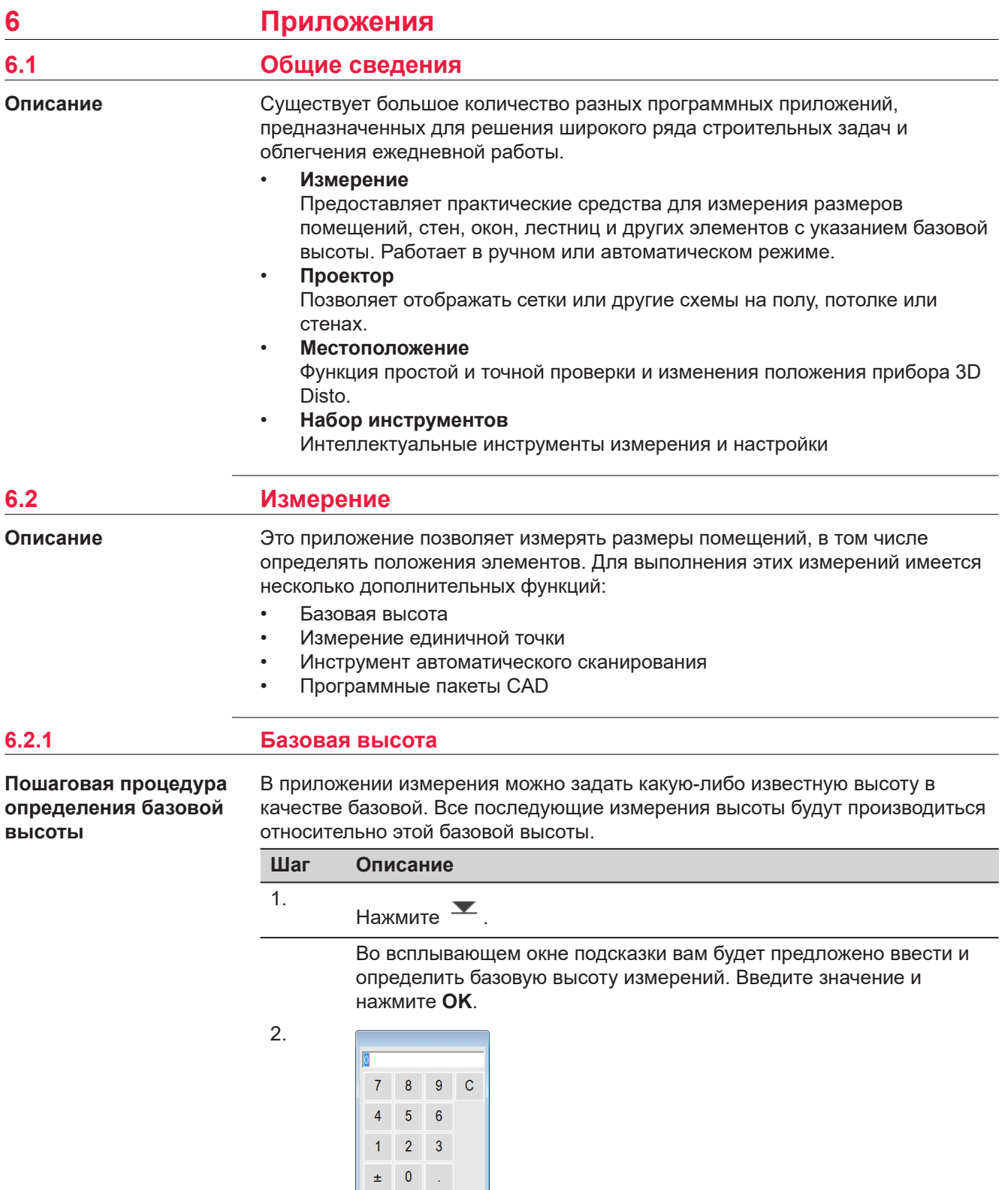

3. *Откроется визир.*

OK Cancel

Выполните наведение на базовую высоту и нажмите  $\bullet$ .

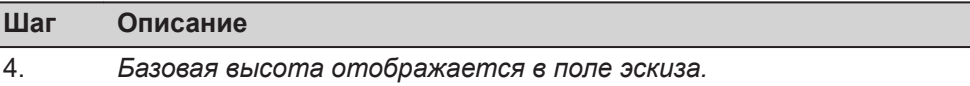

# **6.2.2 Инструмент автоматического сканирования**

**Шаг Описание**

1.

Ī

**Описание**

Данный инструмент выполняет автоматическое горизонтальное, вертикальное или наклонное измерение профилей и сканирование поверхностей.

Идеально подходит для измерений в помещениях с непрямыми углами или изогнутыми стенами, недоступными точками, наклонными поверхностями и областями.

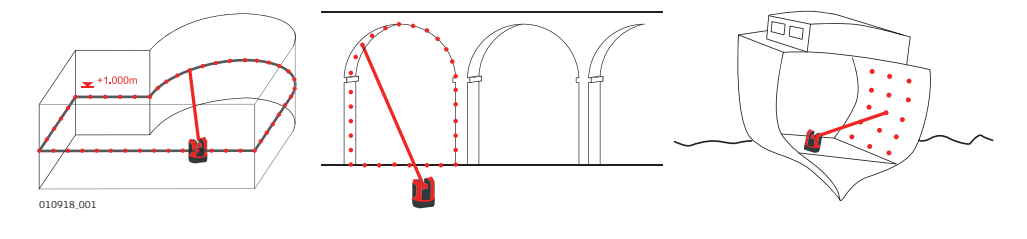

Нажмите  $\mathbf{u}$ , чтобы начать сканирование.

 $\overline{\cdots}$ 

#### **Сканирование линией, пошаговая инструкция**

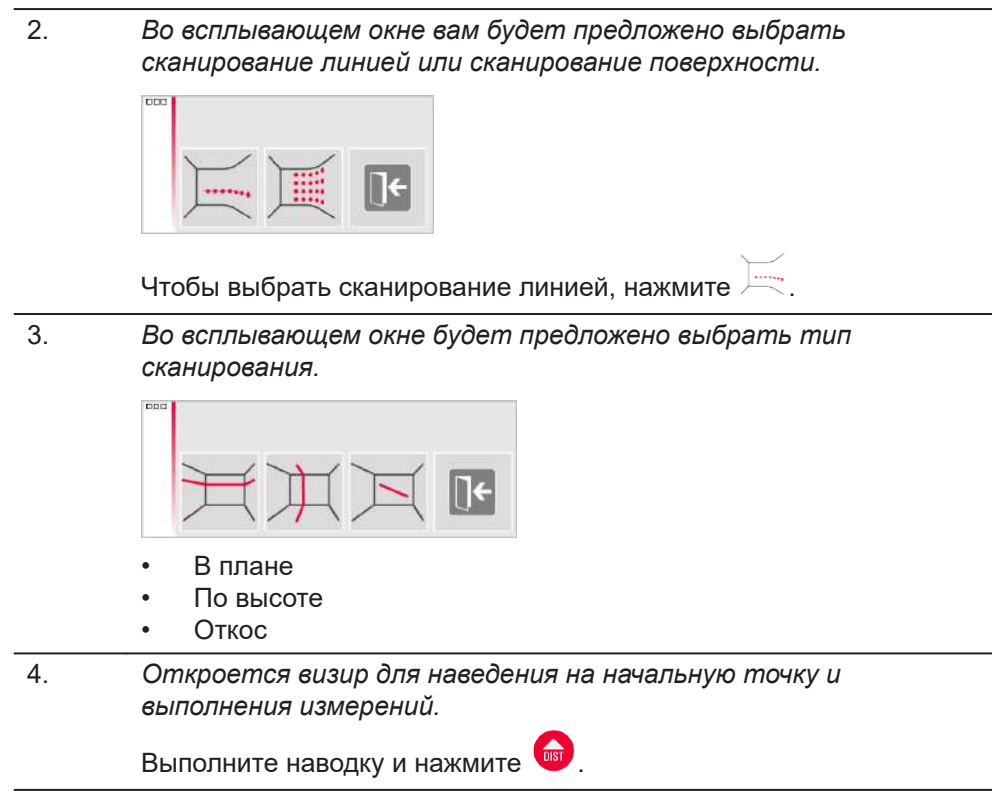

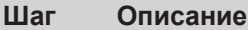

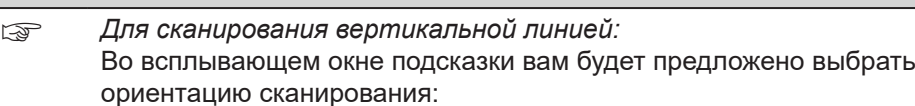

- Перпендикулярно стене
- Свободное: При этом последовательность действий подсказывает помощник.

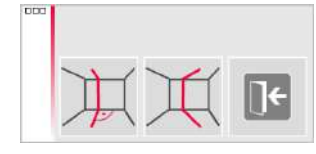

5. *Во всплывающем окне будет предложено выбрать направление сканирования:*

#### **Сканирование горизонтальной линией:**

- Влево (360°)
- От точки к точке
- Вправо (360°)

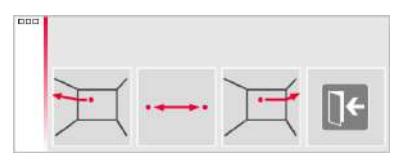

#### **Сканирование вертикальной линией:**

- Вверх (360°)
- От точки к точке
- Вниз (360°)

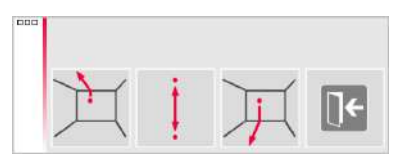

**Наклонное сканирование:** *Откроется визир.*

Наведите на конечную точку сканирования и нажмите **. (DISC)** 

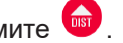

6. *Во всплывающем окне подсказки появится предложение задать шаг измерения.*

Выберите интервал и нажмите **OK** либо перейдите к крайнему правому положению, чтобы ввести индивидуальные интервалы.

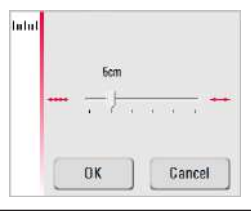

☞ Для получения лучших результатов не выбирайте малые интервалы при сканировании больших расстояний.

- 7. Нажмите **Ok**.
	- *Начнется сканирование.*

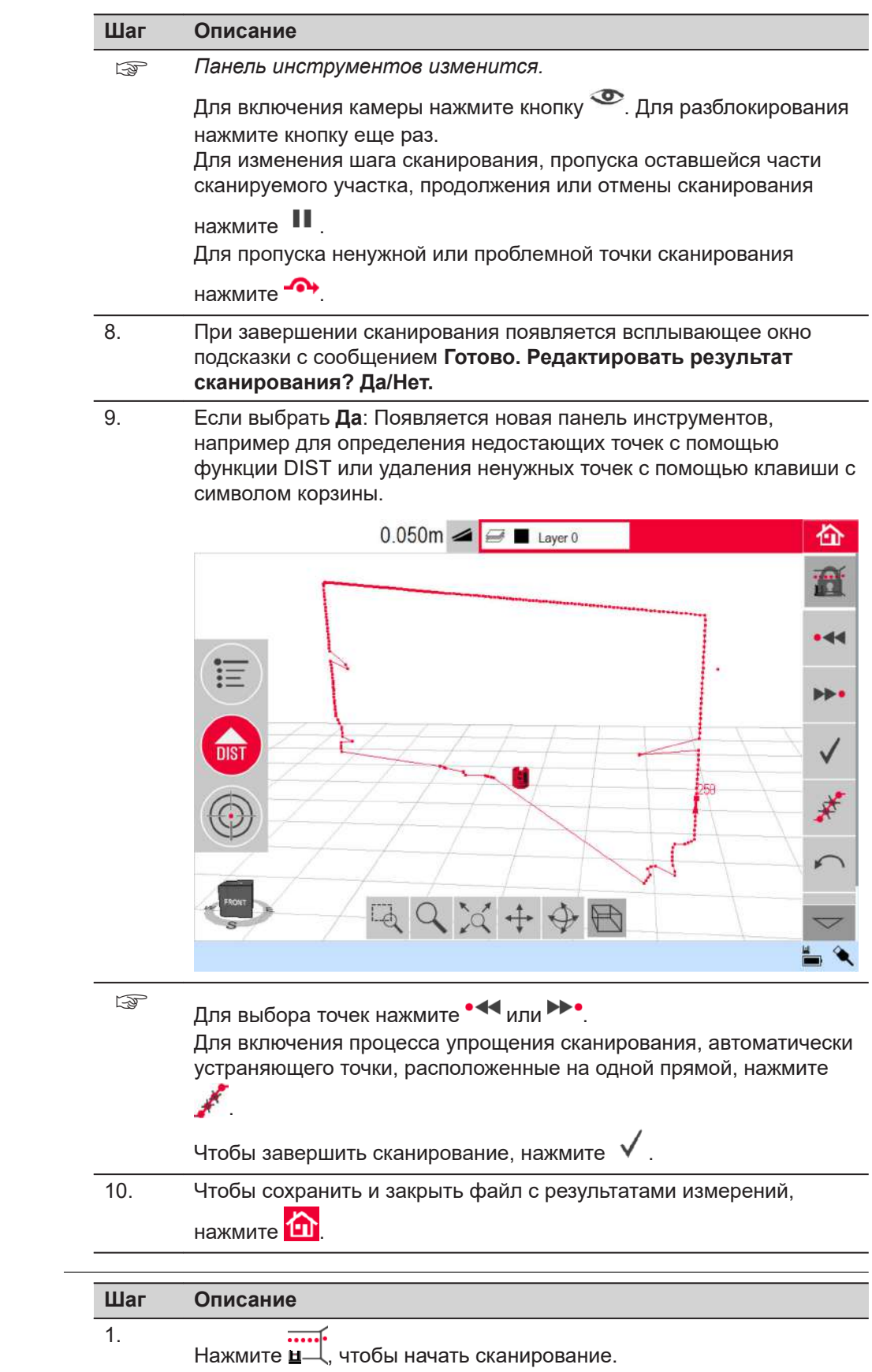

**Сканирование поверхности, пошаговая инструкция**

2. *Во всплывающем окне вам будет предложено выбрать сканирование линией или сканирование поверхности.*

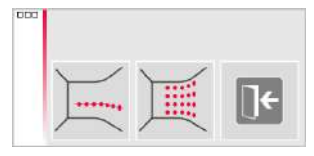

Для сканирования поверхности нажмите

3. *Во всплывающем окне вам будет предложено выбрать из трех вариантов сканирования: горизонтальное, наклонное и вертикальное.*

> Выберите требуемый вариант в зависимости от того, какую поверхность нужно сканировать.

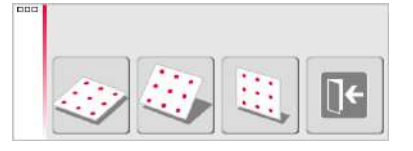

- ☞ Используйте вертикальное или горизонтальное сканирование для измерения стен, пола и потолка.
- ☞ Наклонное сканирование идеально для проверки ровности любых поверхностей, вне зависимости от их наклона.
- 4. Выберите вариант «точно» или «быстро». Вариант «точно» обеспечивает поиск точного положения каждой точки сканирования. Вариант «быстро» предполагает приоритет малого времени измерения и устойчивости. В обоих случаях точность измерения одинакова.

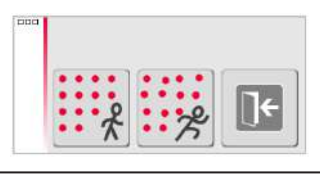

5. *Откроется визир измерителя для определения сканируемой области:*

#### Выберите **область сканирования**:

- горизонтальное и вертикальное сканирование: измерьте 2 кромки (3 точки). Площадь заполняется автоматически
- сканирование наклонных поверхностей: измерьте границы

сканируемой области и для продолжения нажмите  $\sqrt{ }$ ...

6. *Во всплывающем окне подсказки появится предложение задать шаг измерения.*

> Выберите интервал и нажмите **OK** либо перейдите к крайнему правому положению, чтобы ввести индивидуальные интервалы.

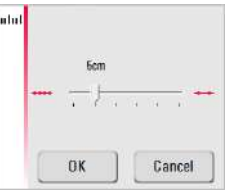

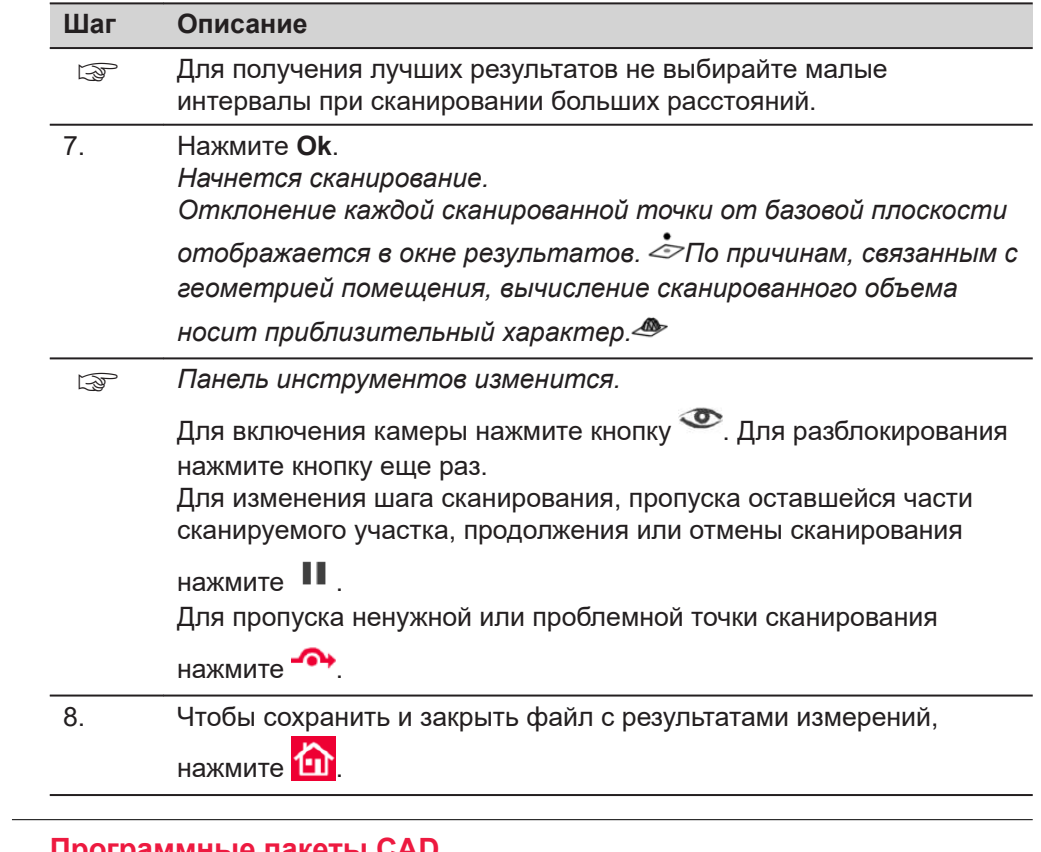

**Описание**

**6.2.3 Программные пакеты CAD**

Инструменты CAD представляют собой набор функций для создания чертежей.

Чтобы отобразить инструменты CAD, нажмите кнопку на панели

инструментов.  $\mathbb{R}^{\mathcal{A}}$ 

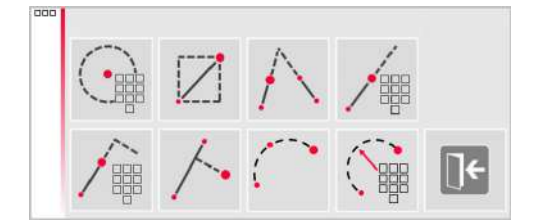

Становятся доступны следующие инструменты:

- {Variable: Circle};
- {Variable: Rectangle};
- пересечение линий;
- продолжение линии;
- смещение точки;
- перпендикулярное пересечение;
- дуга с 3 точками;
- дуга с 2 точками и радиусом.

Функция построения круга предназначена, главным образом, для построения окружностей в местах, предназначенных, например, для розеток или отверстий. **Средство построения окружностей**

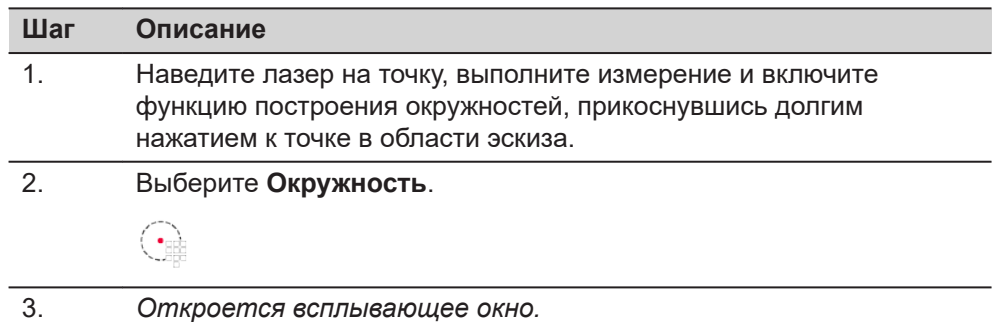

 $7 \t 8$  $9C$  $4\quad 5\quad 6$  $1 \qquad 2 \qquad 3$  $\pm$  0  $^{\circ}$  . OK Cancel

Введите значение и нажмите **OK**.

4. *Вокруг выбранной точки будет построена окружность. В окне результатов отображается радиус, длина окружности и ее размер.*

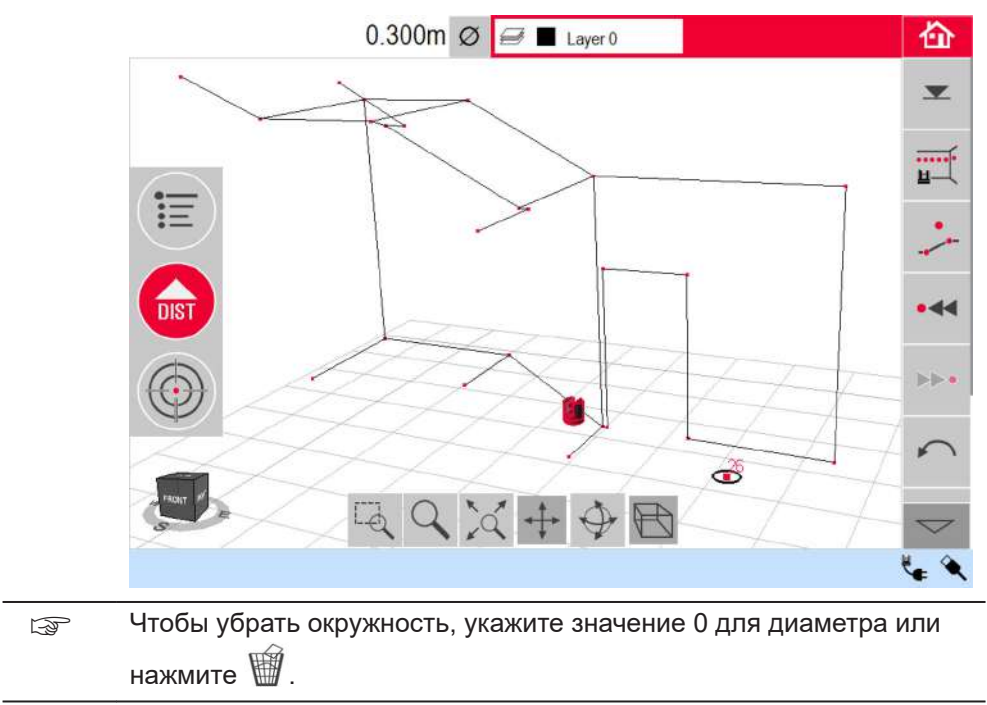

#### **Средство построения прямоугольников**

**Шаг Описание**

1. Определите первую и вторую точки диагонали прямоугольника, например окна; включите функцию CAD путем длительного нажатия на линию.

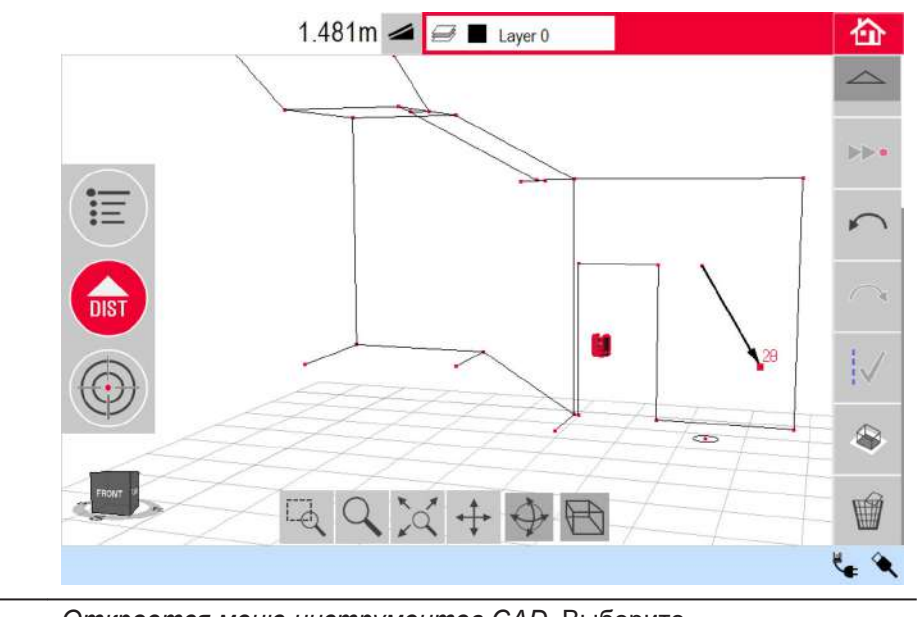

## 2. *Откроется меню инструментов CAD.* Выберите **Прямоугольник**.

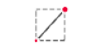

3. *Диагональ превратится в выверенный прямоугольник.*

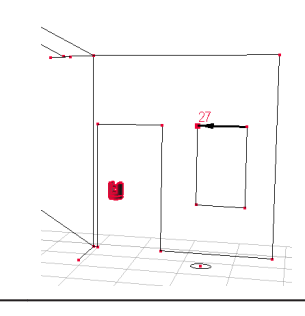

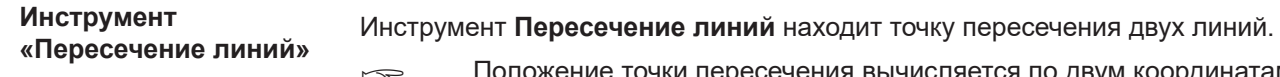

**ТАККОВ** Положение точки пересечения вычисляется по двум координатам в плоскости X-Y. Высота точки пересечения вычисляется по экстраполяции первой линии.

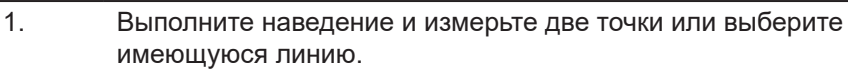

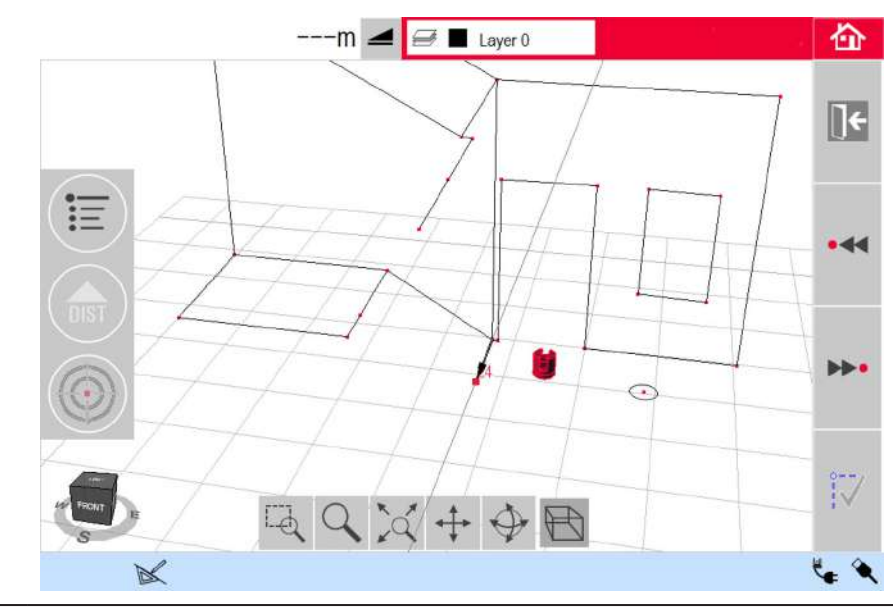

2. Активируйте инструменты CAD путем длительного нажатия на линию в области эскиза. Выберите **Пересечение линий**.

## 3. *Помощник предложит выбрать вторую линию.* Выберите вторую линию. *Точка пересечения появится после того, как линия будет выбрана:*

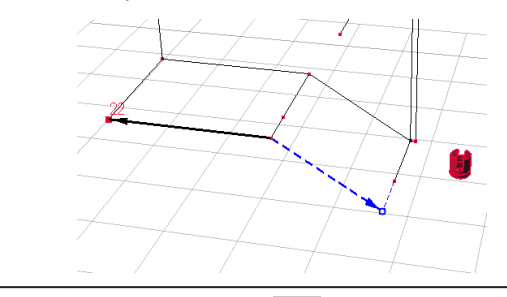

4. После нажатия будет сгенерирована точка пересечения, и будут добавлены линии, соединяющие существующие точки.

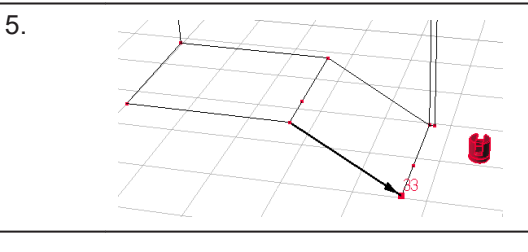

**Инструмент «Продление линий»**

Инструмент **Продление линий** продлевает линию путем ввода вручную значения расстояния.

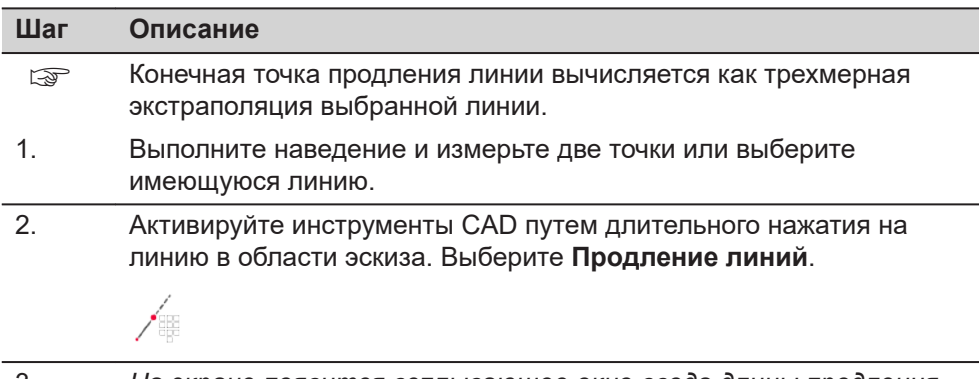

3. *На экране появится всплывающее окно ввода длины продления.* Введите значение и нажмите **Ok**.

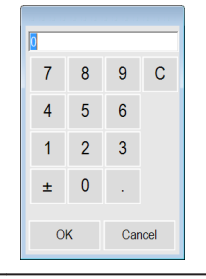

4. *Появится приглашение указать конечную точку продления линии:*

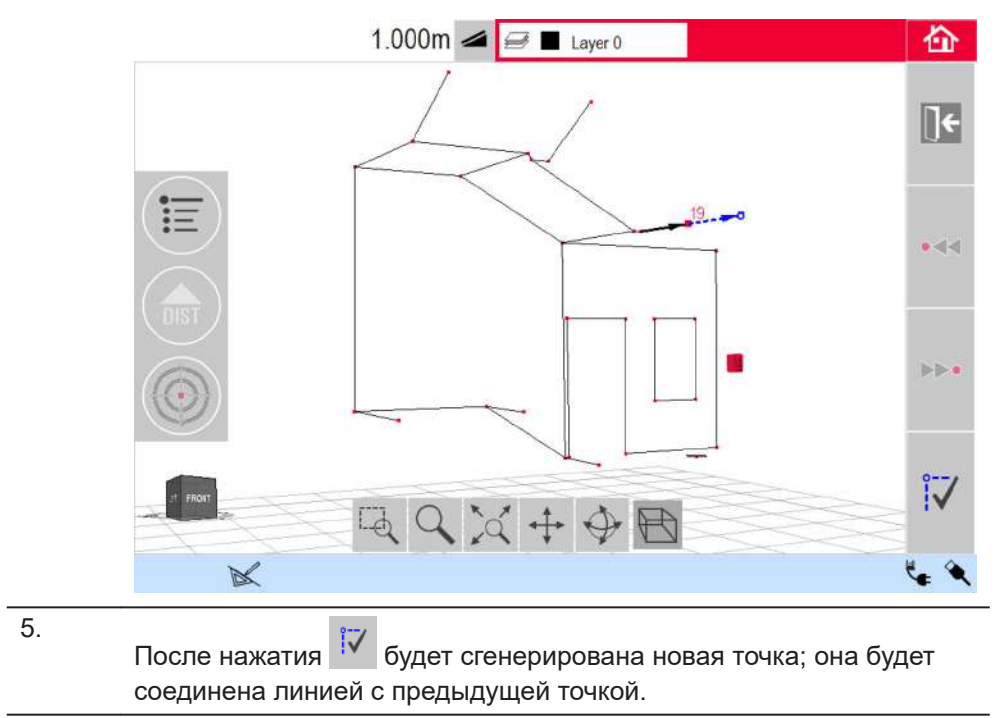

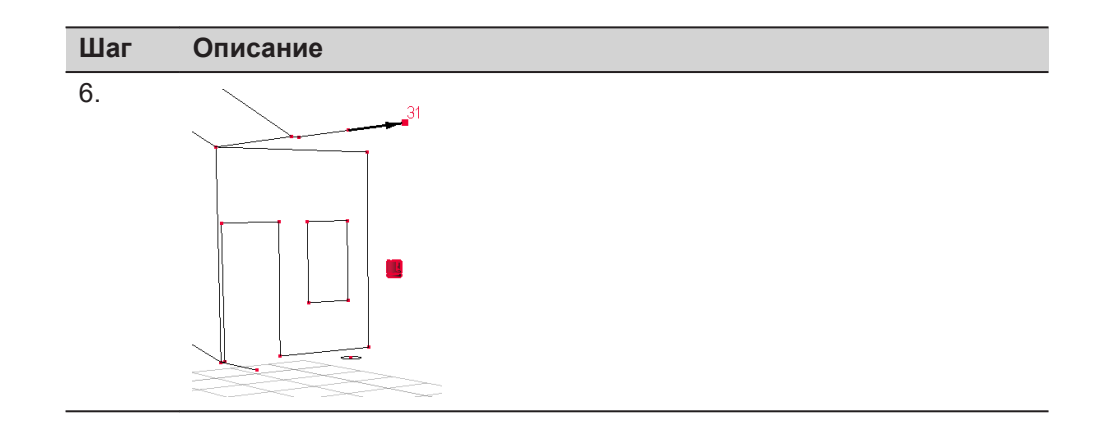

#### **Инструмент «Смещение точки»**

Инструмент **Смещение точки** создает новую точку путем задания значения поперечного перемещения вдоль существующей линии, смещения и угла смещения.

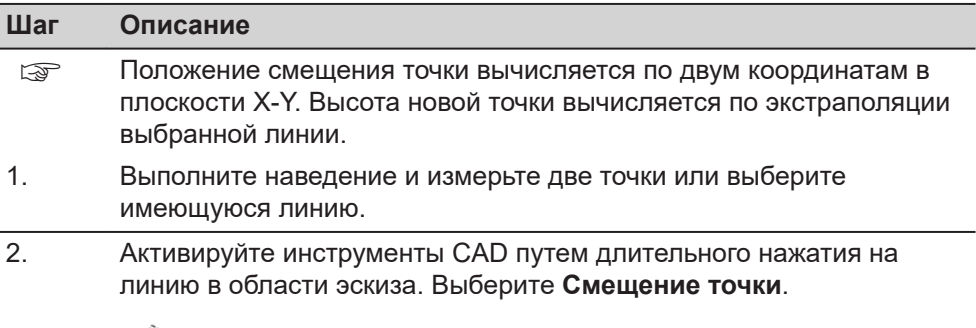

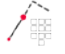

3. *Помощник и всплывающее окно запросят длину перемещения.* Введите значение и нажмите **ОК.**

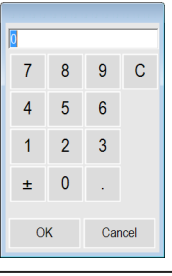

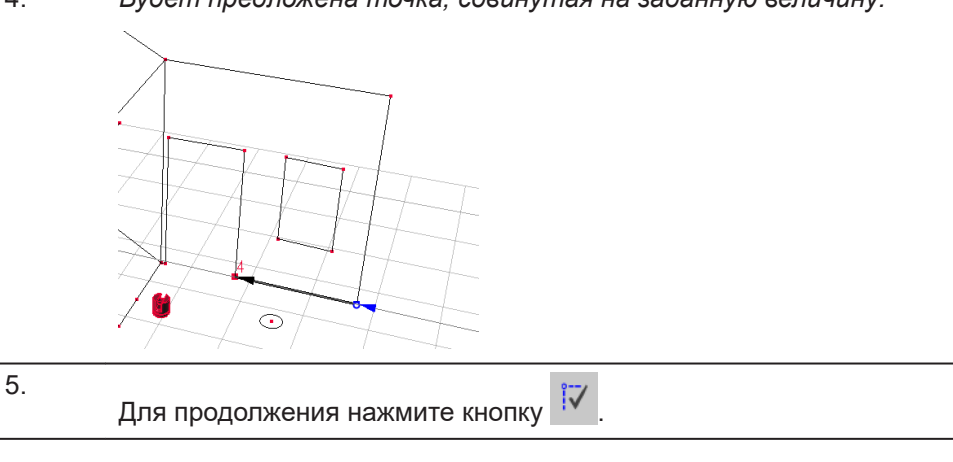

4. *Будет предложена точка, сдвинутая на заданную величину:*

6. *Помощник и всплывающее окно запросят ввести угол направления смещения.* Введите значение и нажмите **ОК.**

 $8$  $9C$  $7<sup>7</sup>$  $5\quad 6$  $\overline{4}$  $2 \quad 3$  $\vert 1 \vert$ 

 $\pm$  0  $\mathcal{A}^{\mathcal{A}}$  $\mathsf{OK}% _{\mathsf{CL}}\times\mathsf{OK}_{\mathsf{CL}}^{\mathsf{CL}}(\mathsf{CL})$ Cancel 7. *Предлагается указать угол направления смещения:*  $\odot$ 8. Для продолжения нажмите кнопку . 9. *Помощник и всплывающее окно запросят величину смещения.* Введите значение и нажмите **ОК.** 7 8 9 C  $5\qquad6$  $\overline{4}$  $1 \qquad 2 \qquad 3$  $\pm$  0 . OK Cancel 10. *Будет предложена смещенная точка:*  $\odot$ 11. После нажатия будет сгенерирована новая точка; она будет

соединена линией с предыдущей точкой.

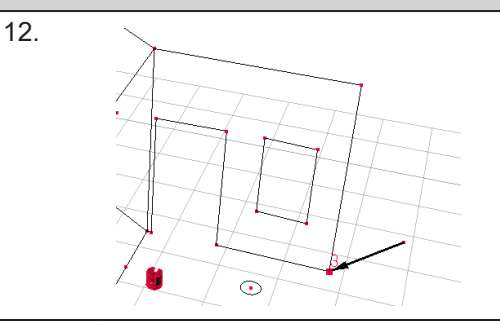

### **Инструмент «Перпендикулярное пересечение»**

Инструмент **Перпендикулярное пересечение** находит перпендикулярную проекцию точки на выбранную линию.

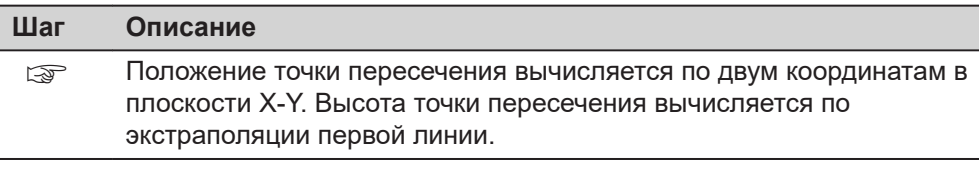

1. Выполните наведение и измерьте две точки или выберите имеющуюся линию.

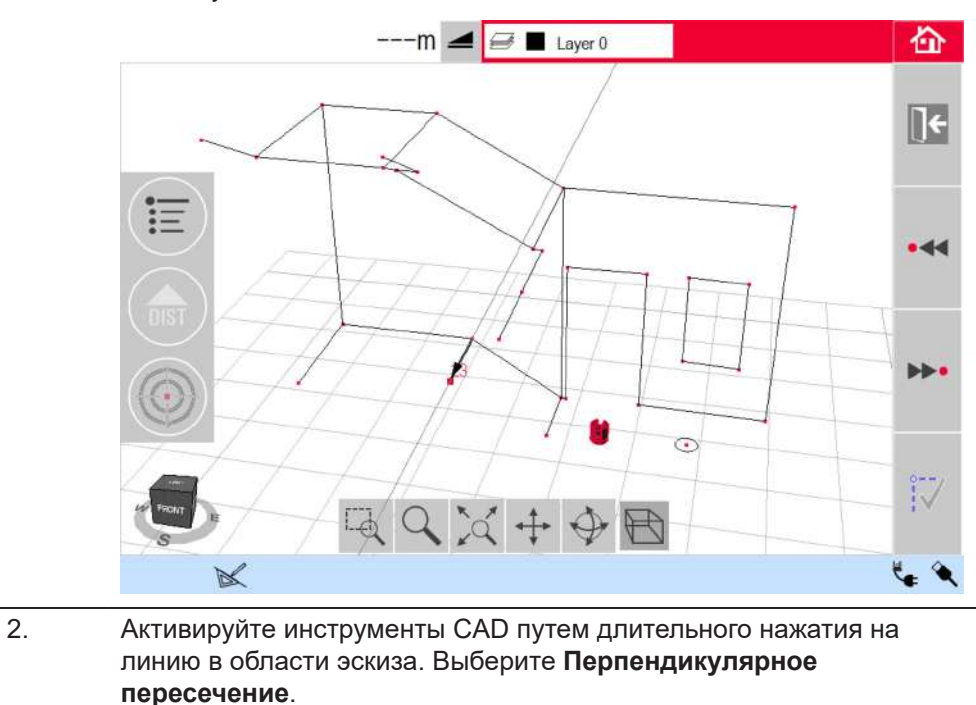

# $\overline{\mathcal{F}}$ 3. *Помощник попросит выбрать точку.* Нажмите **OK**. Выберите точку.

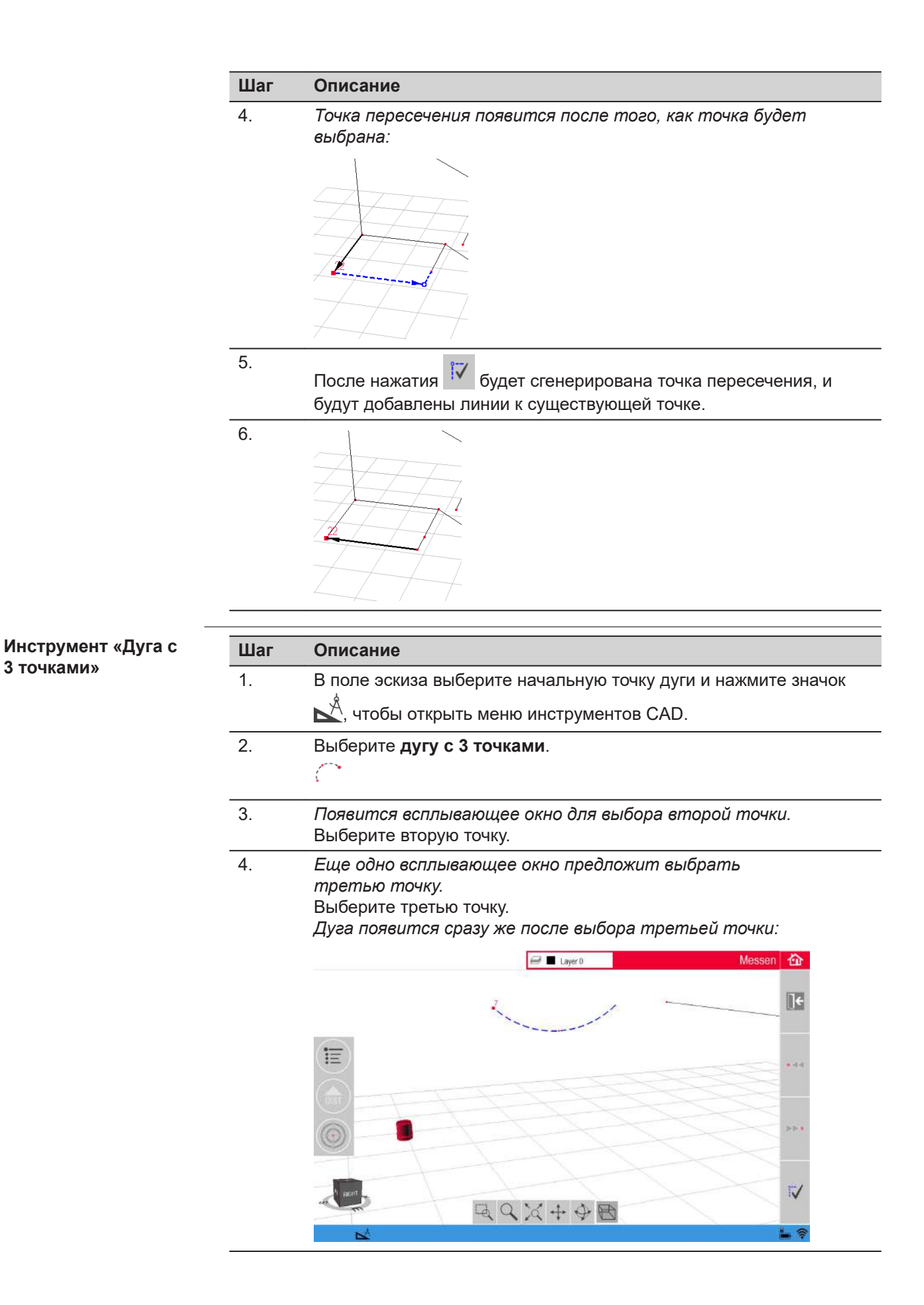

После нажатия на <sup>им</sup> дуга будет сгенерирована. В окне результатов отображаются радиус и длина дуги.

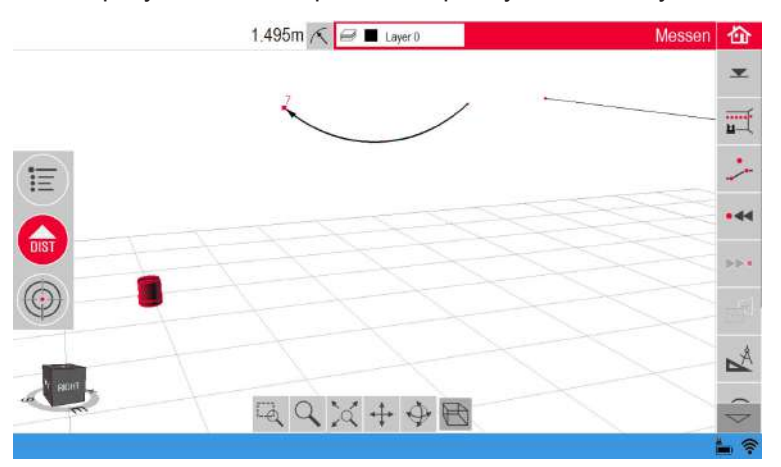

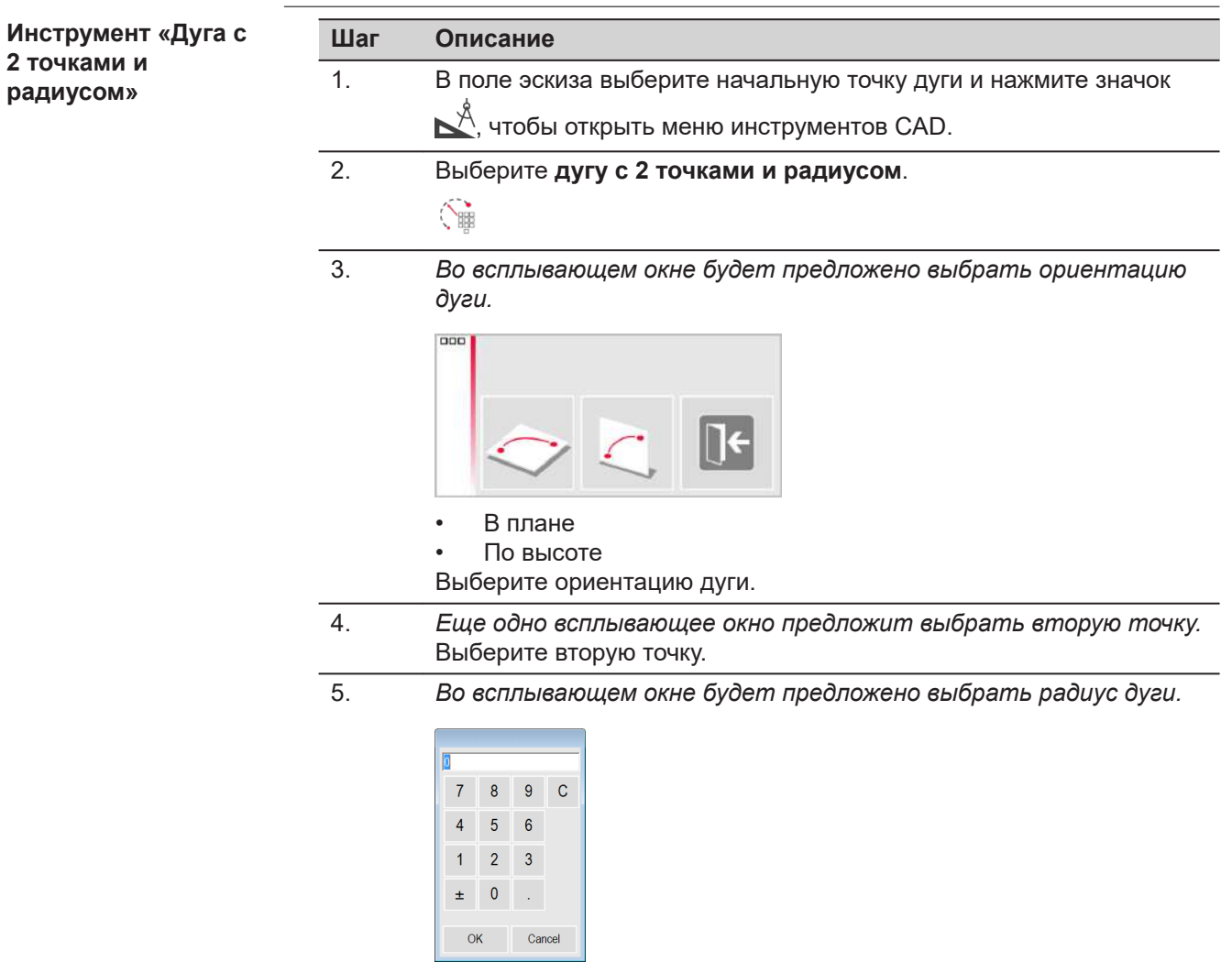

6. *Во всплывающем окне будет предложено выбрать направление дуги.*

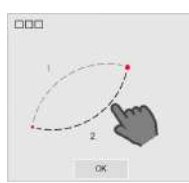

После нажатия **OK** будут предложены два возможных варианта.

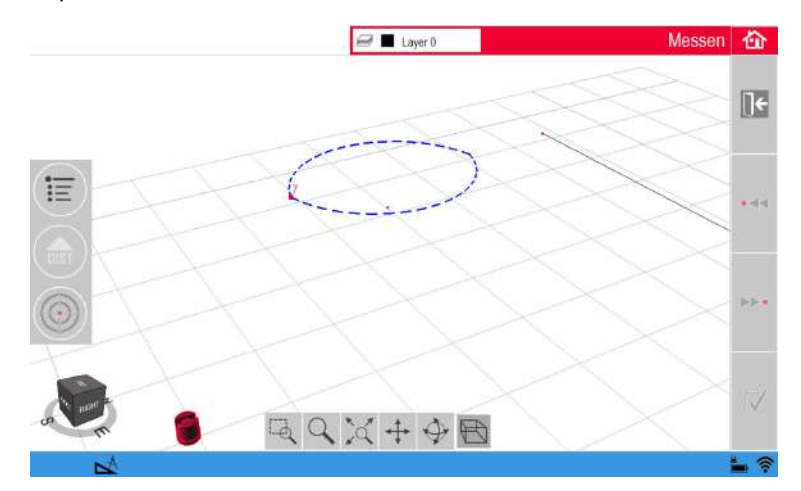

Выберите, с какой стороны должна быть начерчена дуга, нажав на соответствующий сегмент.

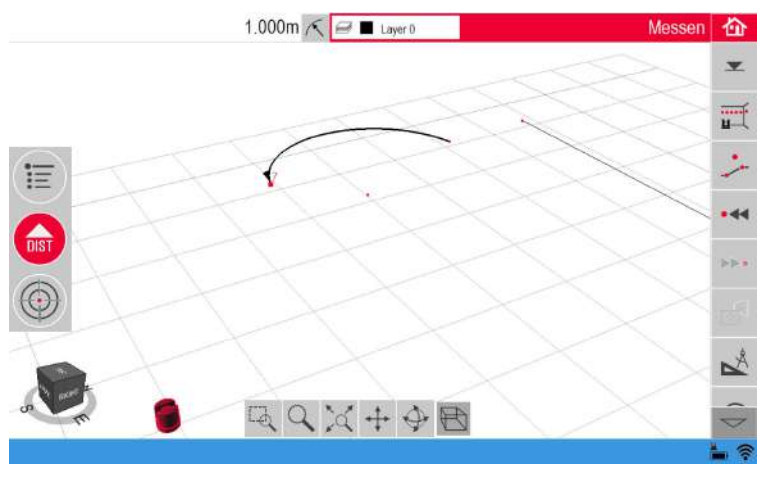

*После этого дуга будет сгенерирована. В окне результатов отображаются радиус и длина дуги.*

7. Та же методика применяется и для вертикальной ориентации.

> После выбора конечной точки дуги и радиуса будут предложены два возможных варианта.

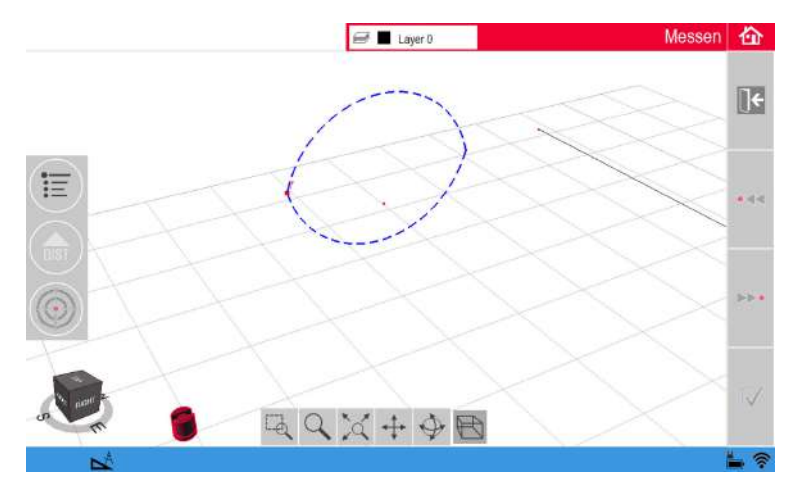

После выбора стороны дуга будет отрисована в эскизе.

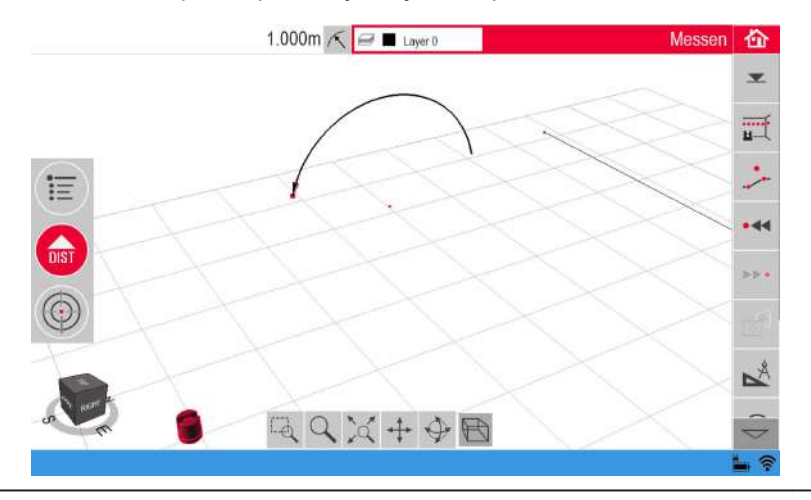

# **6.3 Проектор**

#### **Описание**

Это приложение служит для отображения точек или геометрических сеток на горизонтальной, вертикальной или наклонной (= «свободный») плоскости. Допускается импорт расчетных данных в формате DXF или в табличном виде, а также ввод параметров геометрии вручную.

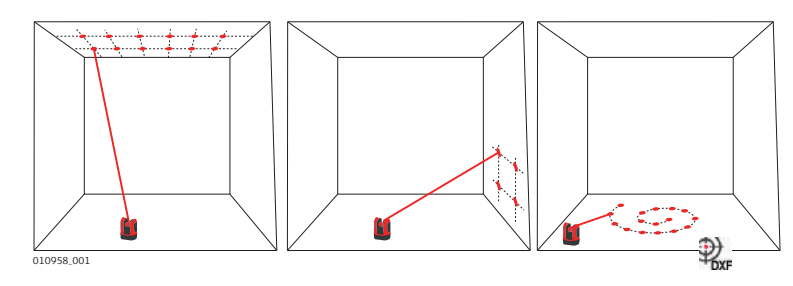

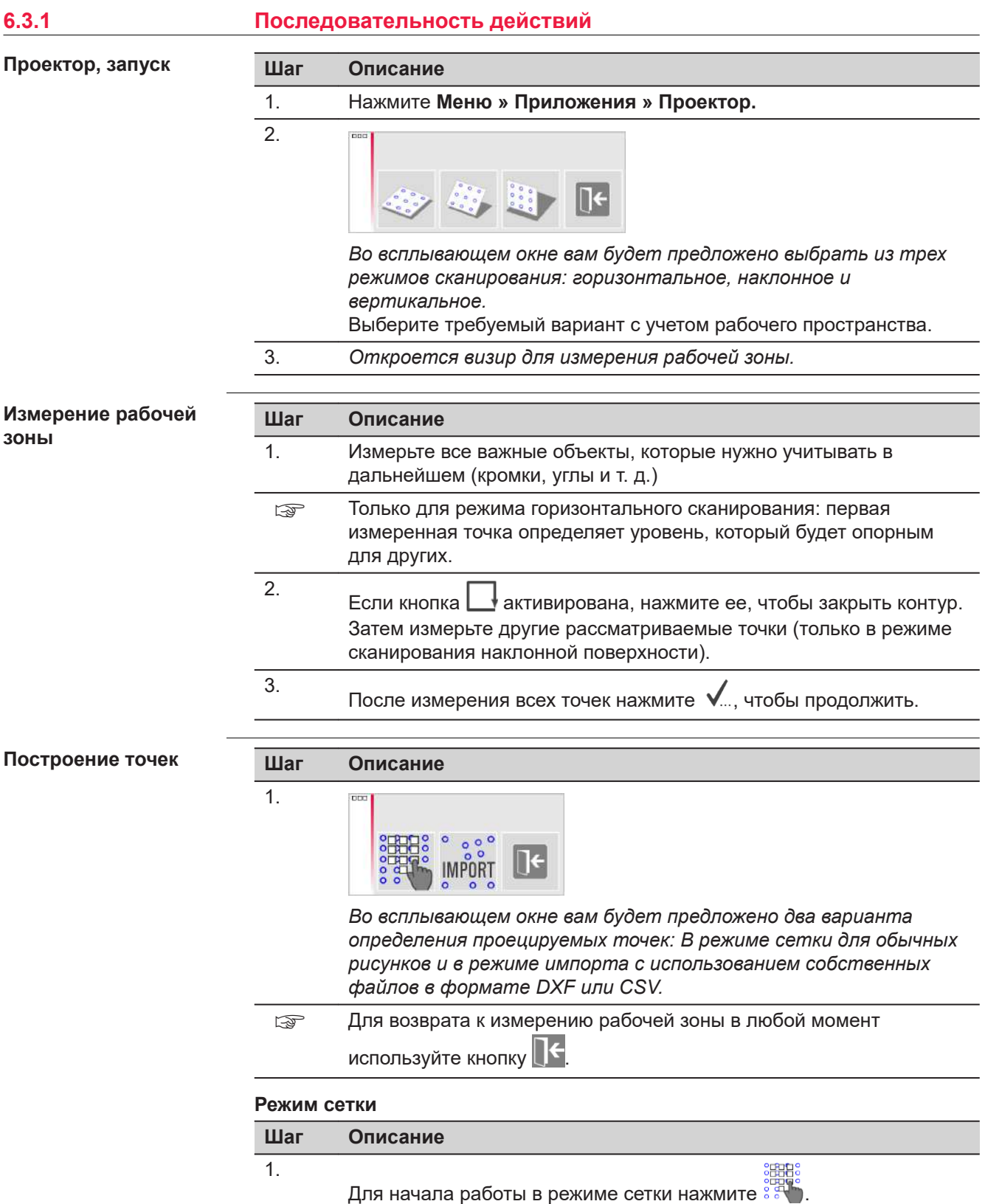

2.

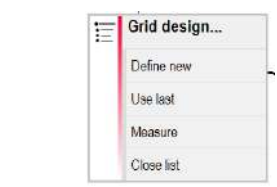

Появится всплывающее окно с возможностью выбрать вариант **Задать новый, Использовать последний** или **Измерение**.

- 3. Выберите требуемый режим:
	- **Задать новый**: используйте последующие инструменты для создания геометрии сетки.
	- **Использовать последний**: восстановить дизайн последней использовавшейся сетки, введенной в прибор.
	- **Измерение**: выполните требуемые указания для привязки к существующей сетке. Данный вариант позволяет пропустить следующий шаг **Юстировка**.

#### **Режим импорта**

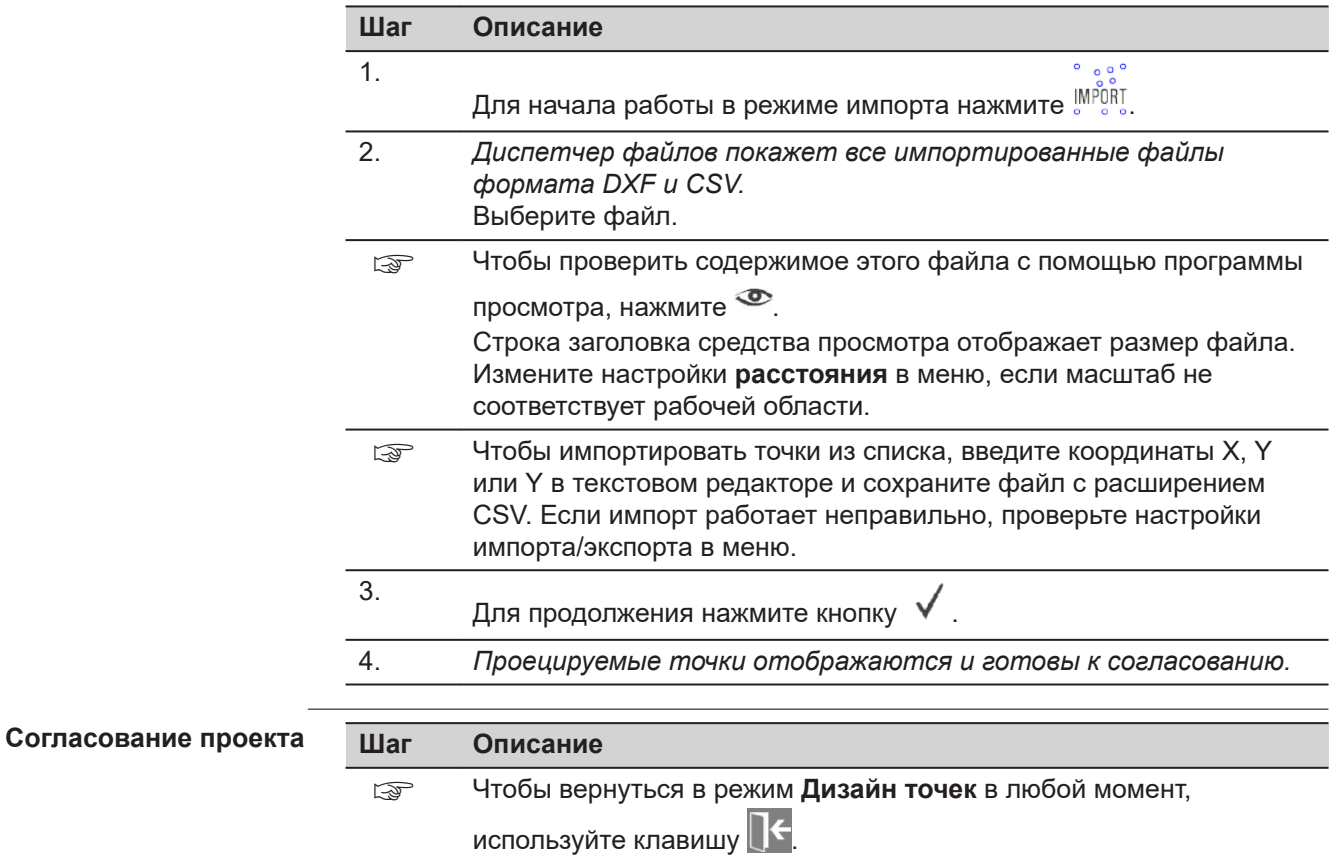

### 1. Откроется **Функция согласования**.

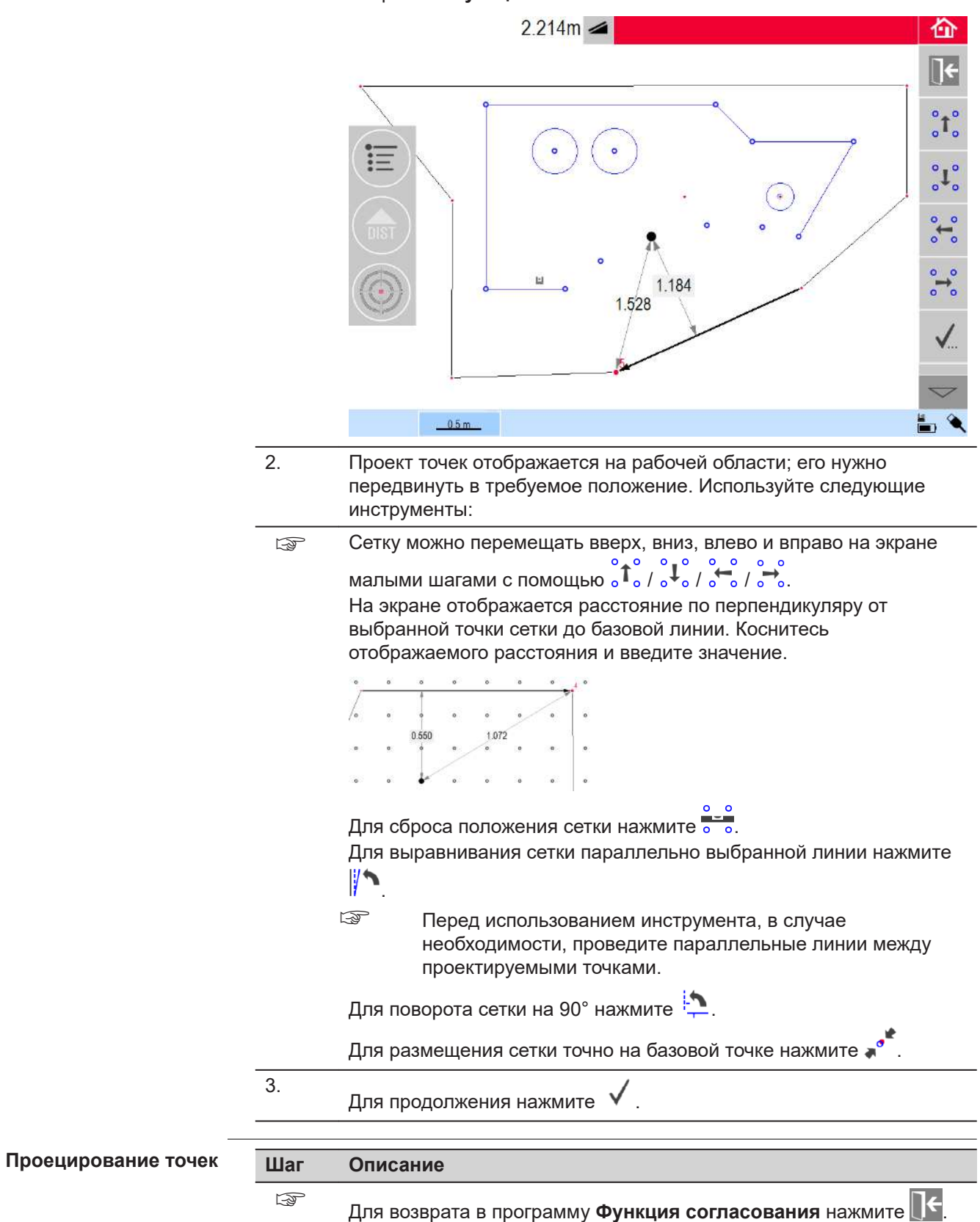

1. *В режиме разметки панель инструментов изменяется и*

*позволяет выводить проекцию сетки на поверхность.*

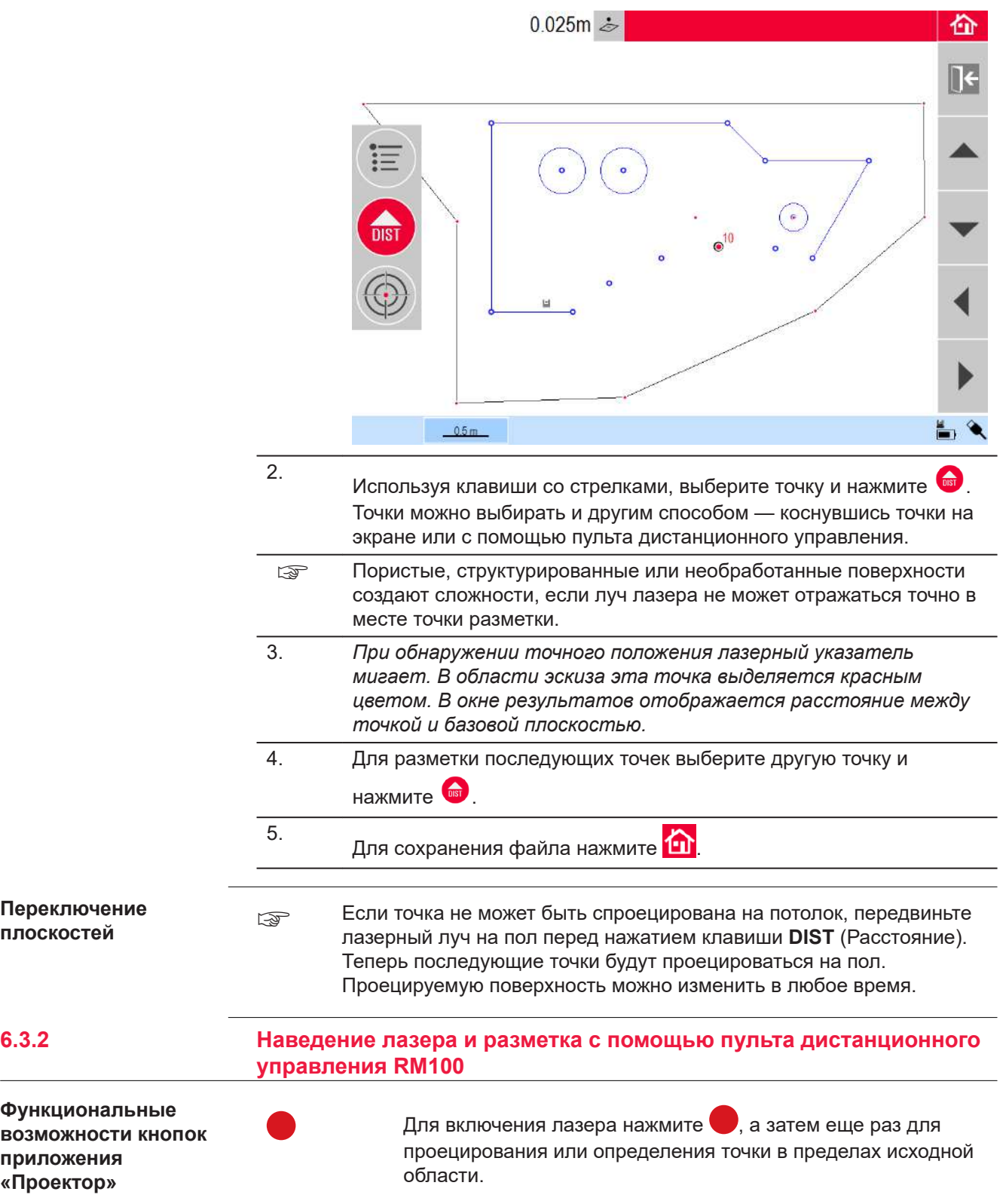

 $\overline{a}$ 

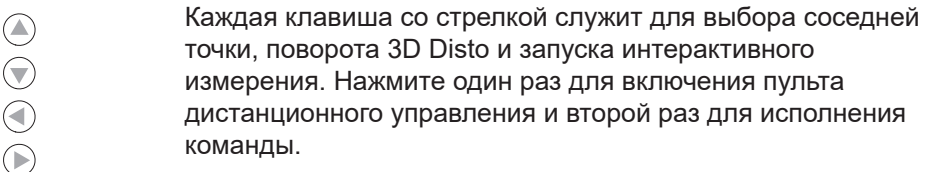

#### <span id="page-71-0"></span>**6.4 Местоположение**

**Описание**

**местоположения**

Функция **Местоположение** позволяет изменять положение прибора 3D Disto.

**Контрольные точки** выбираются пользователем и облегчают процедуру позиционирования прибора.

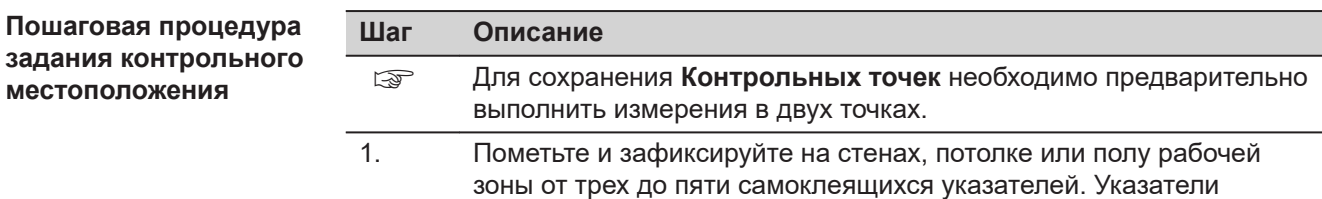

должны быть рассредоточены.

- 2. Нажмите **Меню » Приложения » Местоположение » Контрольное местоположение**. *Откроется визир.*
- 3. Наведите лазер как можно точнее на **Указатель** и нажмите **(a)**, чтобы провести измерение. *3D Disto сделает фотографию и сохранит ее с координатами, помеченными номером и датой.*
- 4. Во всплывающем окне подсказки появится вопрос **Определить больше контрольных точек? Да/Нет.**
- 5. Повторите вышеуказанные действия и определите как минимум три контрольные точки.
- ☞ Дополнительные контрольные точки можно добавлять в любое время.
- ☞ В рабочей области необходимо иметь достаточное количество надлежащим образом заданных контрольных точек. Даже в случае потери одного указателя для успешного восстановления положения прибора в прежней системе координат требуется не менее трех контрольных точек.
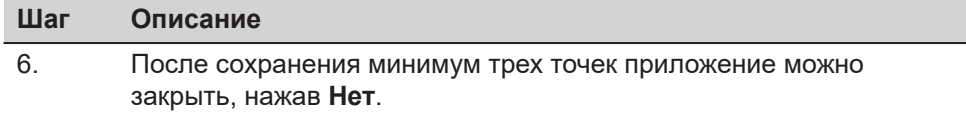

**Пошаговая инструкция по пересчету координат прибора**

Эта функция позволяет переместить 3D Disto в систему координат, заранее заданную с помощью процедуры **Контрольное местоположение**, например, для завершения ранее начатых измерений.

## **Шаг Описание**

☞ Используйте положение 3D Disto, позволяющее навести лазер на минимум три контрольные точки рабочей зоны и зарегистрировать их.

### 1. Нажмите **Меню » Приложения » Местоположение » Пересчитать координаты**.

2. *Во всплывающем окне будет предложено задать допуск.*

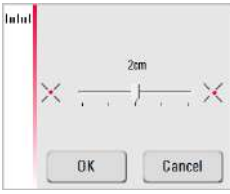

Нажмите **OK**, чтобы подтвердить значение.

- ☞ Меньший допуск повышает точность измерений и требует точного наведения и видимости контрольных точек.
- ☞ Если при отсутствии контрольных точек возникает необходимость выполнения измерений в прежней геометрической системе, просто начните измерения с использованных раньше точек базовой линии. Это первые две точки измерений.
- 3. *Если в памяти сохранены контрольные точки, откроется папка.*

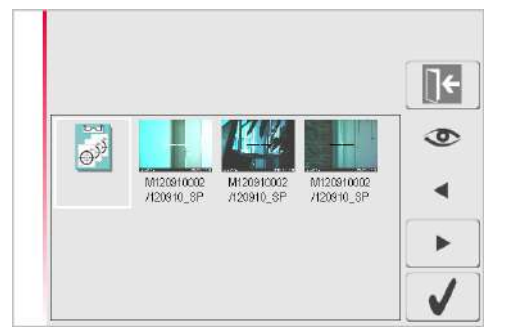

Выберите контрольную точку, нажав  $\blacktriangleleft$  /  $\blacktriangleright$  или коснувшись экрана.

Чтобы увеличить изображение, нажмите . Чтобы увидеть все контрольные точки, хранящиеся в памяти,

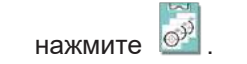

4. Чтобы подтвердить точку, нажмите  $\checkmark$ *Откроется визир.*

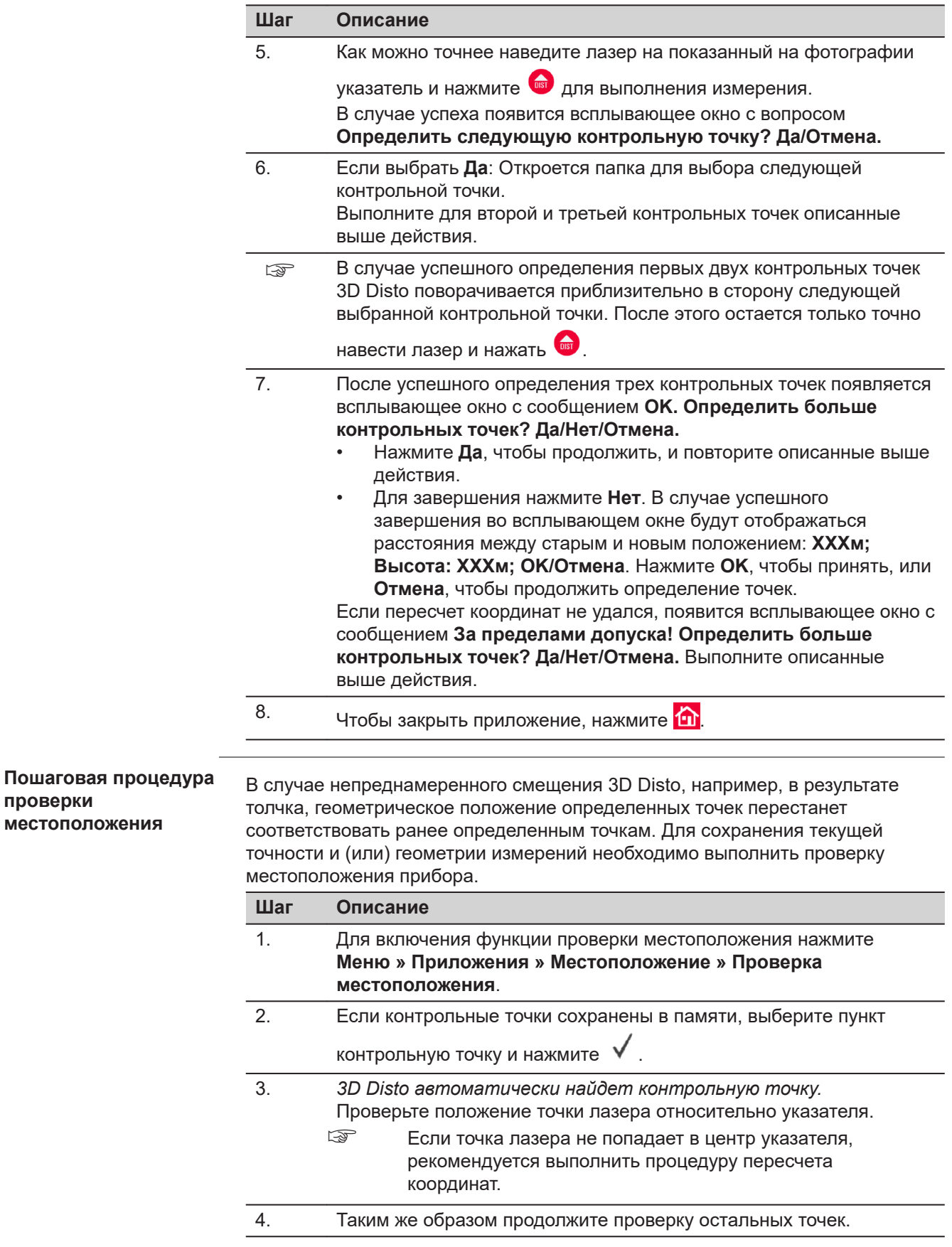

**проверки**

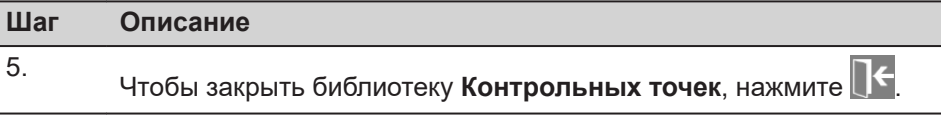

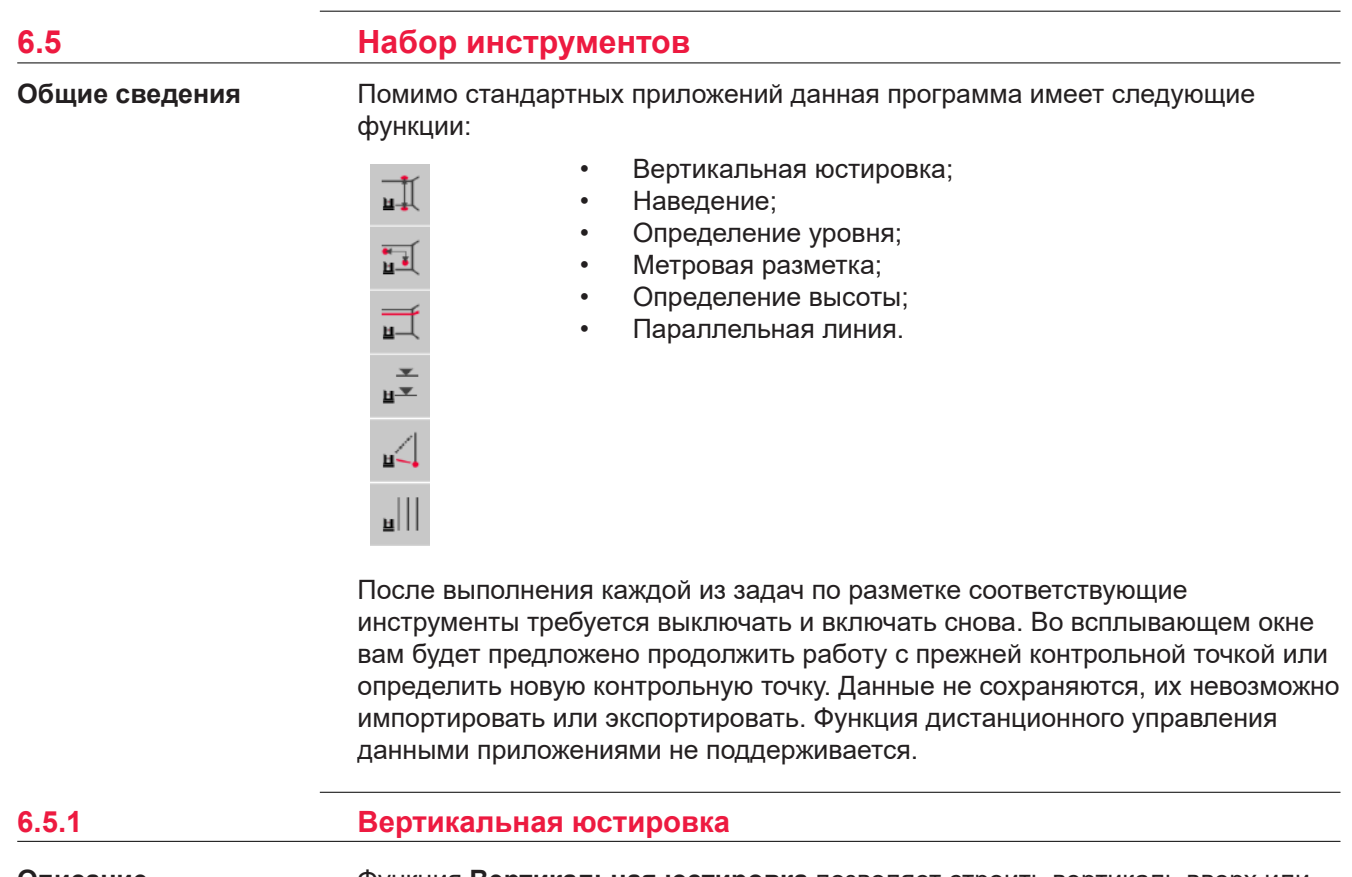

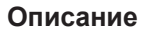

Функция **Вертикальная юстировка** позволяет строить вертикаль вверх или вниз из любой точки, не находясь над ней.

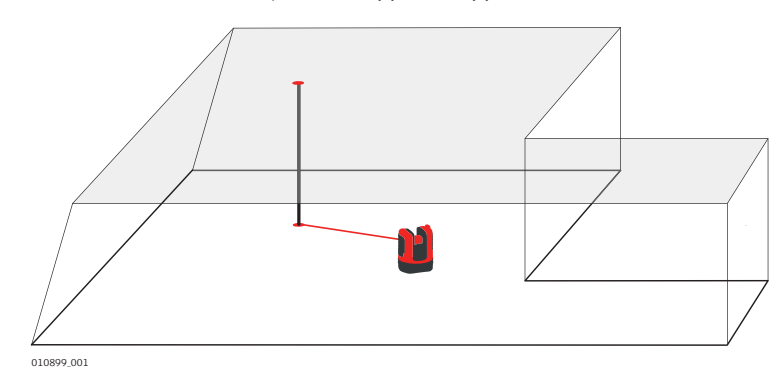

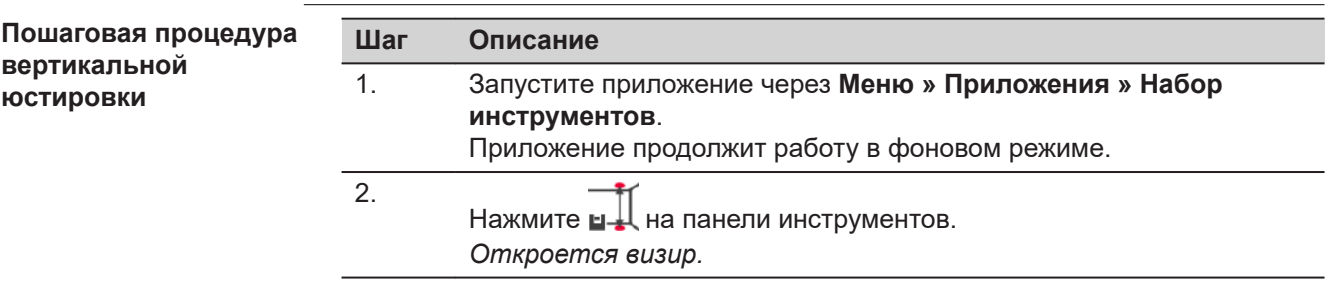

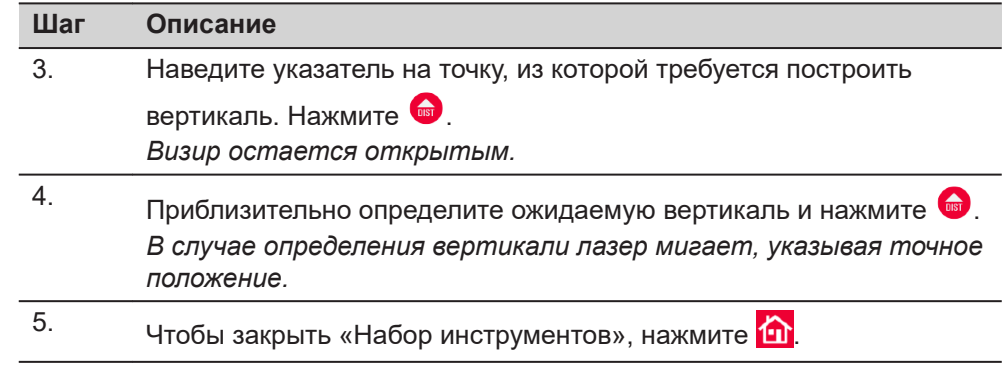

## **6.5.2 Наведение**

## **Описание**

Функция **Наведение** позволяет размечать точки относительно базовых точек на вертикальных поверхностях.

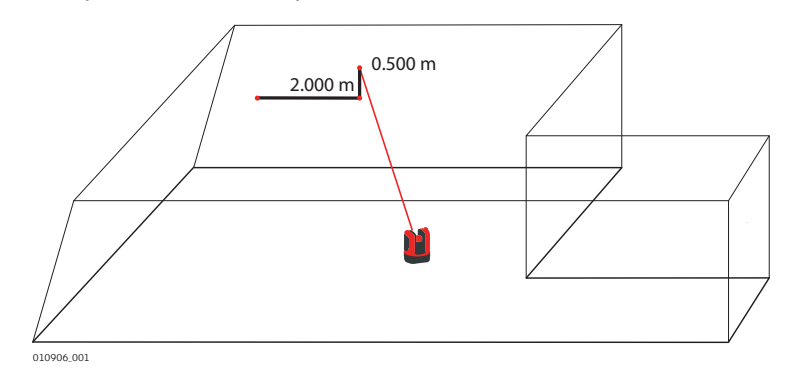

☞ Используйте эту функцию только при работе с вертикальными поверхностями. На наклонных поверхностях точки разметки отображаются неверно.

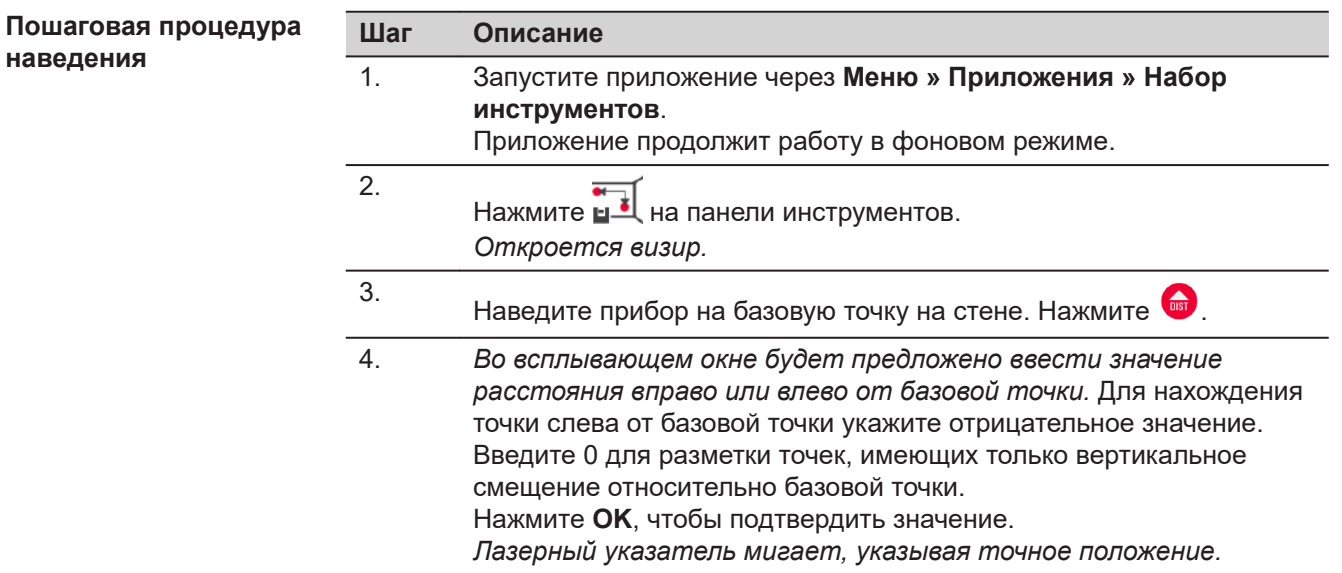

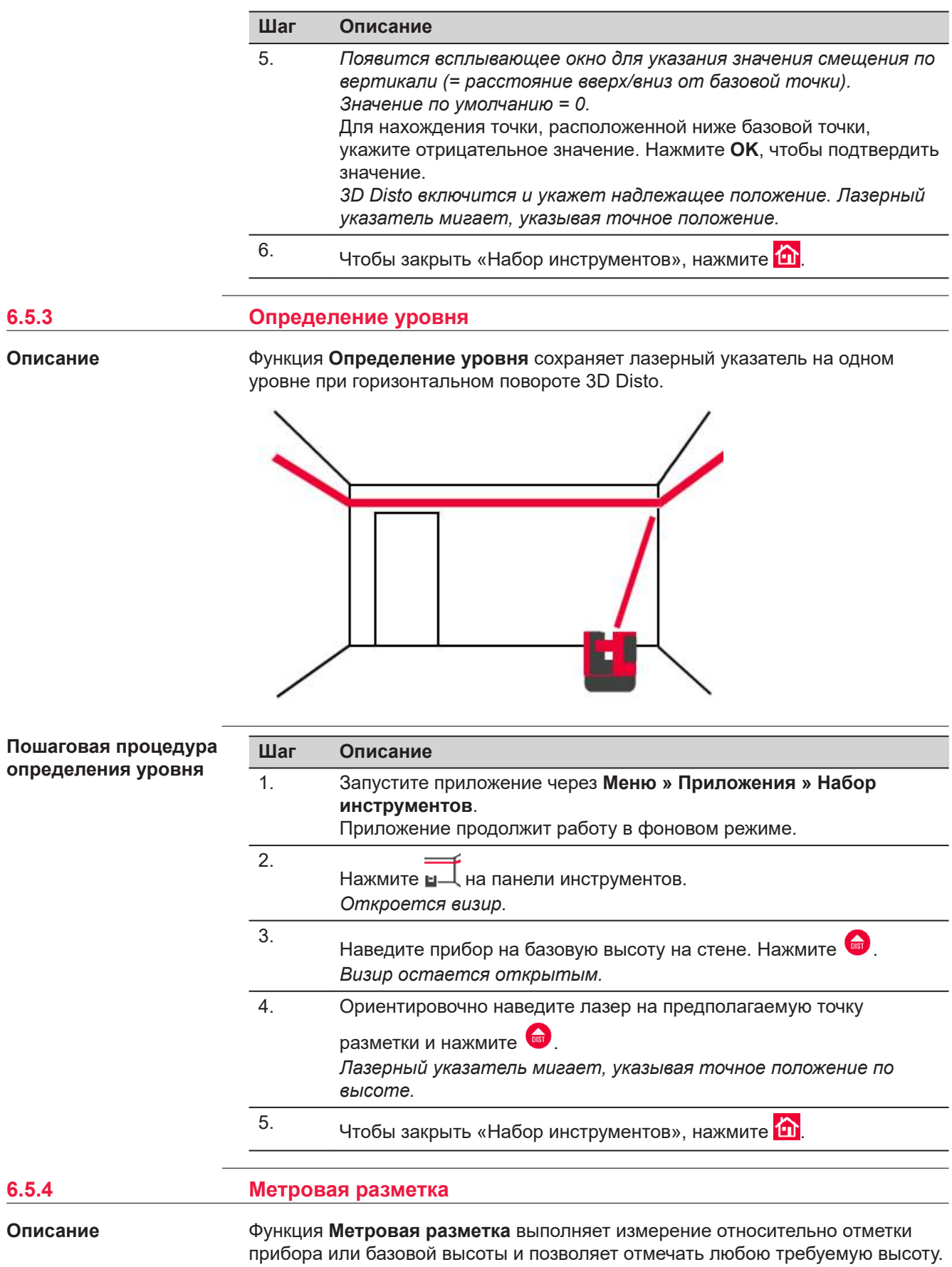

**Приложения 77**

Эта функция очень полезна для создания разметки на определенной высоте в нескольких точках помещения или разметки высоты на нескольких уровнях здания.

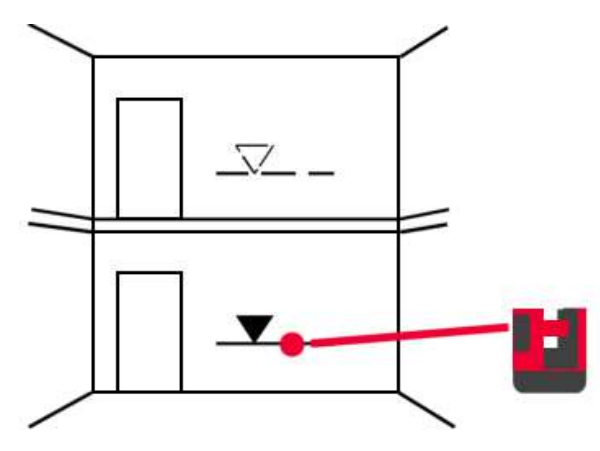

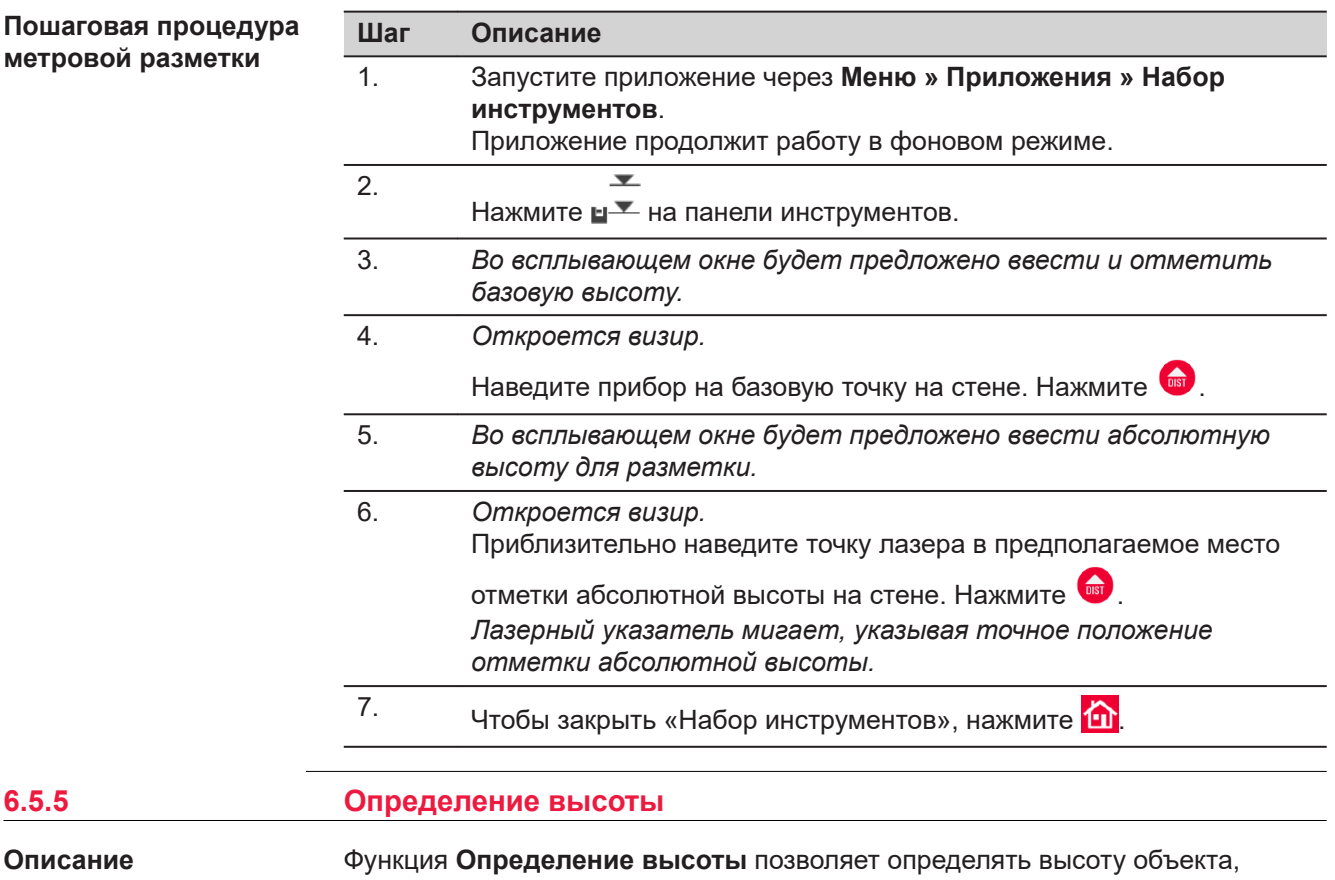

которую невозможно измерить непосредственно.

Эта функция может быть очень полезна для измерения высоты деревьев или линий электропередачи.

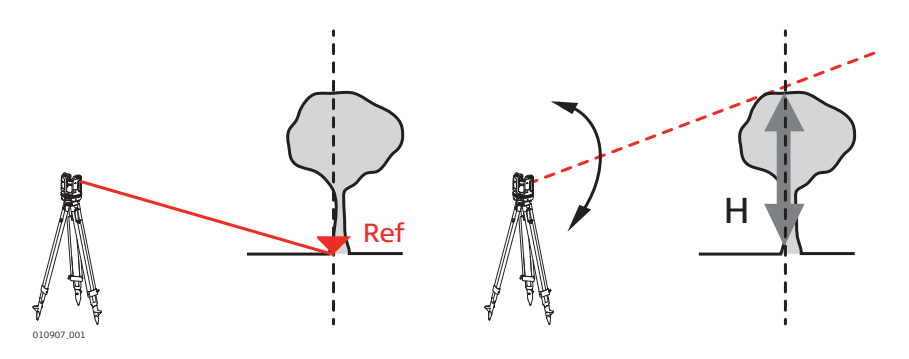

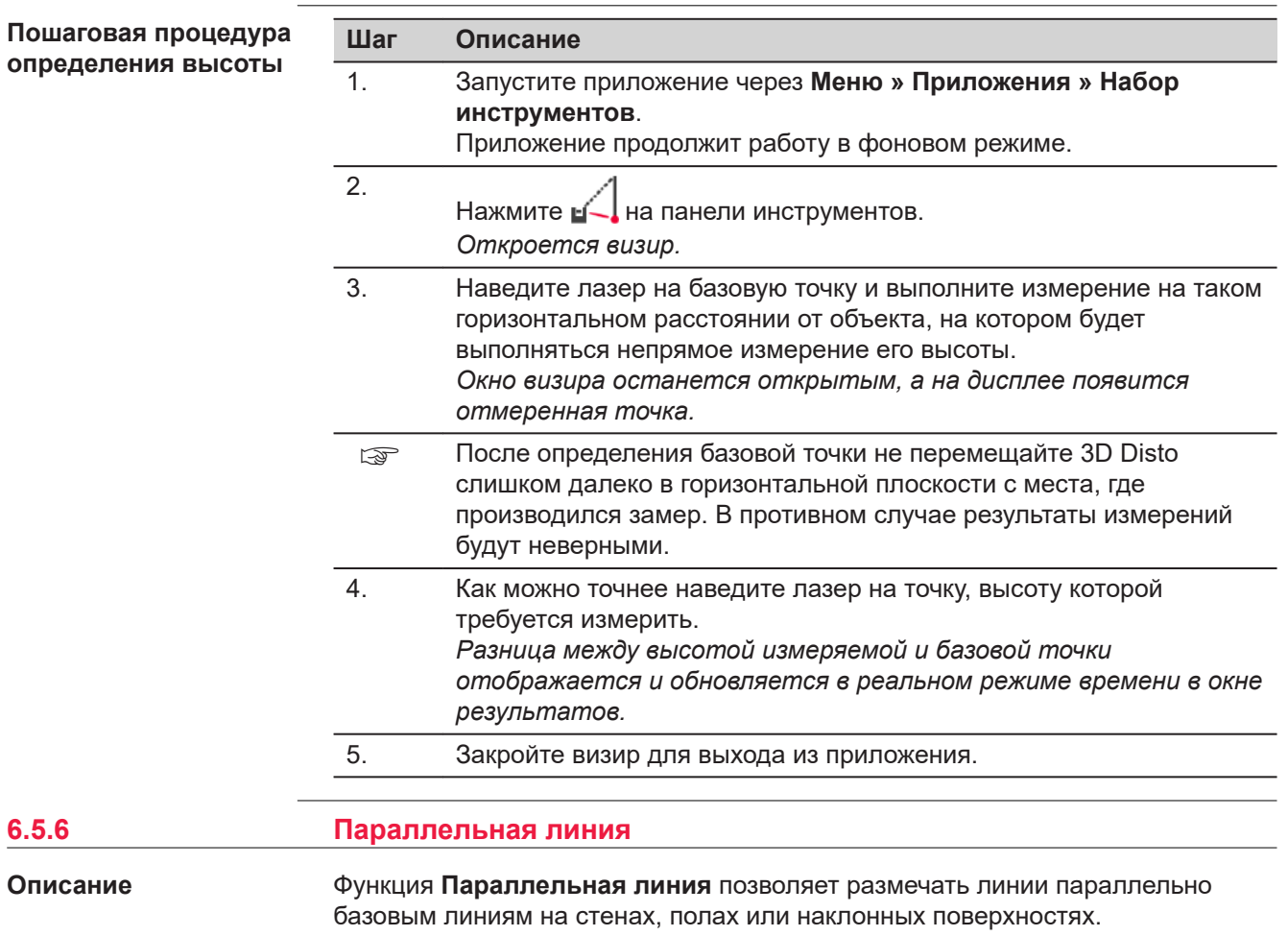

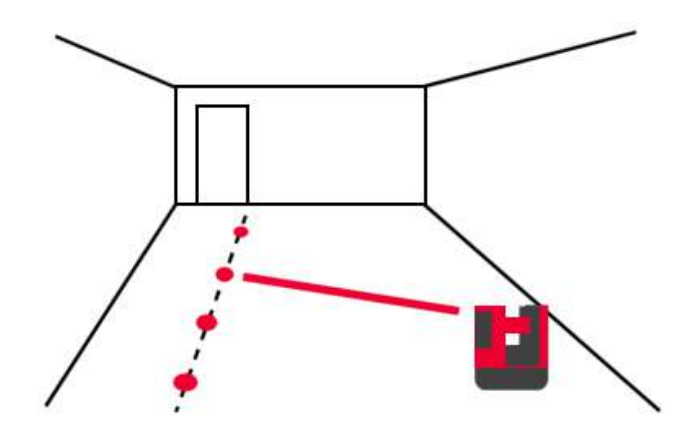

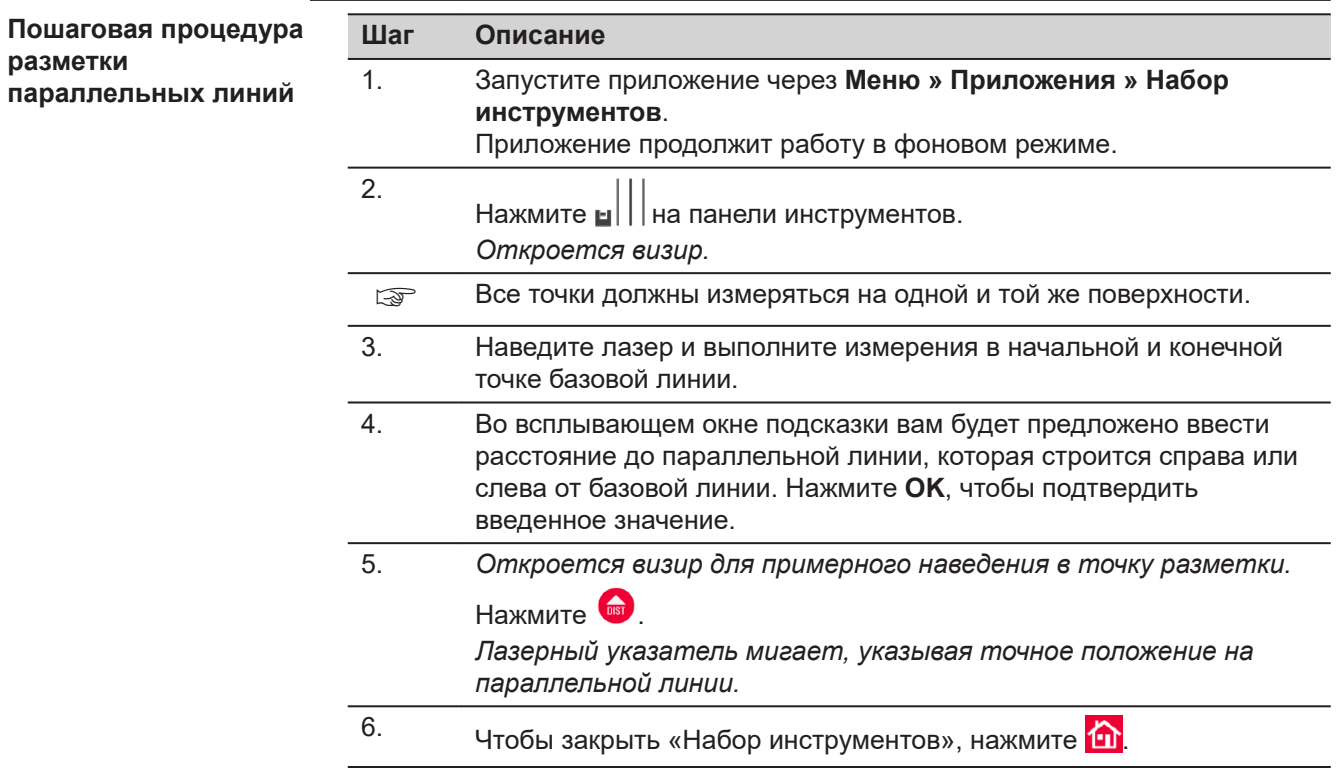

**разметки**

# **7 Сообщения об ошибках**

**Сообщения об ошибках и советы**

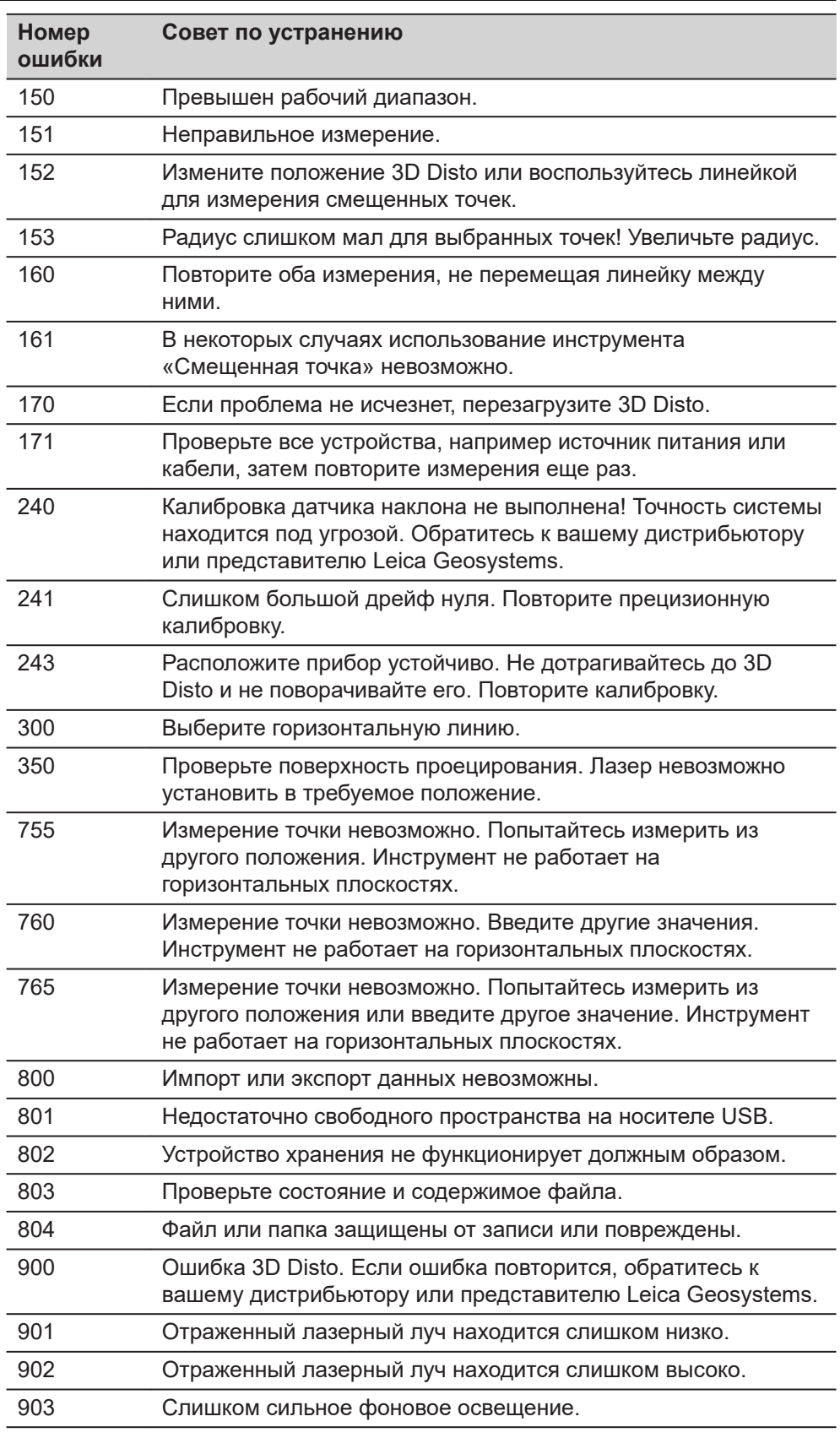

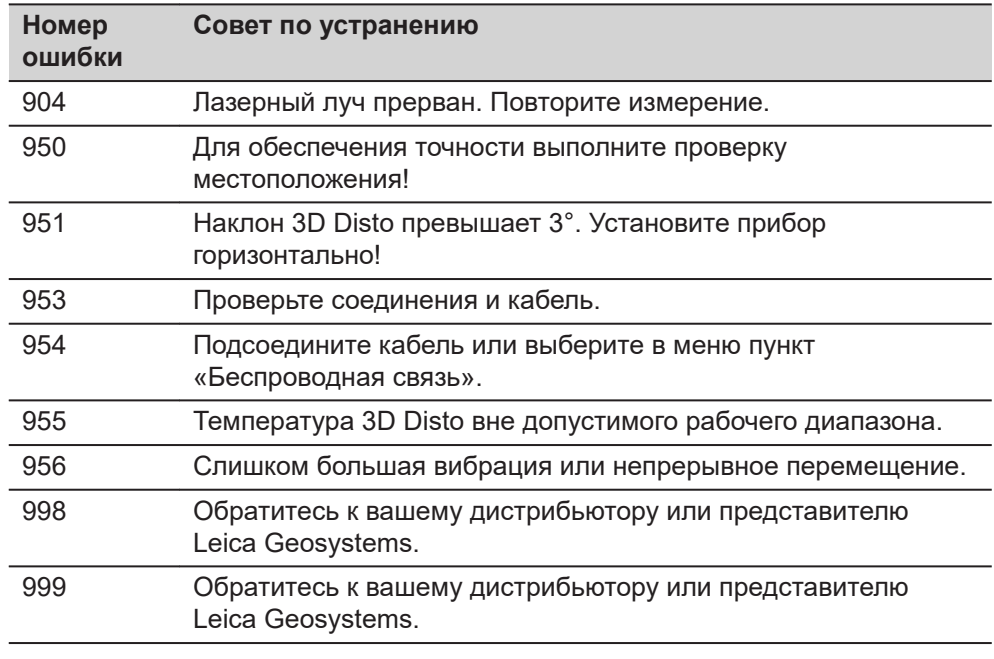

<span id="page-82-0"></span>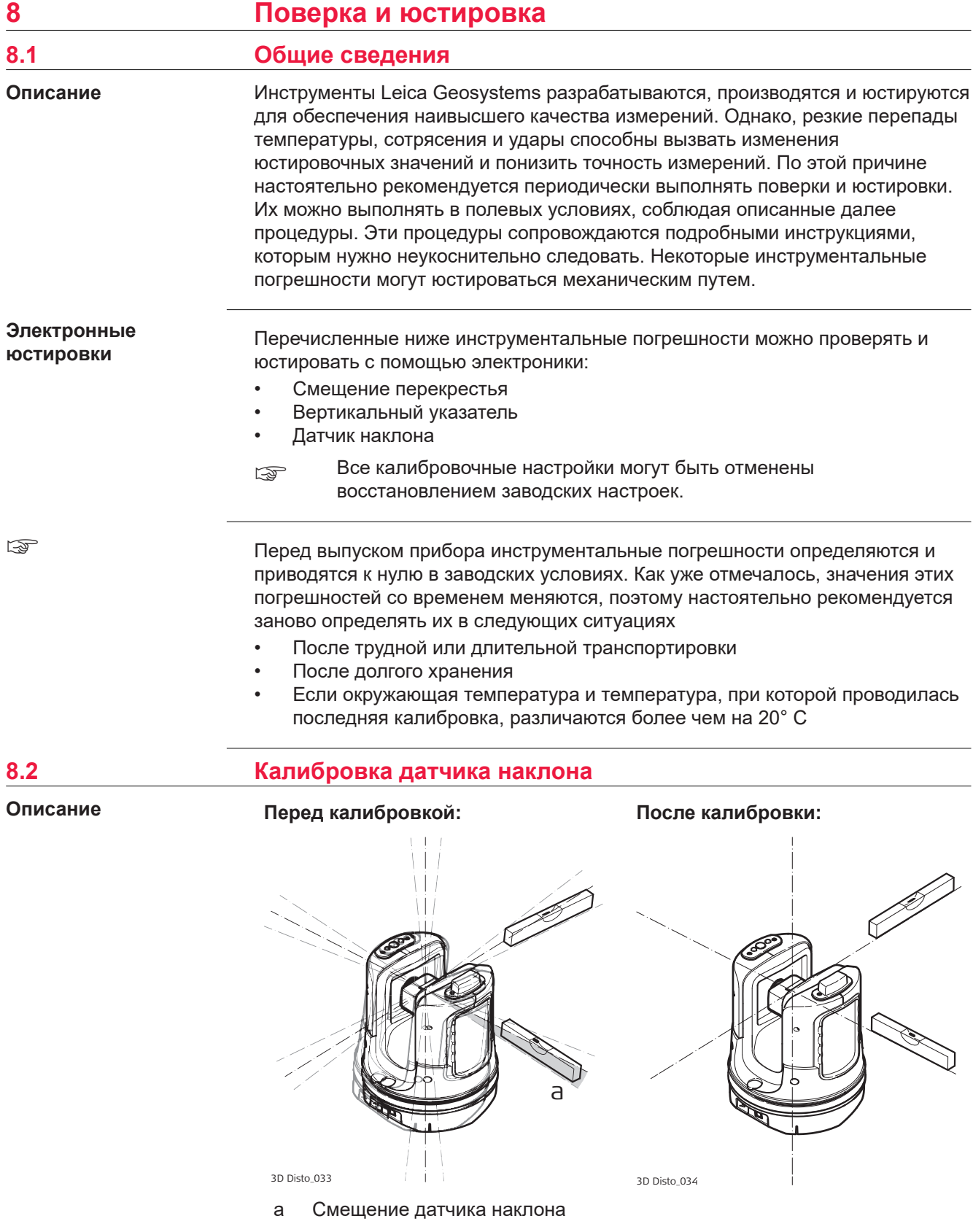

<span id="page-83-0"></span>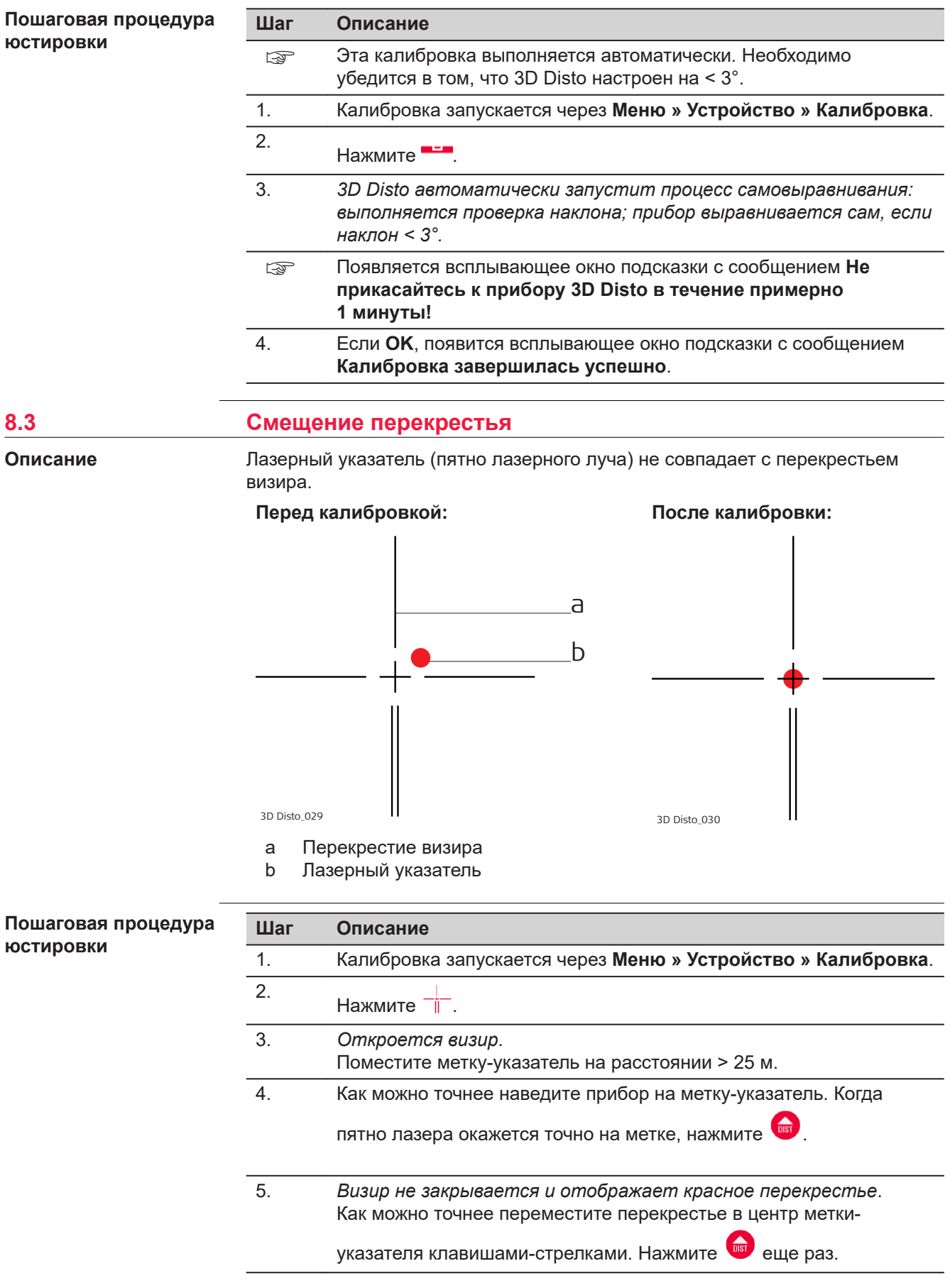

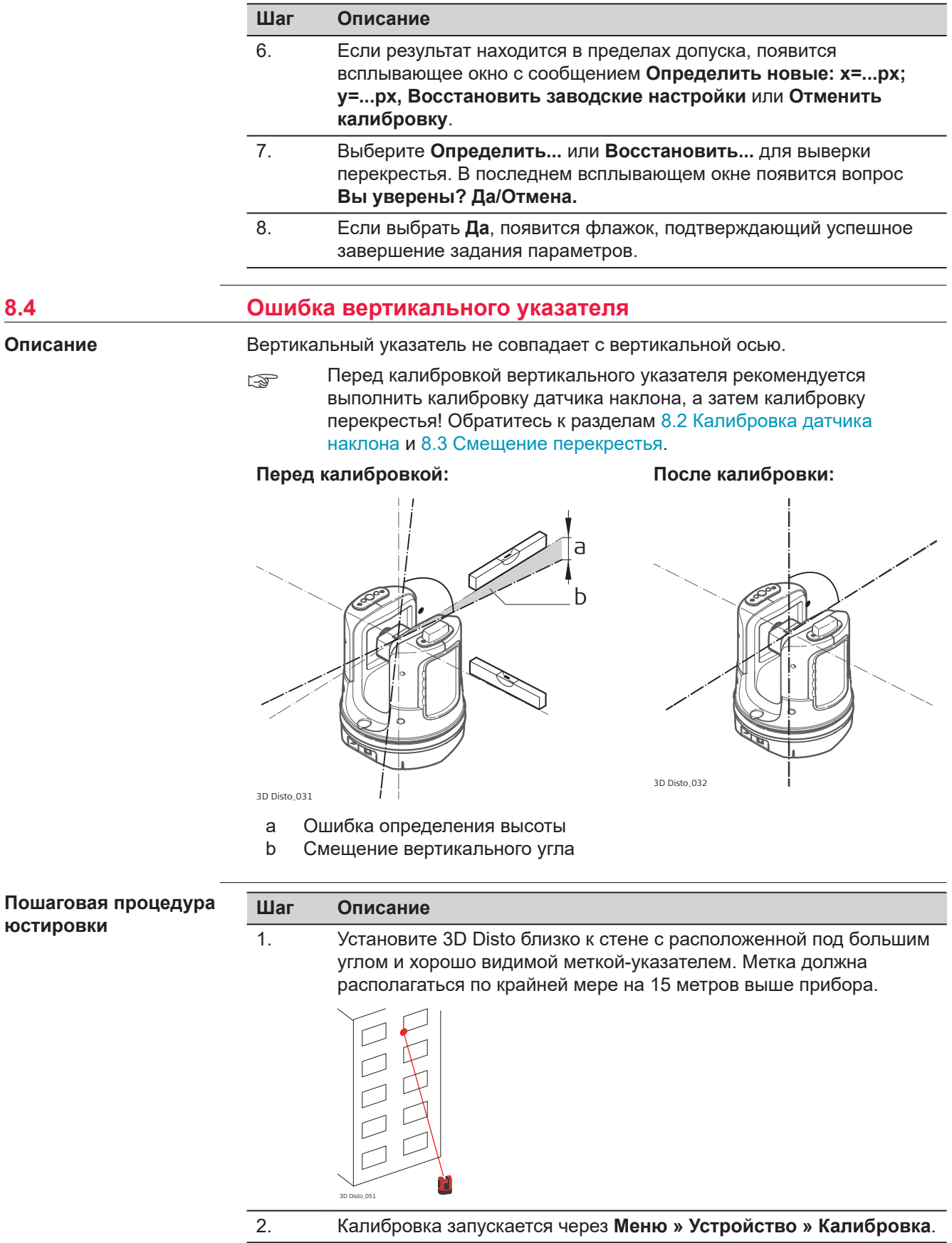

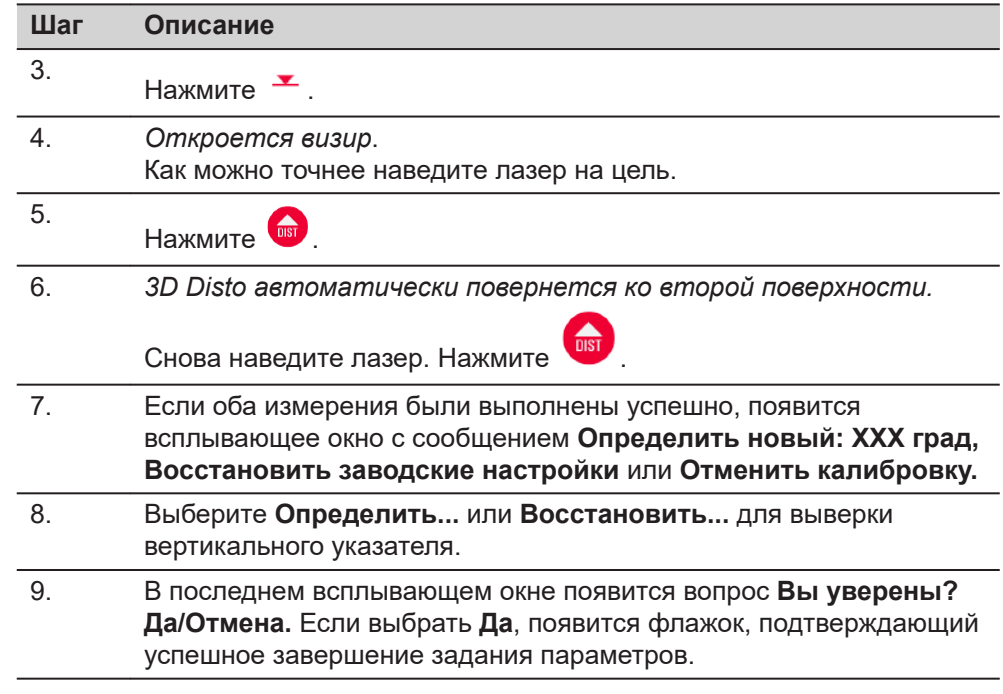

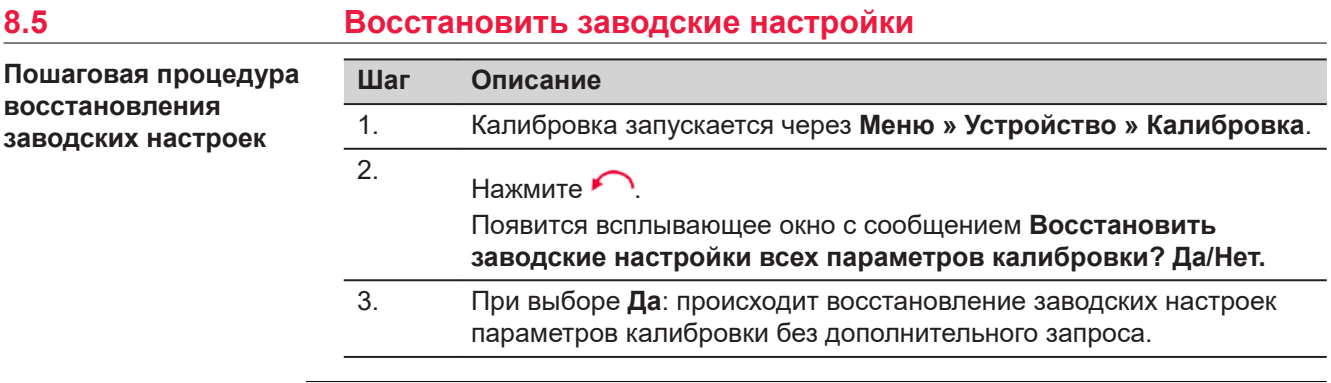

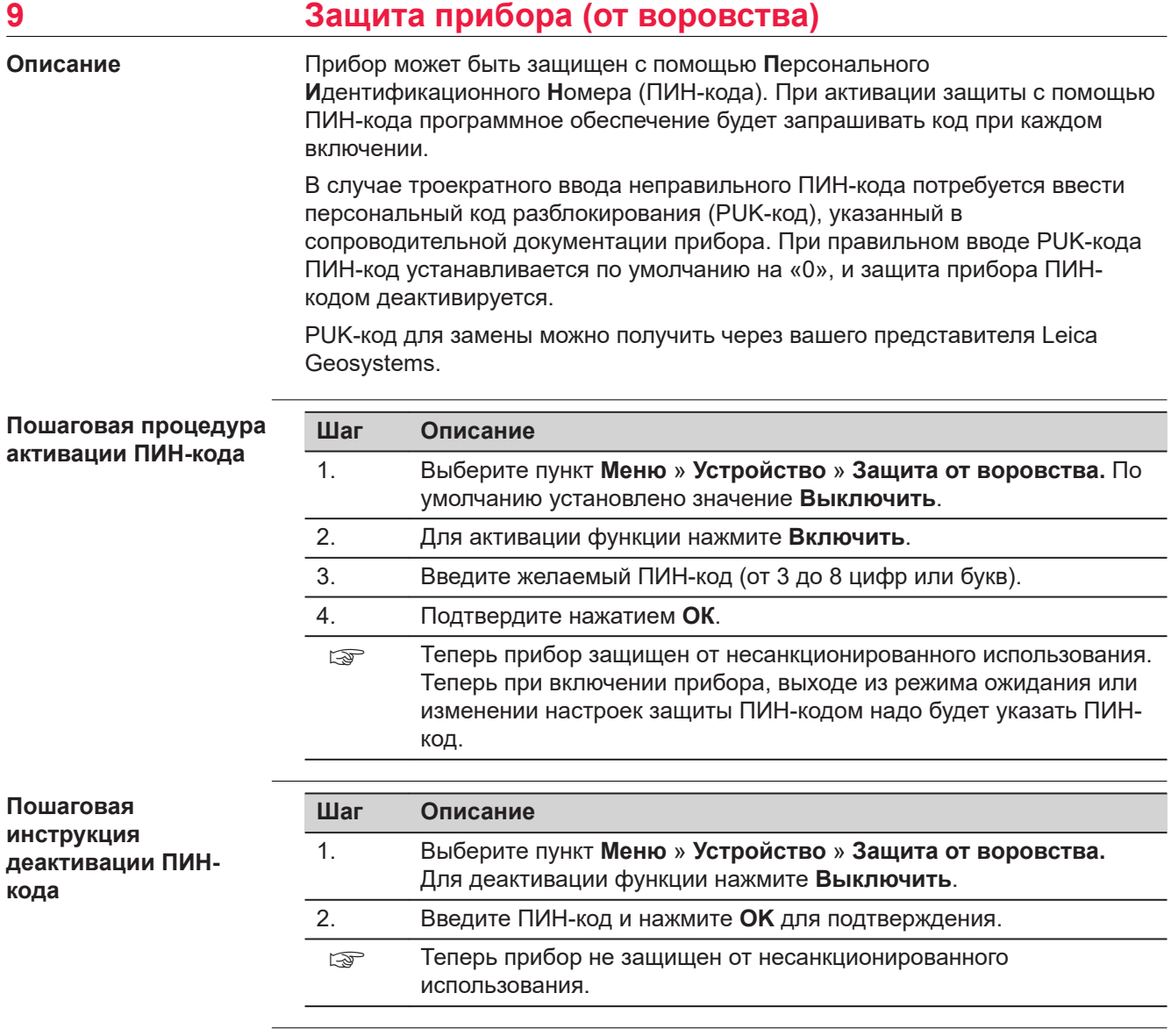

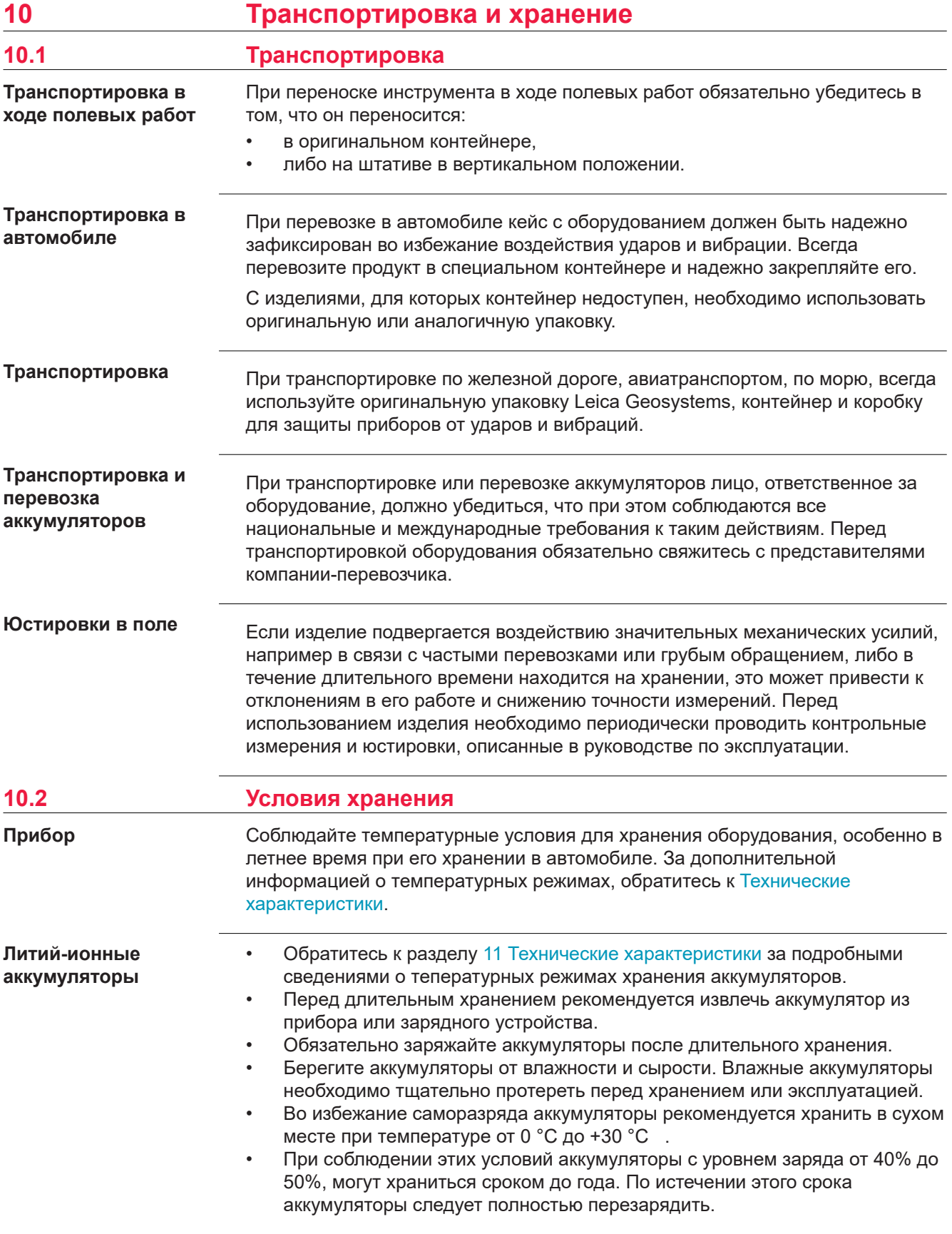

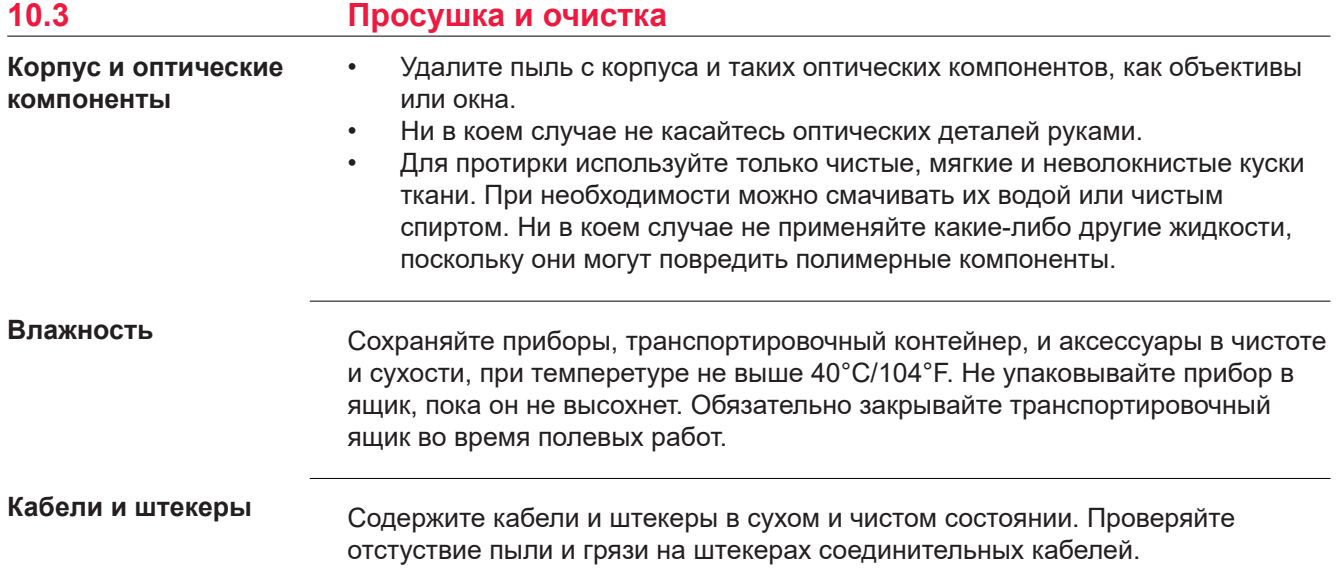

# <span id="page-89-0"></span>**11 Технические характеристики**

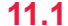

# **11.1 Технические характеристики**

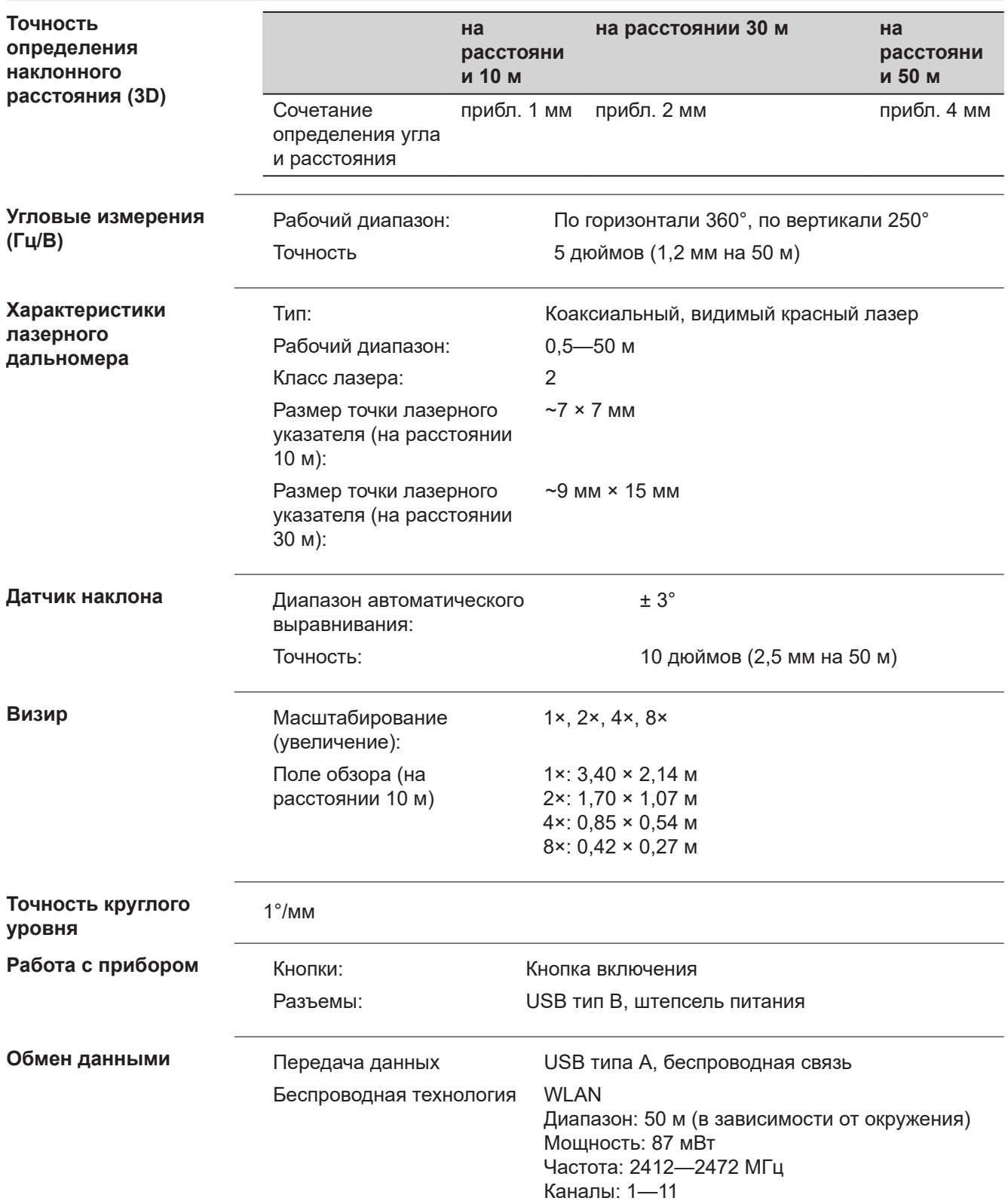

Поддерживаемые форматы данных

Импорт: DXF, CSV Экспорт: DXF, TXT, CSV, JPG, DWG

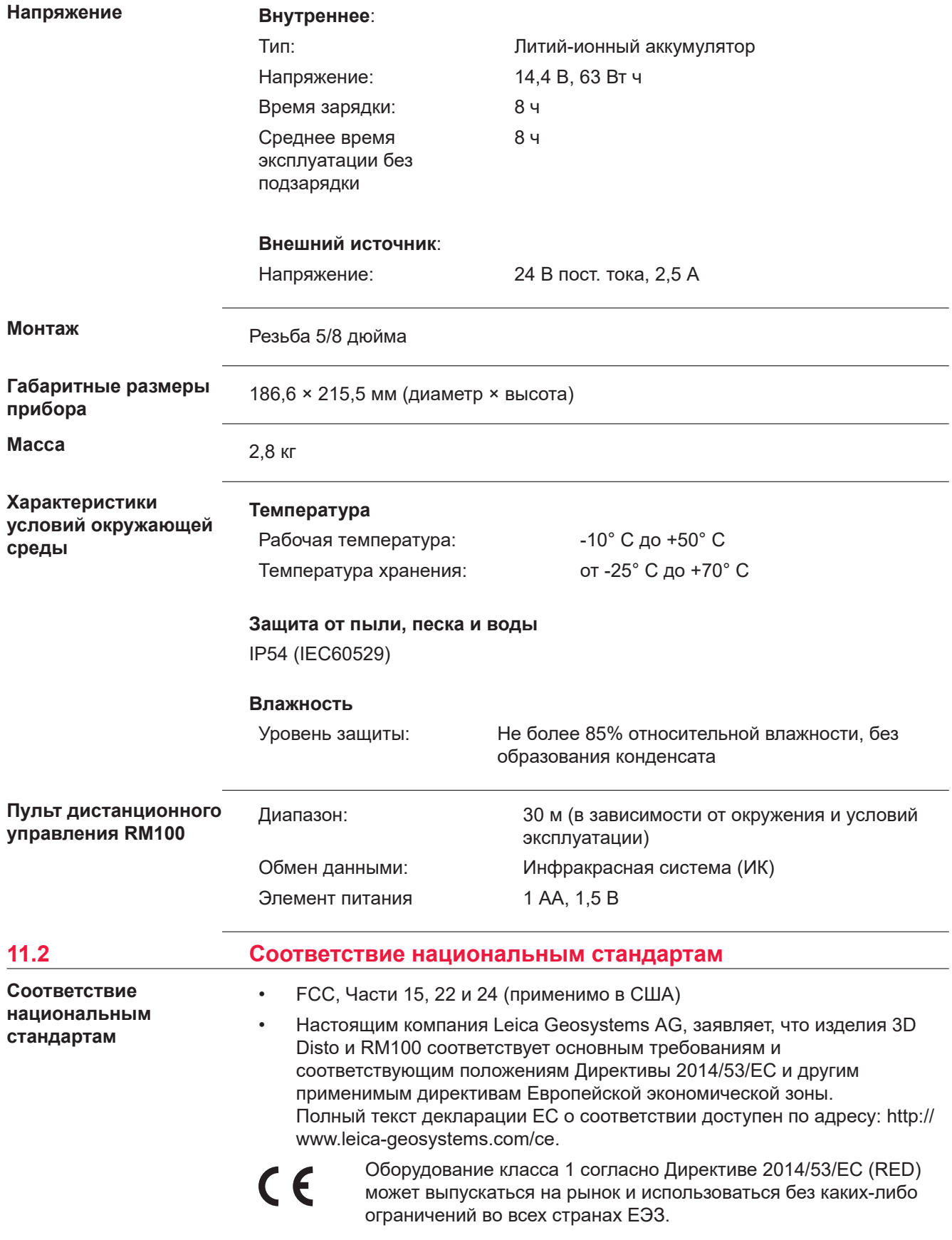

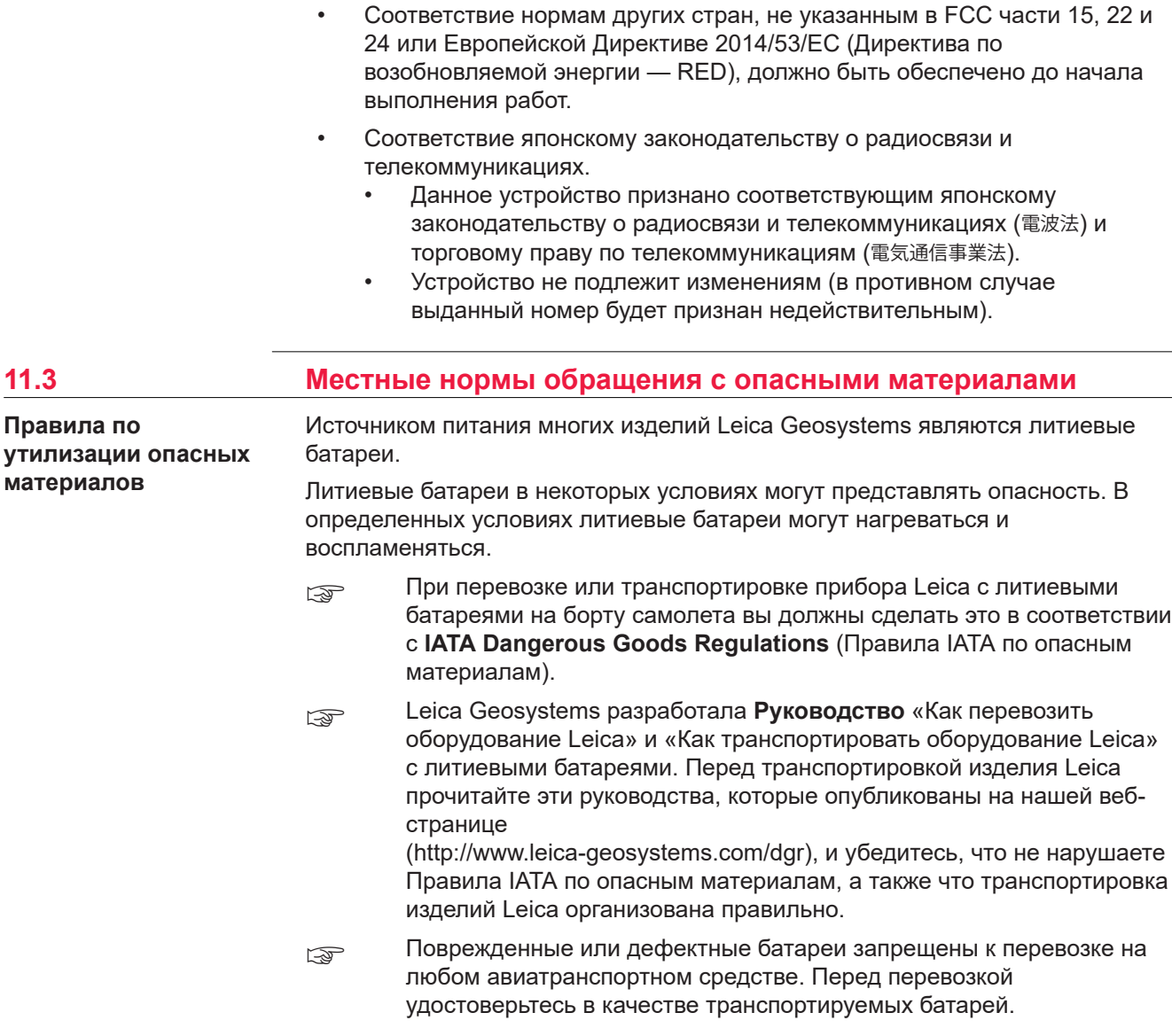

## **12 Гарантии производителя**

### **Описание**

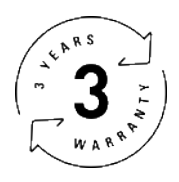

#### **Ограниченная международная гарантия**

На прибор Leica 3D Disto распространяется двухлетняя гарантия компании Leica Geosystems AG. Для получения дополнительного года гарантии изделие необходимо зарегистрировать на веб-сайте www.disto.com/warranty в течение восьми недель от даты приобретения. На незарегистрированные приборы распространяется двухлетняя гарантия.

Более подробную информацию о международной ограниченной гарантии можно получить по ссылке:

www.leica-geosystems.com/internationalwarranty

## **13 Лицензионное соглашение о программном обеспечении**

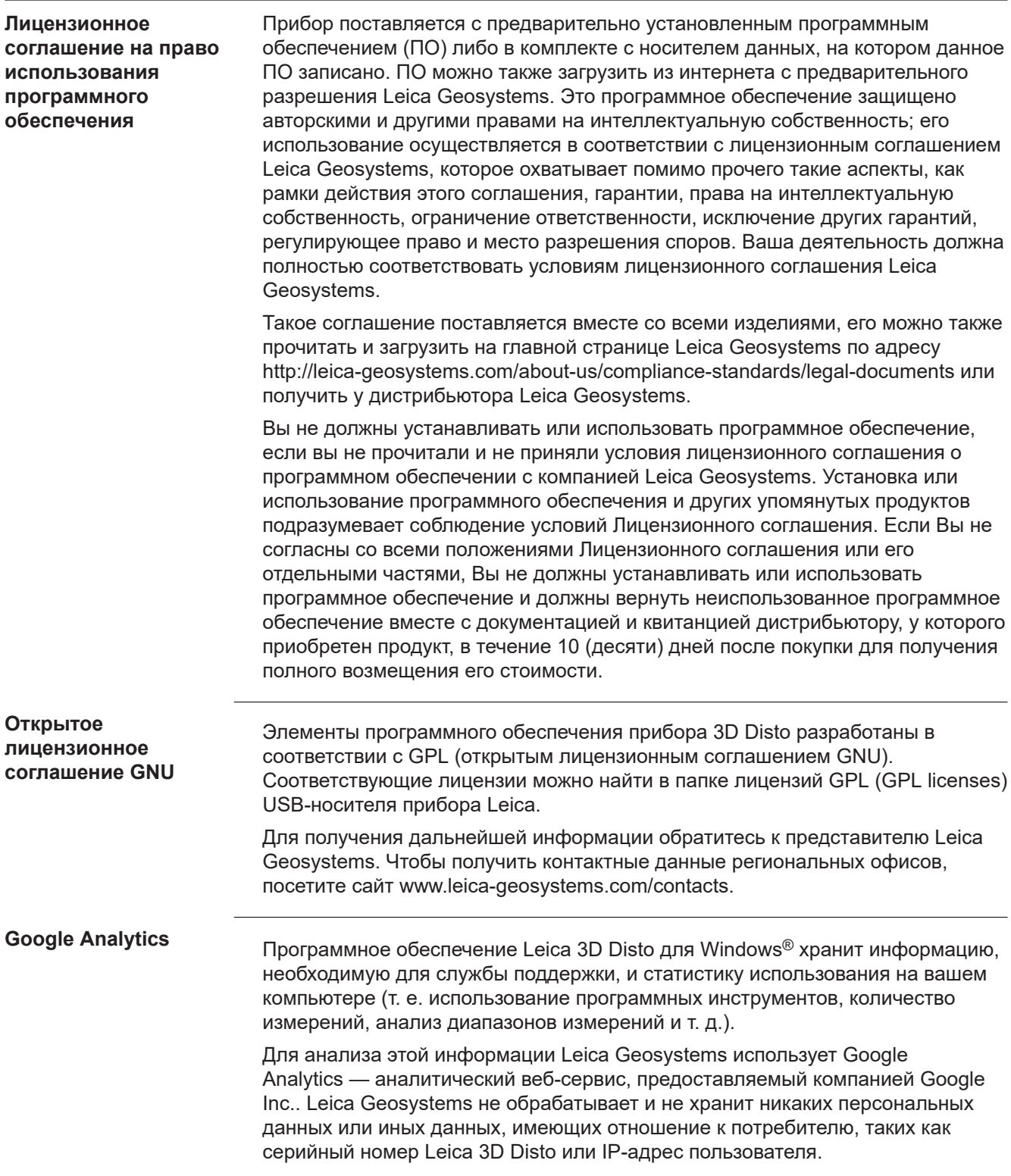

**847903-6.1.0ru** Перевод исходного текста (847903en-6.1.0) Напечатано в Швейцарии © 2020 Leica Geosystems AG, Хербруг, Швейцария

**Leica Geosystems AG**

Heinrich-Wild-Strasse CH-9435 Heerbrugg **Switzerland** Phone +41 71 727 31 31

**www.leica-geosystems.com**

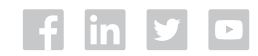

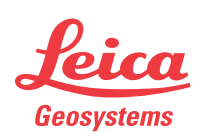

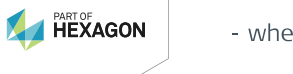